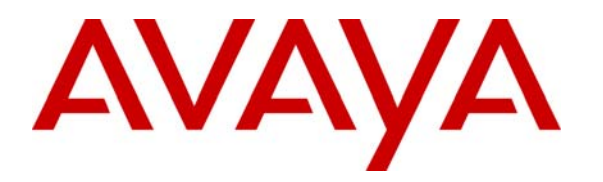

 **Avaya Solution & Interoperability Test Lab** 

## **Configuring SIP Trunks among Avaya Aura® Session Manager R6.0 SP1, Avaya Aura® Communication Manager R6.0 SP2, and Cisco Unified Communications Manager Express R8.1 – Issue 1.0**

## **Abstract**

These Application Notes present a sample configuration for a network that uses Avaya Aura® Session Manager to connect Avaya Aura® Communication Manager and Cisco Unified Communications Manager Express using SIP trunks.

For the sample configuration, Avaya Aura® Session Manager runs on an Avaya S8800 Server, Avaya Aura® Communication Manager runs on an Avaya S8800 Server with Avaya G450 Media Gateway, and Cisco Unified Communications Manager Express runs on a Cisco 3825 Integrated Services Router (ISR). The results in these Application Notes should be applicable to other Avaya servers and media gateways that support Avaya Aura® Communication Manager.

## **1 Introduction**

These Application Notes present a sample configuration for a network that uses Avaya Aura® Session Manager R6.0 Service Pack 1 to connect Avaya Aura® Communication Manager R6.0 Service Pack 2 and Cisco Unified Communications Manager Express (Cisco UCME) R8.1 using SIP trunks.

As shown in **Figure 1**, the Avaya 9630 IP Telephone (H.323), Avaya 9620C IP Telephone (SIP), and 2420 Digital Telephone are supported by Avaya Aura® Communication Manager and Avaya Aura® Session Manager. The Cisco 7965G IP Telephone (SIP) and the Cisco 7975G IP Telephone (SCCP) are supported by the Cisco UCME. SIP trunks are used to connect these two systems to Avaya Aura® Session Manager. All inter-system calls are carried over these SIP trunks. Avaya Aura® Session Manager can support flexible inter-system call routing based on dialed number, calling number and system location, and can also provide protocol adaptation to allow multi-vendor systems to interoperate. It is managed by a separate Avaya Aura® System Manager, which can manage multiple Avaya Aura® Session Managers by communicating with their management network interfaces. Avaya Modular Messaging expands the capabilities and features by providing centralized voicemail services to subscribers at the Cisco and Avaya sites. The Avaya Modular Messaging configuration is outside of the scope of these Application Notes.

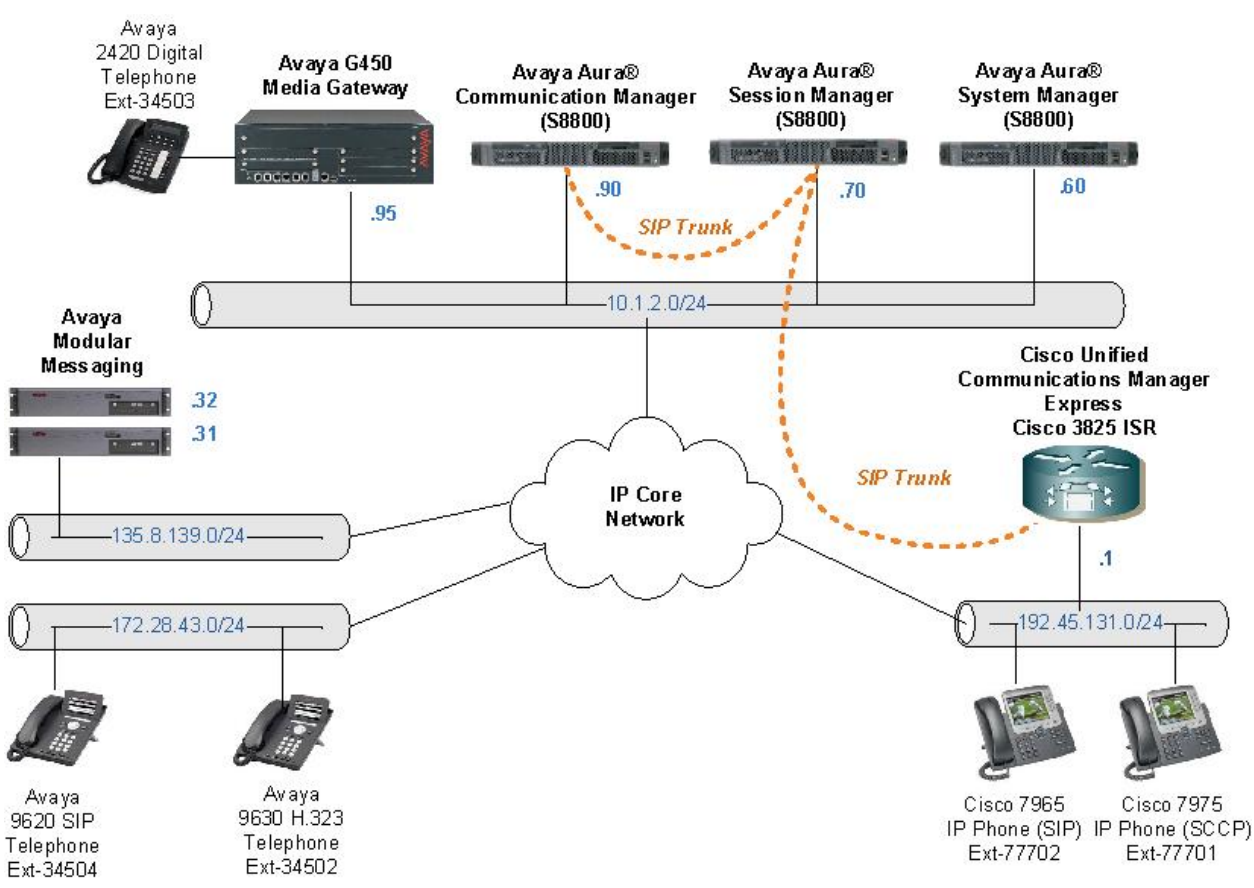

**Figure 1 – Sample Configuration** 

Solution & Interoperability Test Lab Application Notes ©2011 Avaya Inc. All Rights Reserved.

For the sample configuration, Avaya Aura® Session Manager runs on an Avaya S8800 Server, Avaya Aura® Communication Manager runs on an Avaya S8800 Server with Avaya G450 Media Gateway, and Cisco Unified Communications Manager Express runs on Cisco 3825 Integrated Services Router (ISR). The results in these Application Notes should be applicable to other Avaya Aura® servers and Media Gateways.

A five digit Uniform Dial Plan (UDP) is used for dialing between systems. Unique extension ranges are associated with Avaya Aura® Communication Manager R6.0 (345xx) and Cisco UCME R8.1 (777xx).

These Application Notes will focus on the configuration of the SIP trunks and call routing. Detailed administration of the endpoint telephones will not be described (see the appropriate documentation listed in **Section 9**)**.** 

# **2 Equipment and Software Validated**

The following equipment and software were used for the sample configuration provided:

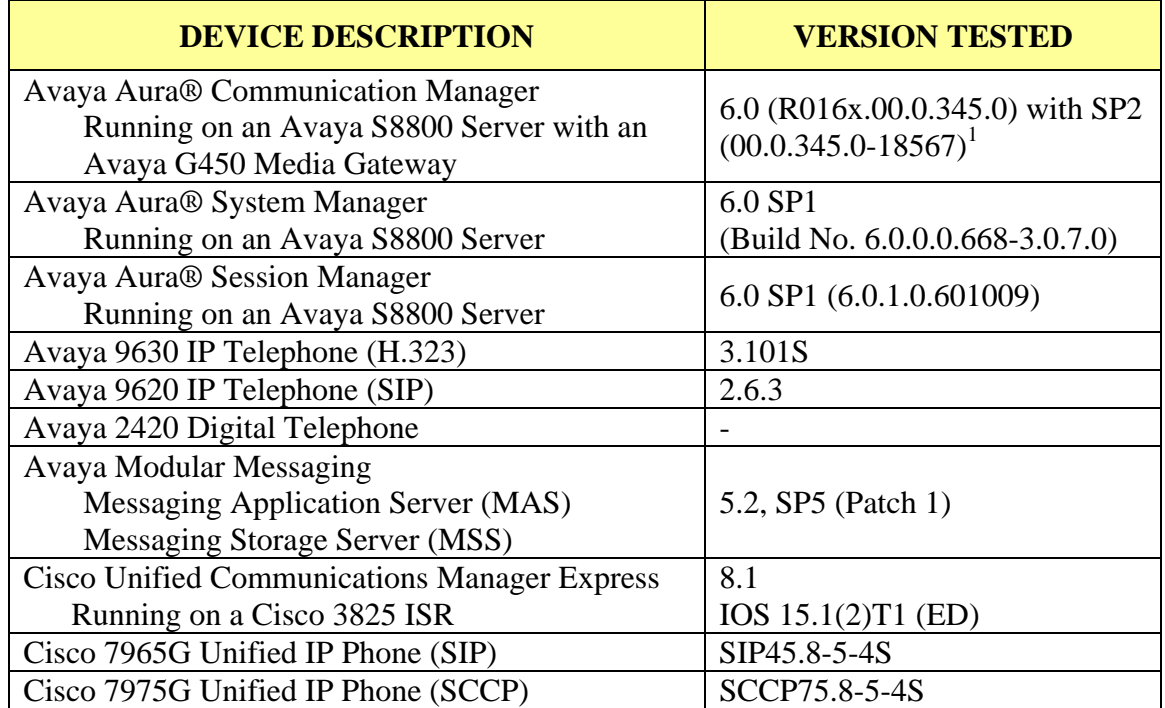

 1 Testing start with CM R6.0 SP1 (00.0.345.0-18444) and finished with CM R6.0 SP2 (00.0.345.0-18567).

## **3 Configure Avaya Aura® Communication Manager**

This section illustrates relevant configuration for Communication Manager SIP Trunking to Session Manager. The configuration in this section uses the System Access Terminal (SAT) interface, and screens may be abridged for brevity in presentation. For further information on Communication Manager, please consult references **[4]** and **[5]**. The configuration procedures include the following areas:

- Verify Communication Manager License
- Administer System Parameters Features
- Administer IP Node Names
- Administer IP Network Regions
- Administer IP Codec Sets
- Administer SIP trunk Group and Signaling Group
- Administer Private Numbering
- Administer Uniform Dial Plan
- Administer AAR Analysis
- Administer Route Patterns
- Save Transactions

#### **3.1 Verify Avaya Aura® Communication Manager License**

Log into the System Access Terminal (SAT) to verify that the Communication Manager license has proper permissions for features illustrated in these Application Notes. Use the "display system-parameters customer-options" command. Navigate to **Page 2**, and verify that there is sufficient remaining capacity for SIP trunks by comparing the **Maximum Administered SIP Trunks** field value with the corresponding value in the **USED** column. The difference between the two values needs to be greater than or equal to the desired number of simultaneous SIP trunk connections.

The license file installed on the system controls the maximum permitted. If there is insufficient capacity or a required feature is not enabled, contact an authorized Avaya sales representative to make the appropriate changes.

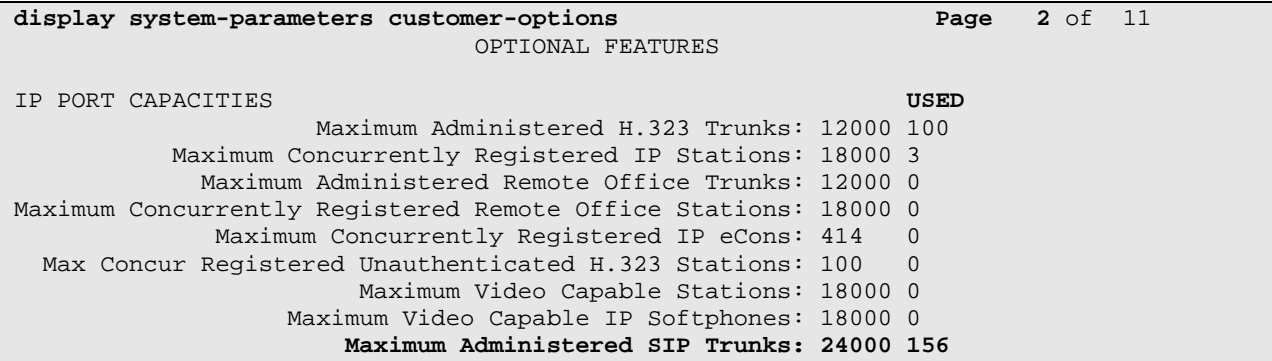

#### **3.2 Configure System Parameters Features**

Use the "change system-parameters features" command to allow for trunk-to-trunk transfers. This feature is needed to be able to transfer an incoming/outgoing call from/to the remote switch back out to the same or another switch For simplicity, the **Trunk-to-Trunk Transfer** field was set to "all" to enable all trunk-to-trunk transfers on a system wide basis. Submit the change.

**Note:** This feature poses significant security risk, and must be used with caution. For alternatives, the trunk-to-trunk feature can be implemented using Class Of Restriction or Class Of Service levels. Refer to the appropriate documentation in **Section 9** for more details.

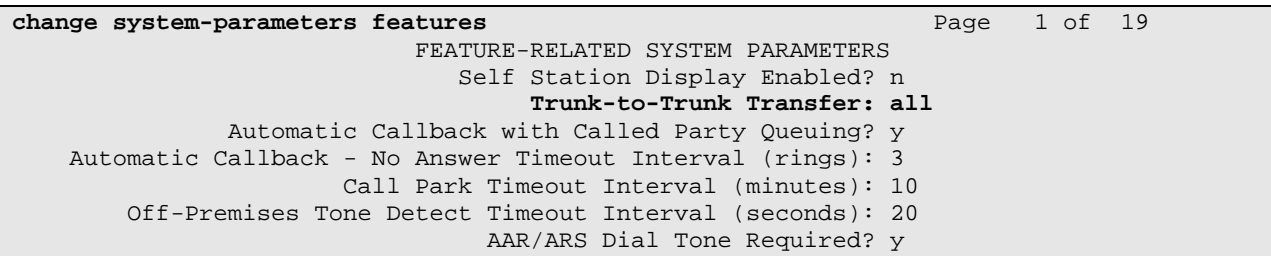

#### **3.3 IP Node Names**

Node names are mappings of names to IP Addresses that can be used in various screens. The following abridged screen shows the relevant node-names used in the sample configuration. **Name** "SM1" and **IP Address** "10.1.2.70" are entered for Session Manager. The IP Address of the S8800 processor Ethernet interface named "procr" is configured via the Web administration of the S8800 Server. Here, it can be observed that "procr" and "10.1.2.90" are the **Name** and **IP Address** for Communication Manager running on the Avaya S8800 Server. For other system types, where an Avaya C-LAN card is used as the SIP signaling interface, the node name and IP Address of the C-LAN card would be entered here.

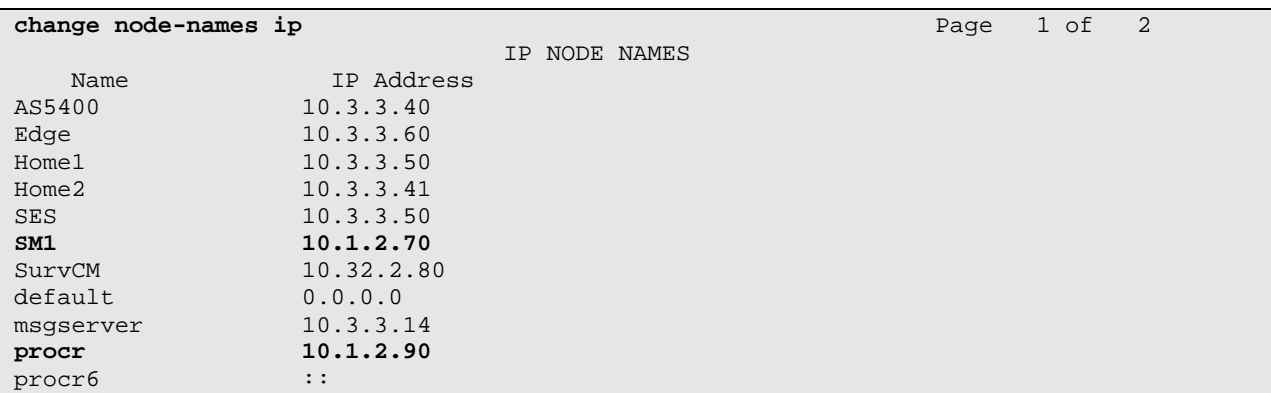

#### **3.4 Network Regions**

Network regions provide a means to logically group resources. Non-IP telephones (e.g., analog, digital) derive network region and location configuration from the Avaya gateway to which the device is connected. The following display command ("display media-gateway 1") shows that media gateway 1 is an Avaya G450 Media Gateway configured for **Network Region 1**.

```
display media-gateway 1 Page 1 of 2 Page 1 of 2
                              MEDIA GATEWAY 1 
                     Type: g450 
                    Name: G450 Evolution Srvr 
               Serial No: 08IS43202588 
           Encrypt Link? y Enable CF? n<br>
etwork Region: 1 Location: 1
          Network Region: 1
                                             Site Data: 
            Recovery Rule: none 
              Registered? y 
   FW Version/HW Vintage: 30 .12 .1 /1 
        MGP IPV4 Address: 10.1.2.95 
        MGP IPV6 Address: 
    Controller IP Address: 10.1.2.90 
              MAC Address: 00:1b:4f:03:57:b0
```
Scroll down to **Page 2** to obtain a list of the modules installed on the Avaya G450 Media Gateway.

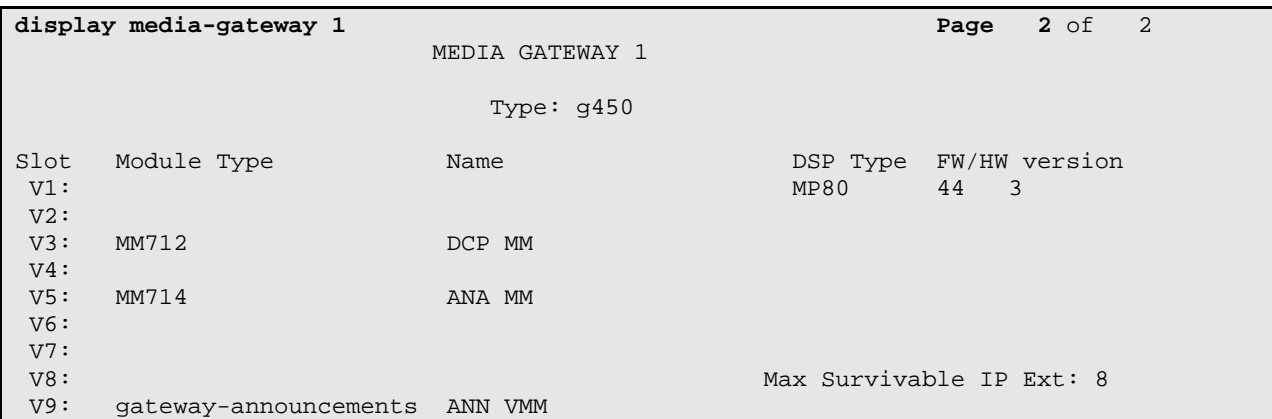

IP telephones can be assigned a network region based on an IP address mapping. The following screen illustrates a subset of the IP network map configuration. When the IP address of a registering IP telephone is in the ip-network-map, the phone is assigned the network region assigned by the form shown below. Strictly speaking, this ip-network-map configuration is not necessary, since the Avaya IP Telephones are assigned to the IP Network Region of the CLAN or PROCR interfaces they register to.

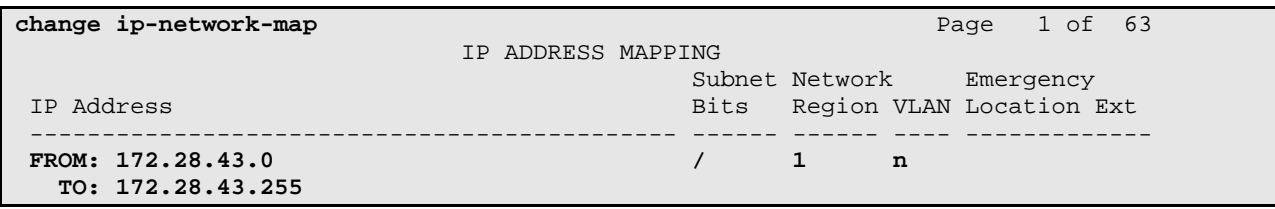

The following screen shows IP Network Region 1 configuration. Connections within network region 1 use codec set 1 by virtue of the **Codec Set** configuration shown on **Page 1** below. For the **Authoritative Domain** field, enter the SIP domain configured for this enterprise. Optionally, a descriptive **Name** can be configured. To enable direct media connections for calls between the Avaya devices in network region 1, ensure that the **Intra-region IP-IP Direct Audio** is set to "yes". To permit direct media connections to other regions (unless otherwise prohibited by the other region), set the **Inter-region IP-IP Direct Audio** field to "yes".

```
change ip-network-region 1 Page 1 of 20
                               IP NETWORK REGION 
Region: 1<br>Location:
                Location: Authoritative Domain: avaya.com
    Name: Avaya devices 
MEDIA PARAMETERS Intra-region IP-IP Direct Audio: yes
   Codec Set: 1 Inter-region IP-IP Direct Audio: yes
                                        IP Audio Hairpinning? y
   UDP Port Max: 3329 
DIFFSERV/TOS PARAMETERS 
 Call Control PHB Value: 46 
        Audio PHB Value: 46 
        Video PHB Value: 26 
802.1P/Q PARAMETERS 
 Call Control 802.1p Priority: 6 
        Audio 802.1p Priority: 6 
                                   AUDIO RESOURCE RESERVATION PARAMETERS<br>RSVP Enabled? n
H.323 IP ENDPOINTS
  H.323 Link Bounce Recovery? y 
 Idle Traffic Interval (sec): 20 
   Keep-Alive Interval (sec): 5 
            Keep-Alive Count: 5
```
The following screen shows the inter-network region connection configuration for region 1. The bold row shows that network region 1 is directly connected to network region 3, and that codec set 3 will be used for connections between region 1 and region 3. Later, when the SIP signaling group is defined, the "far-end region" will be set to network region 3. Having different network regions for the local Avaya devices and the far-end of a SIP trunk allows different codec parameters for intra-region connections (e.g., using codec set 1 for Avaya connections) and interregion connections (e.g., using codec set 3 for Avaya-Cisco connections in the sample configuration). Once submitted, the configuration becomes symmetric, meaning that network region 3, **Page 3** will also show codec set 3 for region 3 – region 1 connectivity.

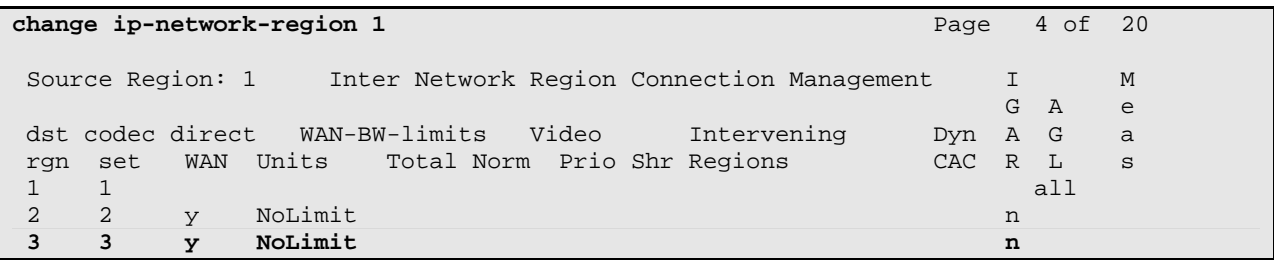

The following screen shows **Page 1** of the IP Network Region 3 configuration. Observe that the **Intra-region IP-IP Direct Audio** and the **Inter-region IP-IP Direct Audio** fields are both set to "yes".

```
change ip-network-region 3 Page 1 of 19
                             IP NETWORK REGION 
Region: 3<br>Location:
               Authoritative Domain:
    Name: Far-end-SIP 
MEDIA PARAMETERS Intra-region IP-IP Direct Audio: yes
 Codec Set: 3 Inter-region IP-IP Direct Audio: yes 
  UDP Port Min: 2048 IP Audio Hairpinning? n
   UDP Port Max: 3329 
DIFFSERV/TOS PARAMETERS 
 Call Control PHB Value: 46 
       Audio PHB Value: 46 
       Video PHB Value: 26 
802.1P/Q PARAMETERS 
 Call Control 802.1p Priority: 6 
      Audio 802.1p Priority: 6<br>Video 802.1p Priority: 5
                                AUDIO RESOURCE RESERVATION PARAMETERS
H.323 IP ENDPOINTS RSVP Enabled? n
  H.323 Link Bounce Recovery? y 
 Idle Traffic Interval (sec): 20 
   Keep-Alive Interval (sec): 5 
           Keep-Alive Count: 5
```
The following screen shows **Page 3** of the IP Network Region 3 configuration. The bolded row illustrates the symmetric configuration of the region 3-1 connectivity, using codec set 3.

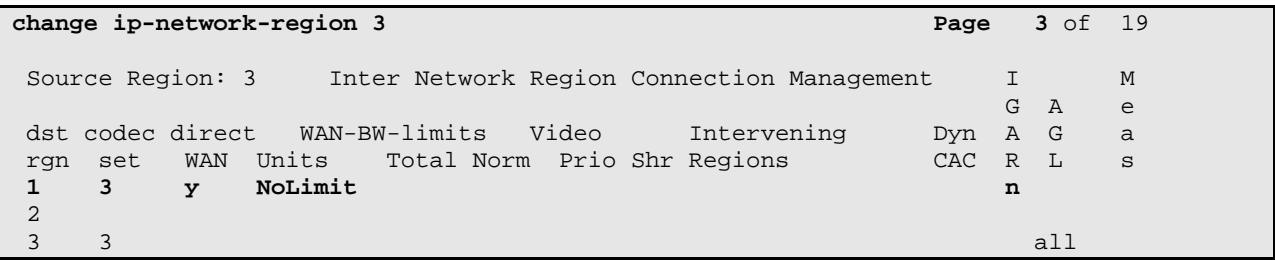

#### **3.5 IP Codec Sets**

The following screens show the configuration for codec sets 1 and 3. In general, an IP codec set is a list of allowable codecs in priority order. In the sample configuration, all connections among the Avaya devices use codec set 1, preferentially using "G.711MU" with "SRTP" encryption, as shown below.

```
change ip-codec-set 1 Page 1 of 2 Page 1 of 2
                    IP Codec Set 
   Codec Set: 1 
   Audio Silence Frames Packet 
   Codec Suppression Per Pkt Size(ms) 
 1: G.711MU n 2 20 
2: G.729A n 2 20
 3: 
 4: 
 5: 
 6: 
 7: 
   Media Encryption 
 1: 1-srtp-aescm128-hmac80 
 2: aes 
 3: none
```
In the sample configuration, all connections between the Avaya devices and the Cisco devices will use codec set 3, specified for inter-region connections between region 1 and region 3. During the testing, the codec parameters for codec set 3 were varied, with successful calls using "G.711MU", and variants of G.729, each with no encryption (e.g. "G.729", "G.729AB").

```
change ip-codec-set 3 change if the codec-set 3 Page 1 of 2
                       IP Codec Set 
   Codec Set: 3 
   Audio Silence Frames Packet 
Codec Suppression Per Pkt Size(ms)<br>1: G.729 n 2 20
               1: G.729 n 2 20 
 2: G.729AB n 2 20 
 3: G.711MU n 2 20 
4: 
 5: 
 6: 
 7: 
    Media Encryption 
 1: none
 2: 
 3:
```
#### **3.6 Configure SIP Signaling Group and Trunk Group**

#### **3.6.1 SIP Signaling Group**

This section illustrates the configuration of the SIP Signaling Group to Session Manager. The signaling group has a **Group Type** of "sip", and a **Near-end Node Name** of "procr", the S8880 Server. For the Communication Manager Evolution Server configuration, **IMS Enabled** should be set to "n" and **Peer Detection Enabled** to "y". The **Peer Server** field will be automatically populated as a result of the enabled peer detection. The **Far-end Node Name** is the node name "SM1" for Session Manager. The **Transport Method** is "tls", and the **Near-End Listen Port**  and **Far-End Listen Port** use port "5065". Since an adaptation module will be defined in Session Manager to set the domain for all incoming calls to "avaya.com", this value can be put in the **Farend Domain**, and all outgoing and incoming calls to/from Session Manager will use this single trunk. This eliminates the need for a separate trunk for incoming calls from Cisco UCME which use the IP address of Session Manager instead of the SIP domain. The **Far-end Network Region** has been configured to be "3", to allow different behaviors, such as codec selection, for intra-region and inter-region calls. Although not required, the **Enable Layer 3 Test** parameter is enabled to allow Communication Manager to maintain the signaling group using the SIP OPTIONS method. Other fields can be left at default values, including **DTMF over IP** set to "rtp-payload" which corresponds to RFC 2833.

```
add signaling-group 26 Page 1 of 1
                               SIGNALING GROUP 
 Group Number: 26 Group Type: sip 
  IMS Enabled? n Transport Method: tls
     Q-SIP? n SIP Enabled LSP? n 
                                                Enforce SIPS URI for SRTP? y
  Peer Detection Enabled? y Peer Server: SM 
  Near-end Node Name: procr Far-end Node Name: SM1
 Near-end Listen Port: 5065 Far-end Listen Port: 5065 
                                      Far-end Network Region: 3 
Far-end Domain: avaya.com 
                                          Bypass If IP Threshold Exceeded? n<br>RFC 3389 Comfort Noise? n
Incoming Dialog Loopbacks: eliminate<br>DTMF over IP: rtp-payload
                                           Direct IP-IP Audio Connections? y
Session Establishment Timer(min): 3 19 IP Audio Hairpinning? n<br>
Enable Layer 3 Test? y 111tial IP-IP Direct Media? n
                                              Initial IP-IP Direct Media? n
H.323 Station Outgoing Direct Media? n Alternate Route Timer(sec): 6
```
This section illustrates the configuration of the SIP Trunk Group 26 to Session Manager. The trunk group has a **Group Type** of "sip" and a **Service Type** of "tie". An appropriate Trunk Access Code (**TAC**) and **Group Name** are configured. Trunk group 26 is associated with **Signaling Group** "26", and the **Number of Members** field is "10", indicating that this trunk group can support ten simultaneous calls.

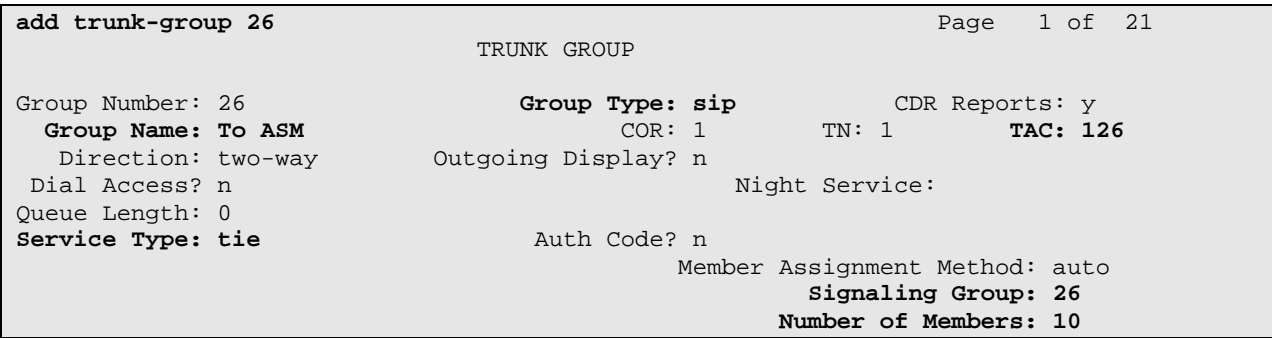

The following shows **Page 2** for trunk group 26. All parameters shown are default values, except for the **Preferred Minimum Session Refresh Interval**, which has been changed from the default value 600 to 900 to avoid unnecessary SIP messaging with Cisco UCME to negotiate to a higher refresh interval during call establishment.

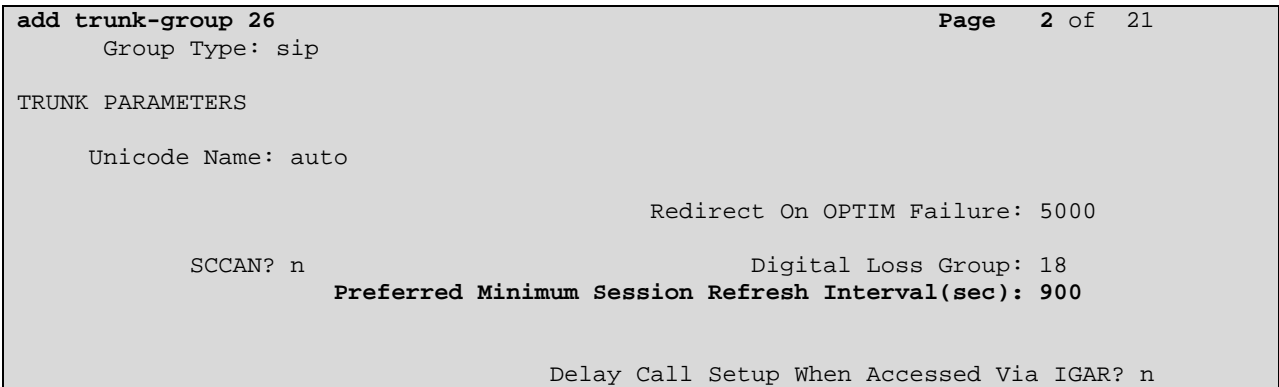

The following shows **Page 3** for trunk group 26. All parameters shown are at default values, with the exception of the bold fields, which optionally allow an Avaya-configured display string to appear on display-equipped telephones in the event that an anonymous or restricted incoming call is received from this trunk group. (The replacement display strings can be configured on Page 9 of the "change system-features" form, not shown). In the sample configuration, a "private" numbering format is used.

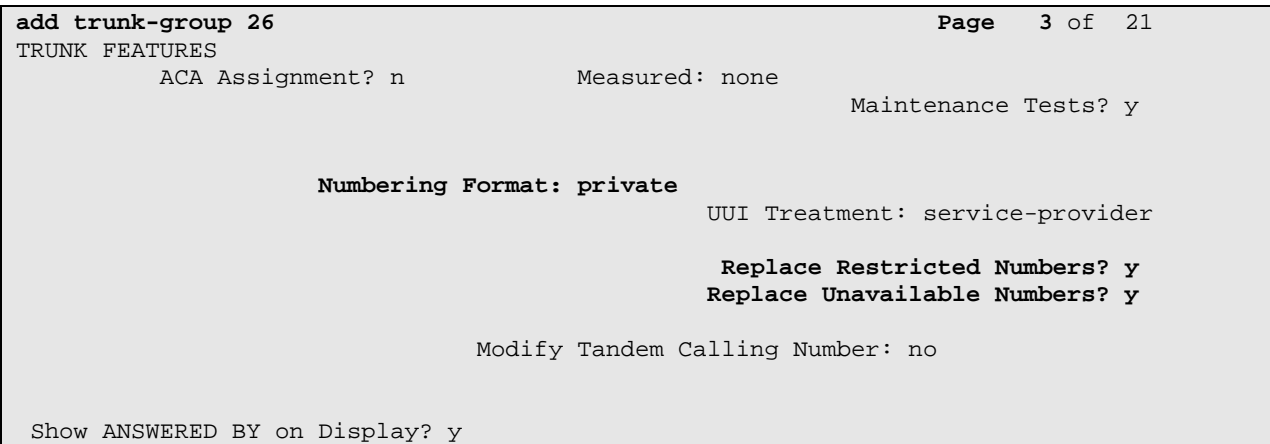

The following shows **Page 4** for trunk group 26. All parameters shown are at default values, with the exception of the **Telephone Event Payload Type** associated with DTMF signaling, which has been set to the value "101".

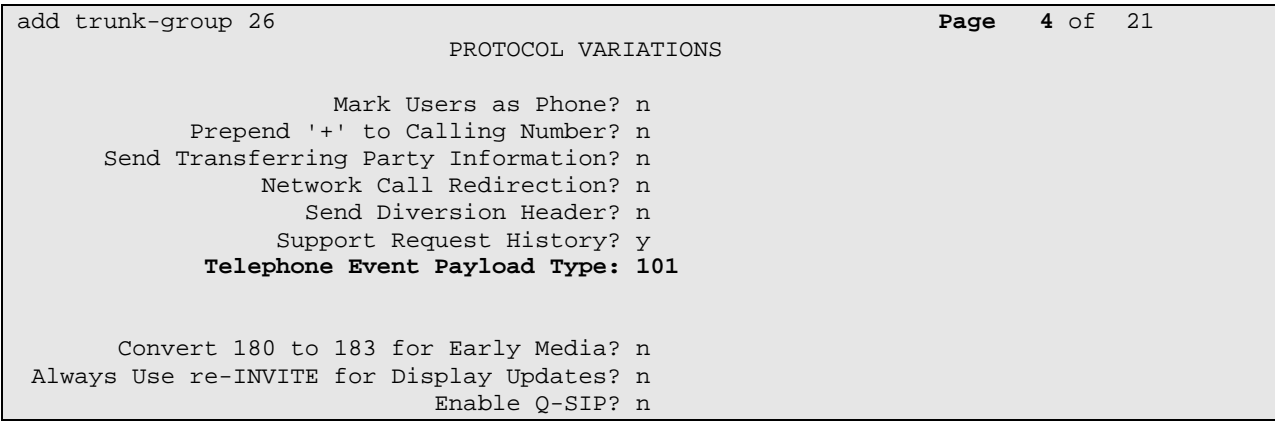

#### **3.7 Private Numbering**

The "change private-numbering" command may be used to define the format of numbers such as the "calling party number" to be sent to Cisco UCME. In the bolded row shown in the abridged output below, all calls originating from a 5-digit extension beginning with 345 (i.e., 345xx) will not have any number prefixed, but rather a 5 digit calling party number will be sent in the SIP "From" and "P-Asserted-Identity" headers. In the sample configuration, this allows the Avaya user's five digit telephone extension to appear on the display of the Cisco telephones. In a production environment, other rows in this table may be used to ensure that an appropriate calling party number is sent for calls routed via trunks to the PSTN.

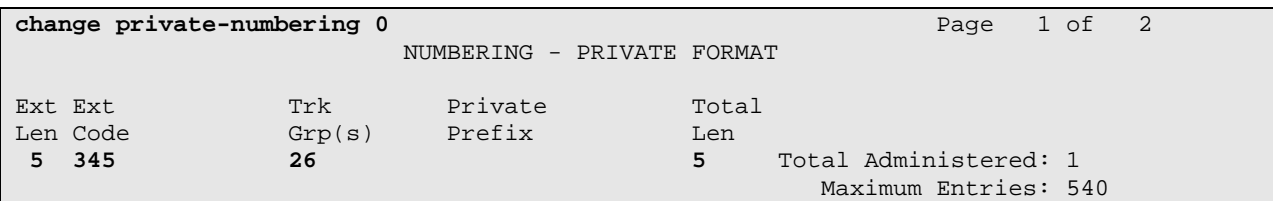

#### **3.8 Uniform Dial Plan**

The Uniform Dial Plan (UDP) is configured such that calls matching the 777xx extension range of Cisco telephones are part of the overall UDP configuration. The following screen shows a sample UDP configuration using the "change uniform-dialplan 7" command. When a user dials a 5 digit extension beginning with 777 (i.e., 777xx), the call will use Automated Alternate Routing (AAR) for further analysis. Although not shown, please note that 777 needs to be added to the Dial Plan Analysis table prior to configuring this form.

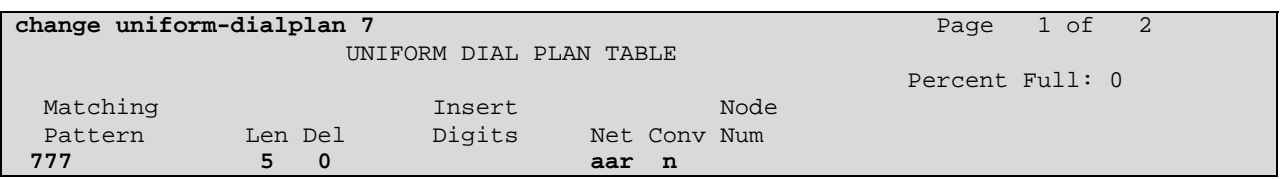

#### **3.9 AAR Analysis**

The AAR Analysis table is configured such that calls matching the 777xx extension range of Cisco telephones are routed to **Route Pattern** "26", as shown below.

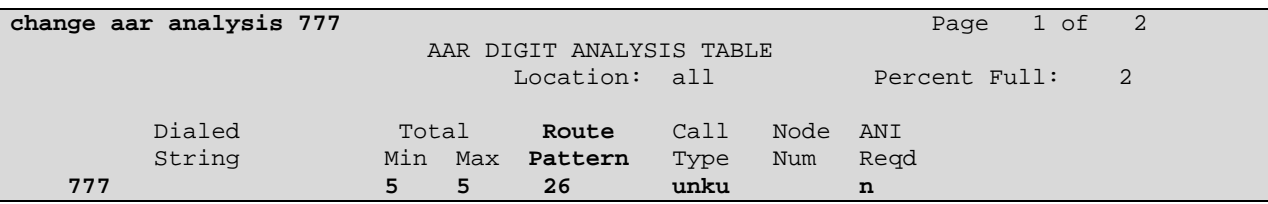

#### **3.10 Route Pattern**

Route pattern 26 is configured to include trunk group 26, the SIP trunk group to Session Manager, as shown below. Configure this route pattern to route calls to trunk group number "26" configured in **Section 3.6.2.** Assign the lowest **FRL** (facility restriction level) to allow all callers to use this route pattern. For **LAR** in row number (1) corresponding to the first trunk group entry, enter "next". This will ensure that for calls (SIP INVITEs) for which Communication Manager receives no response, the shorter **Alternate Route Timer** will be used instead of the much longer **Session Establishment Timer**, minimizing the time before the caller hears reorder tone. See **Section 3.6.1** for these parameters.

```
change route-pattern 26 Page 1 of 3 Page 1 of 3
                         Pattern Number: 26 Pattern Name: To ASM
                                   SCCAN? n Secure SIP? n
    Grp FRL NPA Pfx Hop Toll No. Inserted DCS/ IXC
     No Mrk Lmt List Del Digits QSIG 
discovering the control of the District of the District of the Control of the Control of the Control of the Co
 1: 26 0 n user 
2: n user and the contract of the contract of the contract of the contract of the contract of the contract of the contract of the contract of the contract of the contract of the contract of the contract of the contract of 
3: n user and the contract of the contract of the contract of the contract of the contract of the contract of the contract of the contract of the contract of the contract of the contract of the contract of the contract of 
 4: n user 
5: n user and the contract of the contract of the contract of the contract of the contract of the contract of the contract of the contract of the contract of the contract of the contract of the contract of the contract of 
 6: n user 
      BCC VALUE TSC CA-TSC ITC BCIE Service/Feature PARM No. Numbering LAR 
     0 1 2 M 4 W Request 2 2 M and 2 M and 2 M and 2 M and 2 M and 2 M and 2 M and 2 M and 2 M and 2 M and 2 M and 2 M and 2 M and 2 M and 2 M and 2 M and 2 M and 2 M and 2 M and 2 M and 2 M and 2 M and 2 M and 2 M and 2 M and 
                                                                       Subaddress 
  1: y y y y y n n rest next
```
### **3.11 Save Translations**

Configuration of Communication Manager is complete. Use the "save Translations" command to save these changes.

## **4 Configure Avaya Aura® Session Manager**

This section provides the procedures for configuring Session Manager. For further info on Session Manager, see **[1-3]**. The configuration procedures include the following areas:

- SIP Domains the domains for which Session Manager is authoritative for routing SIP calls
- Locations the logical or physical location of a SIP entity, which can be used for locationbased routing or bandwidth management and call admission control
- Adaptations SIP protocol adaptations (e.g., SIP header manipulations) can be used to improve and simplify interoperability with other SIP entities. Digit conversion adaptations can be used to modify digit strings on ingress/egress to Session Manager to normalize and simplify configuration of a common dial plan among systems that may have disparate dial plans
- SIP Entities SIP entities correspond to the SIP telephony systems and Session Manager instances.
- Entity Links define the SIP trunk parameters used by Session Manager when routing calls to/from SIP Entities
- Time Ranges allow time-based criteria for call routing
- Routing Policies configurable call routing between the SIP Entities
- Dial Patterns configurable criteria for call routing (e.g., called party number pattern matching) and routing policies to be used when criteria are met
- Configure Session Manager
- Add Communication Manager as an Evolution Server
- Add Users for SIP Telephones

Configuration is accomplished by accessing the browser-based GUI of System Manager, using the URL "http://<ip-address>/SMGR, where "<ip-address>" is the IP address of System Manager. Log in with the appropriate credentials and accept the Copyright Notice.

The menu shown below is displayed. Expand the **Routing** Link on the left side as shown. The sub-menus displayed in the left column below will be used to configure all but the last three items mentioned earlier (**Sections 4.1** through **4.8**).

#### Welcome, admin Last Logged on at August 20,<br>2010 1:48 PM **AVAVA** Avaya Aura<sup>™</sup> System Manager 6.0 Help | About | Change Password | Log off Home / Routing **Introduction to Network Routing Policy** Elements **Events** Network Routing Policy consists of several routing applications like "Domains", "Locations", "SIP Entities", **Groups & Roles** etc. Licenses The recommended order to use the routing applications (that means the overall routing workflow) to configure your network configuration is as follows: Routing **Domains** Step 1: Create "Domains" of type SIP (other routing applications are referring domains of type SIP). Locations Step 2: Create "Locations" **Adaptations SIP Entities** Step 3: Create "Adaptations" **Entity Links** Step 4: Create "SIP Entities" **Time Ranges** - SIP Entities that are used as "Outbound Proxies" e.g. a certain "Gateway" or "SIP Trunk" **Routing Policies Dial Patterns** - Create all "other SIP Entities" (Session Manager, CM, SIP/PSTN Gateways, SIP Trunks) **Regular Expressions** - Assign the appropriate "Locations", "Adaptations" and "Outbound Proxies" **Defaults** Security Step 5: Create the "Entity Links" ▶ System Manager Data - Between Session Managers **Users**

#### **4.1 Configure the SIP Domain**

To add the SIP domain for which the communications infrastructure will be authoritative, select **Routing**  $\rightarrow$  **Domains** on the left as shown below.

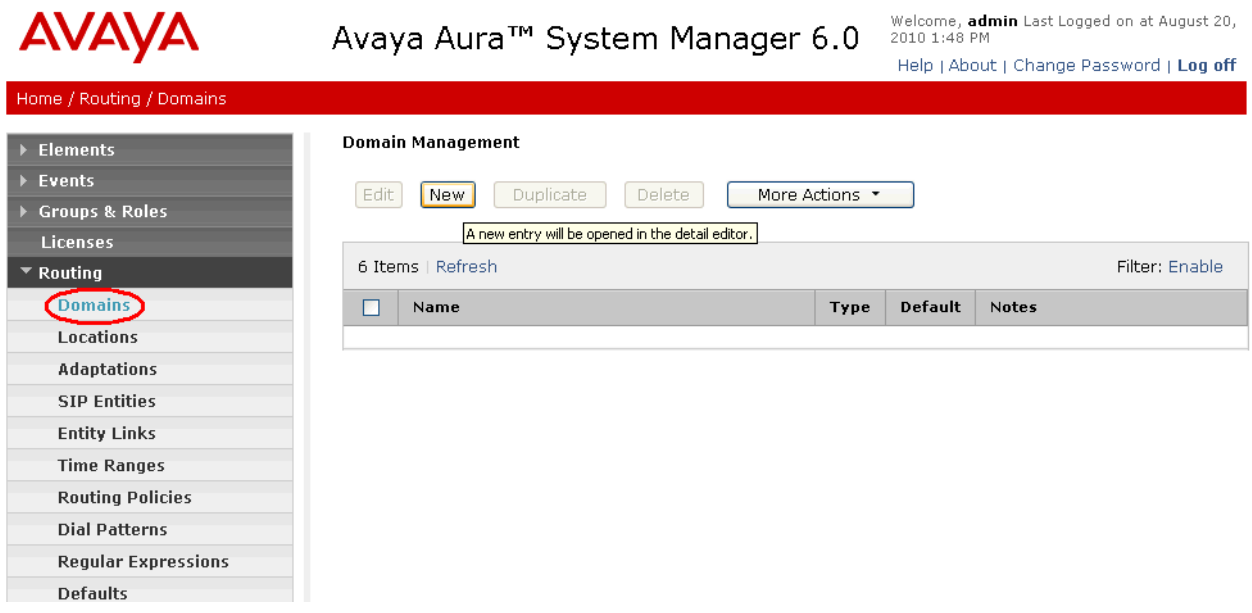

Click the **New** button. On the screen shown below, enter the authoritative domain name (e.g., "avaya.com") in the **Name** field. Optionally, enter descriptive text in the **Notes** field. Click the **Commit** button.

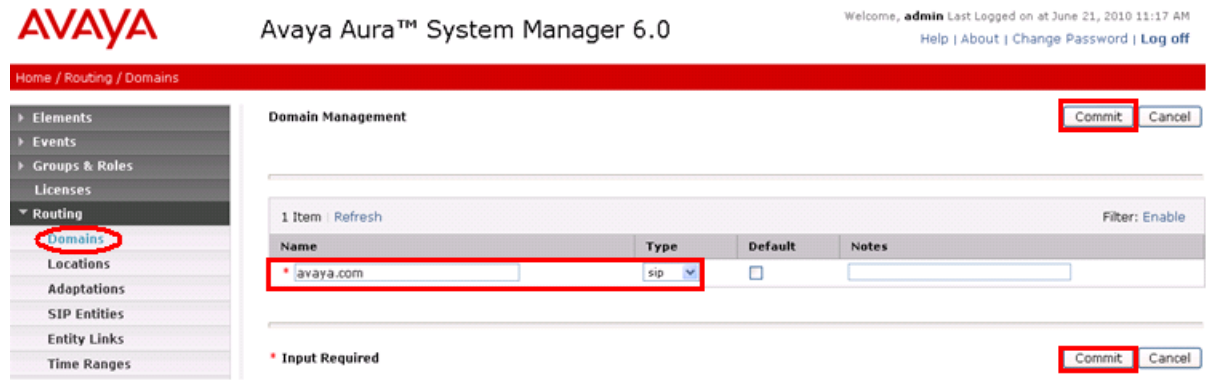

#### **4.2 Configure Locations**

Locations can be used to identify logical or physical locations where SIP entities reside. If desired, the location of the originator of a call can be used as a routing criterion or for bandwidth management purposes. The screens associated with locations are illustrated below, although routing decisions in the sample configuration are not determined by the location, and bandwidth management techniques are not illustrated.

To configure locations, select **Routing**  $\rightarrow$  **Locations**, as shown below. To add a new location, click **New**, or select a location from the list of existing locations.

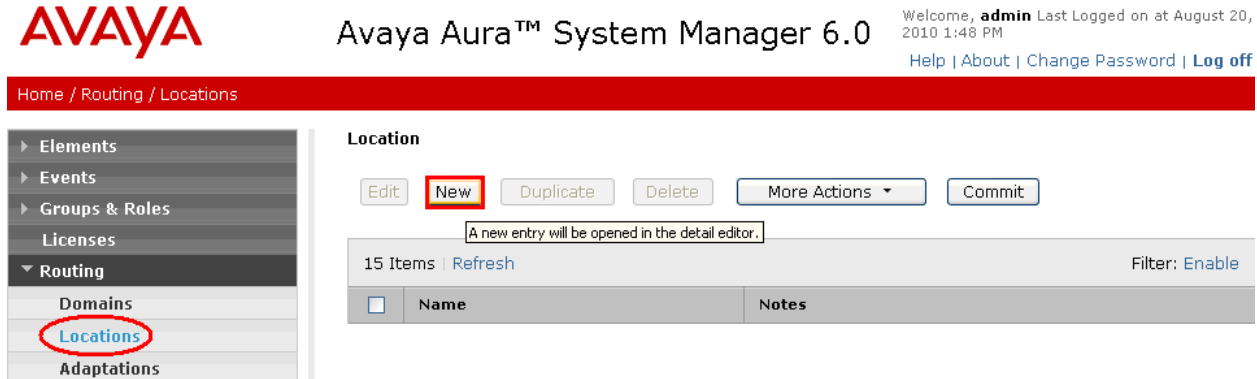

The following screen shows the location whose **Name** is "BaskingRidge". In the sample configuration, Communication Manager and Session Manager are configured for the "BaskingRidge" location. The **IP Address Pattern** "10.1.2.\*" corresponds to IP Addresses used for Session Manager, and "172.28.43.\*" corresponds to IP Addresses used for Communication Manager. Click **Commit** to save each Location definition.

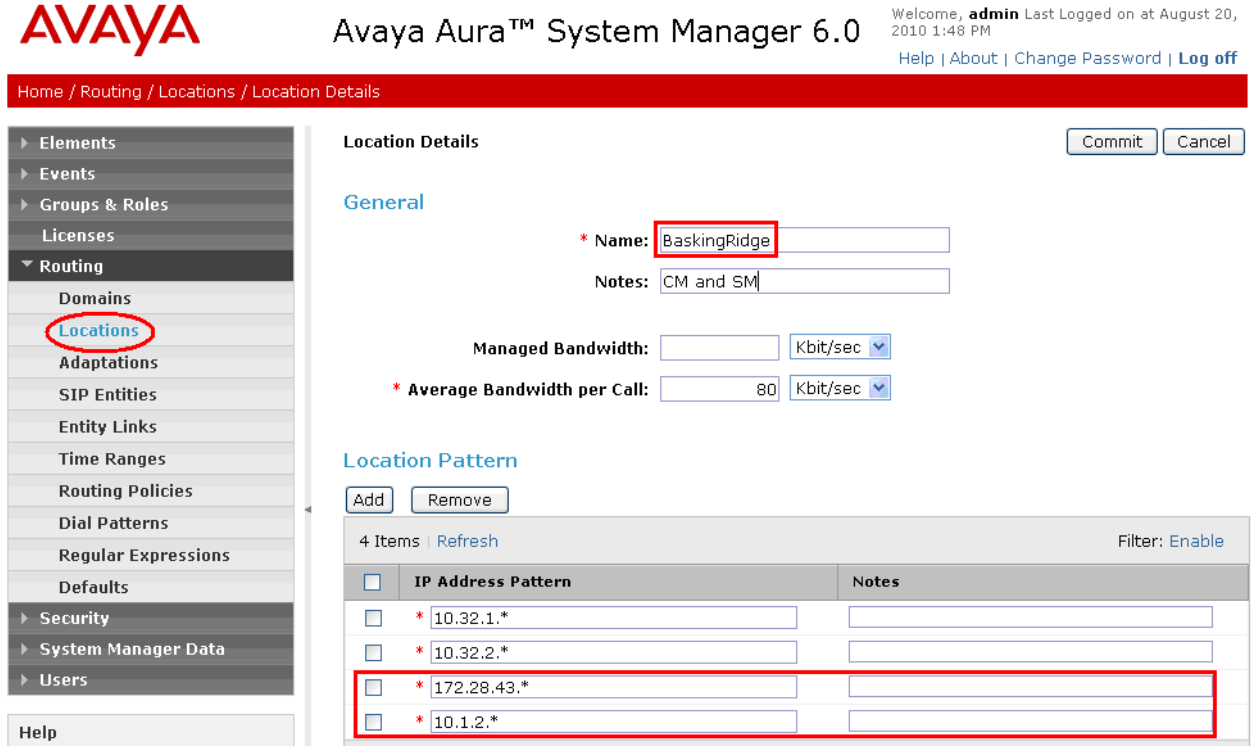

The following screen shows the location whose **Name** is "Toronto". In the sample configuration, Cisco UCME is configured for the "Toronto" location. As shown in **Figure 1**, the **IP Address Pattern** "192.45.131.\*" corresponds to the IP Addresses used for Cisco UCME and the associated Cisco IP Telephones.

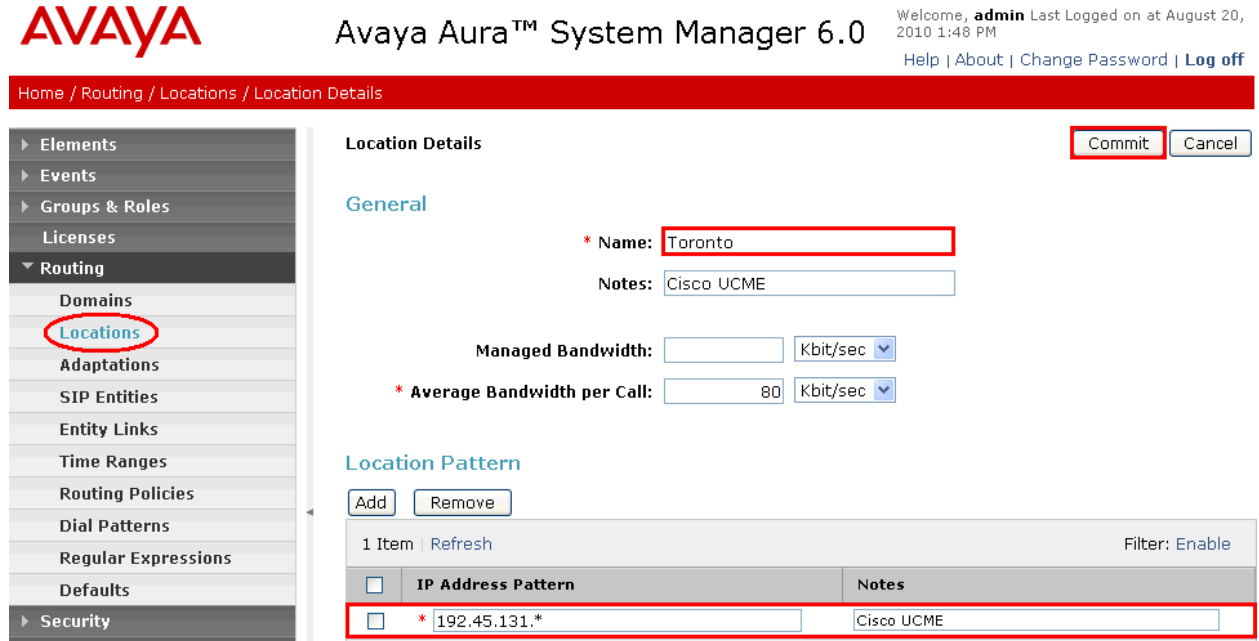

### **4.3 Configure Adaptations**

Two Adaptations need to be created: One for calls from/to Communication Manager called "DigitConversionAdapter" and the other for calls from/to Cisco UCME called "CiscoAdapter".

The "DigitConversionAdapter" will adapt SIP request and SIP response messages. It uses the following pieces of information to perform digit adaptation on various SIP headers:

- Adaptation direction (incoming/ingress or outgoing/egress)
- Matching digit pattern and corresponding digits to remove/insert
- Domain name change for source components and destination components

The "CiscoAdapter" provides two basic header manipulations: converting between Diversion and History-Info headers and converting between P-Asserted-Id and Remote-Party-Id headers. The Diversion and Remote-Party-Id headers have not been accepted by the IETF. They are replaced by History-Info and P-Asserted-Identity respectively, but are still used in the Cisco products. The Cisco Adapter will also perform all the conversions available by the "DigitConversionAdapter".

For the Communication Manager adaptation, enter the following information.

**Adaptation name** An informative name for the adaptation (e.g., "Avaya-R6.0") **Module name** Select **DigitConversionAdapter**. **Module parameter** The parameter "odstd=avaya.com" specifies that the domain in the SIP Request-URI and NOTIFY/message-summary body of messages sent by Session Manager to that SIP Entity will be overridden with "avaya.com". The parameter "osrcd=avaya.com" specifies that the domain in the P-Asserted-Identity header and the calling part of the History-Info header of messages sent by Session Manager will be overridden with "avaya.com".

Since no digit conversions are required, the remaining fields can be left at their defaults.

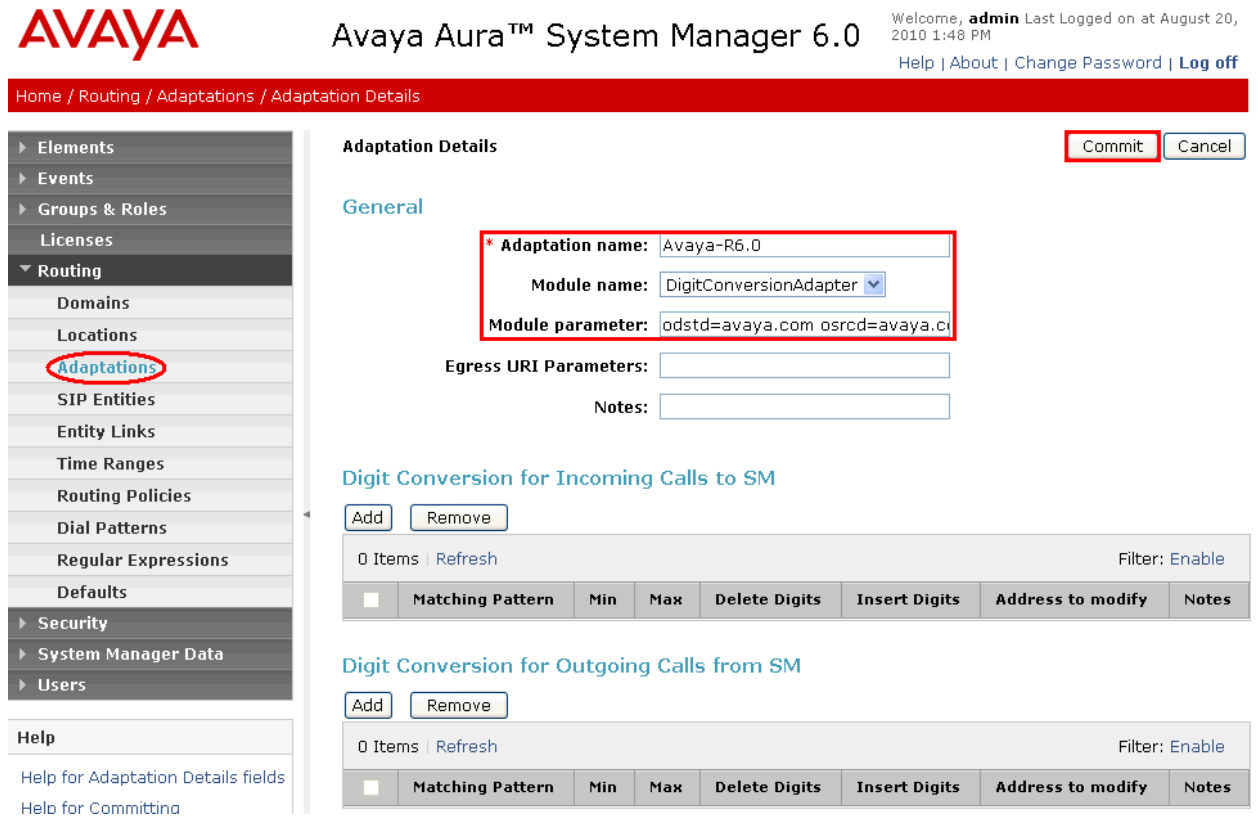

For the Cisco UCME adaptation, enter the following information.

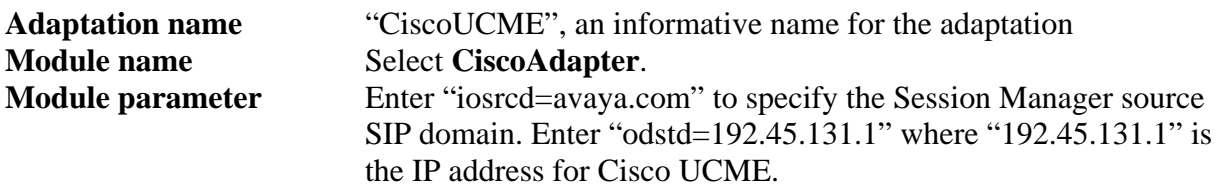

Since no digit conversions are required, the remaining fields can be left at their defaults.

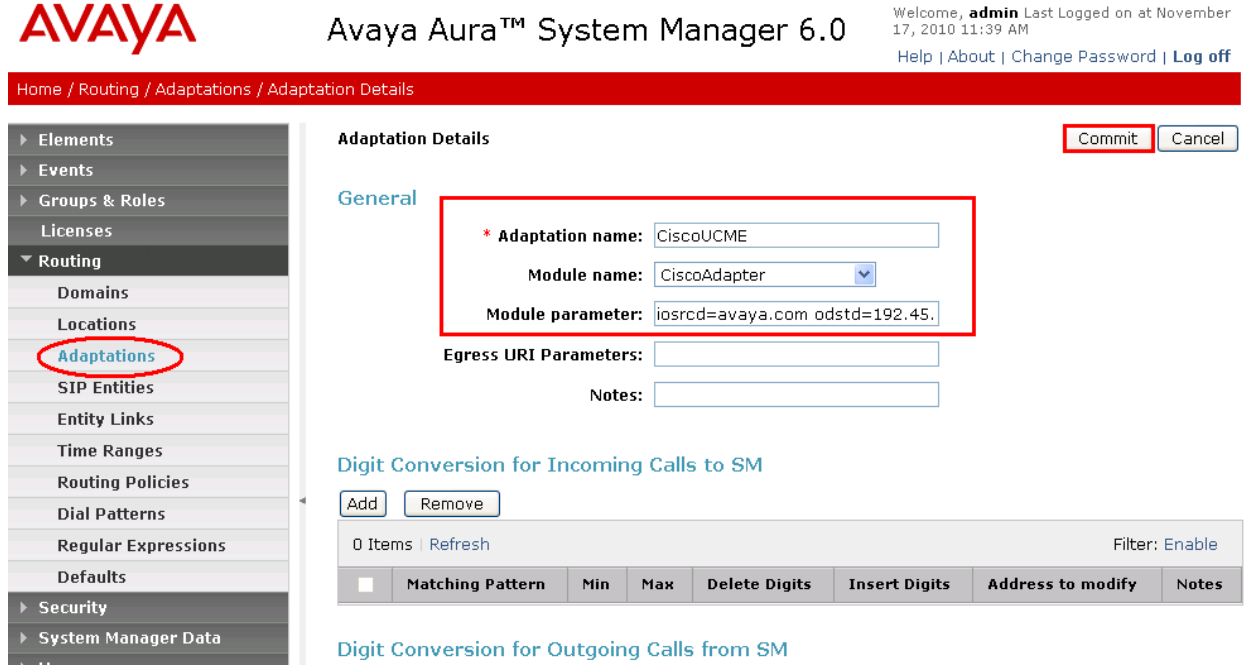

#### **4.4 Configure SIP Entities**

A SIP Entity must be added for Session Manager and for each SIP-based telephony system supported by it using SIP trunks. In the sample configuration a SIP Entity is added for Session Manager and Cisco UCME. To add a SIP Entity, select **SIP Entities** on the left and click on the **New** button on the right. The screen is displayed as shown on the next page. Fill in the following:

Under *General*:

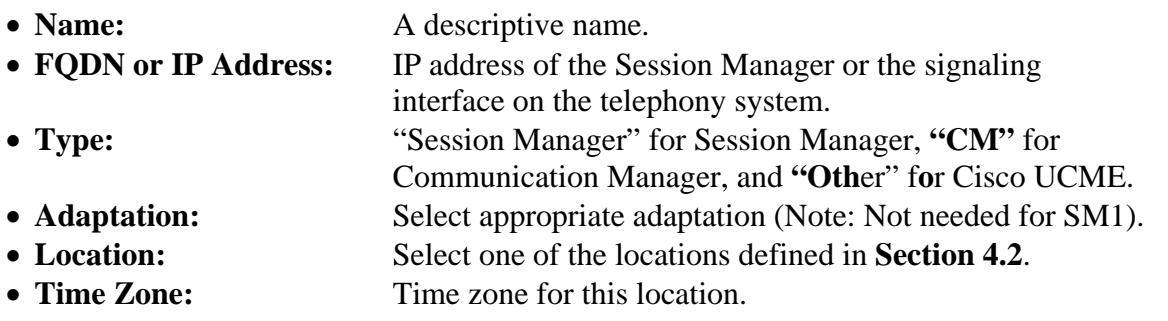

The following screen shows addition of Session Manager.

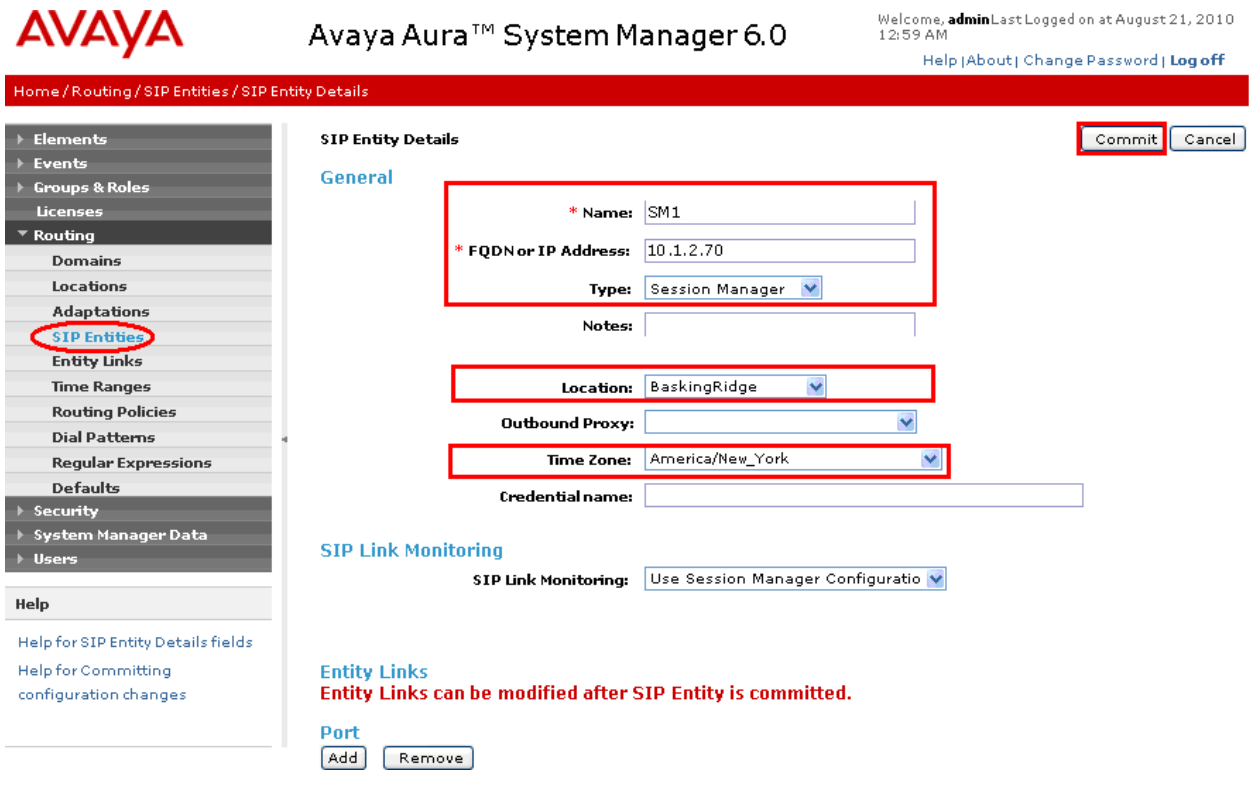

Under *Port* for the Session Manager Entity, click **Add**, and then edit the fields in the resulting new row as shown below:

- Port: Port number on which the system listens for SIP requests.
- **Protocol:** Transport protocol to be used to send SIP requests.
- 
- **Default Domain** The domain used for the enterprise (e.g., "avaya.com").

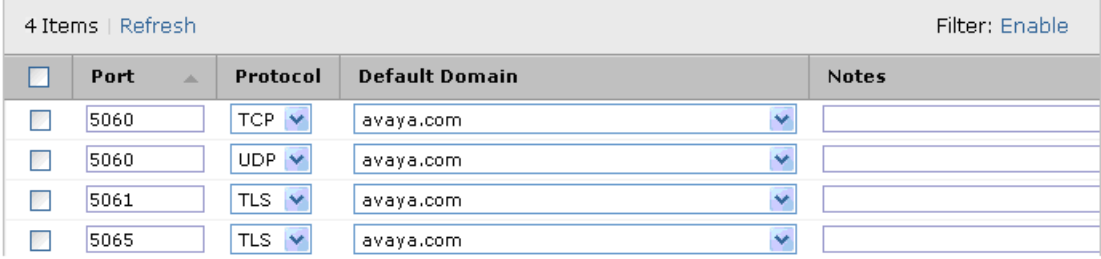

Defaults can be used for the remaining fields. Click **Commit** to save each SIP Entity definition.

The following screen shows addition of Communication Manager. The IP address used is that of the Avaya S8800 server.

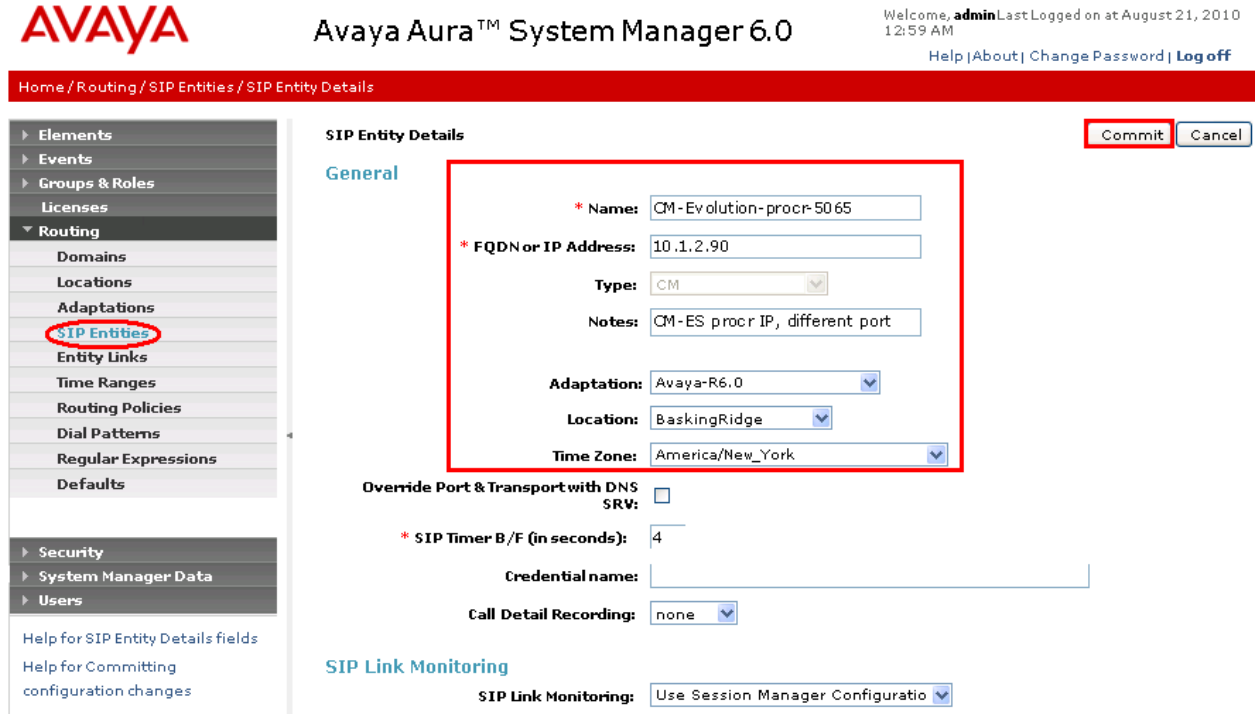

The following screen shows addition of Cisco UCME. The IP address used is that of the Cisco UCME ethernet interface.

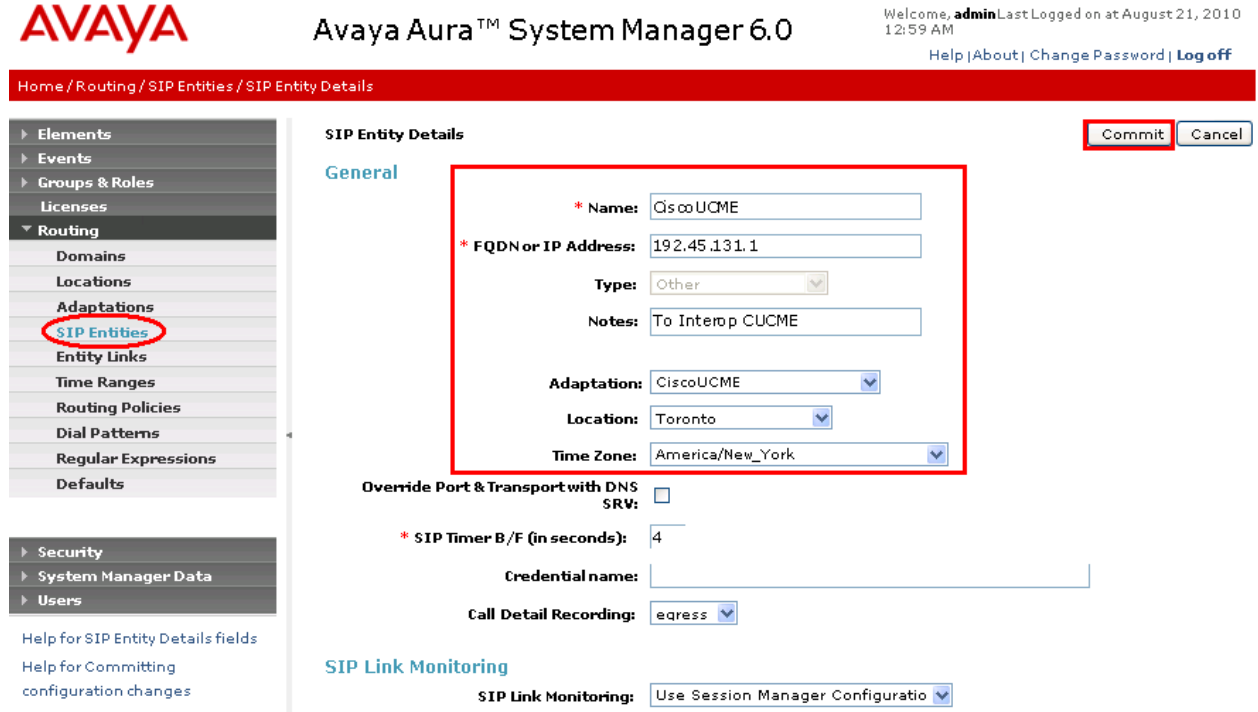

#### **4.5 Configure Entity Links**

A SIP trunk between Session Manager and a telephony system is described by an Entity link. To add an Entity Link, select **Entity Links** on the left and click on the **New** button on the right. Fill in the following fields in the new row that is displayed:

• **Name:** A descriptive name. • **SIP Entity 1:** Select the Session Manager. • **Protocol:** Transport protocol for communication between entities. • Port: Port number to which the other system sends SIP requests • **SIP Entity 2:** Select the name of the other system. • Port: Port number on which the other system receives SIP requests **Trusted:** Check this box. *Note: If this box is not checked, calls from the associated SIP Entity specified in Section 4.4 will be denied.* 

Click **Commit** to save each Entity Link definition. The following screen shows the result of adding the two Entity Links for Communication Manager and Cisco UCME.

**Note:** A third entity link between Cisco UCME and Session Manager was added using UDP port 5060. This entity link was needed because under certain call scenarios, Cisco UCME sent SIP traffic to Session Manager using UDP transport even though the Cisco UCME dial-peer configuration was set to use TCP transport.

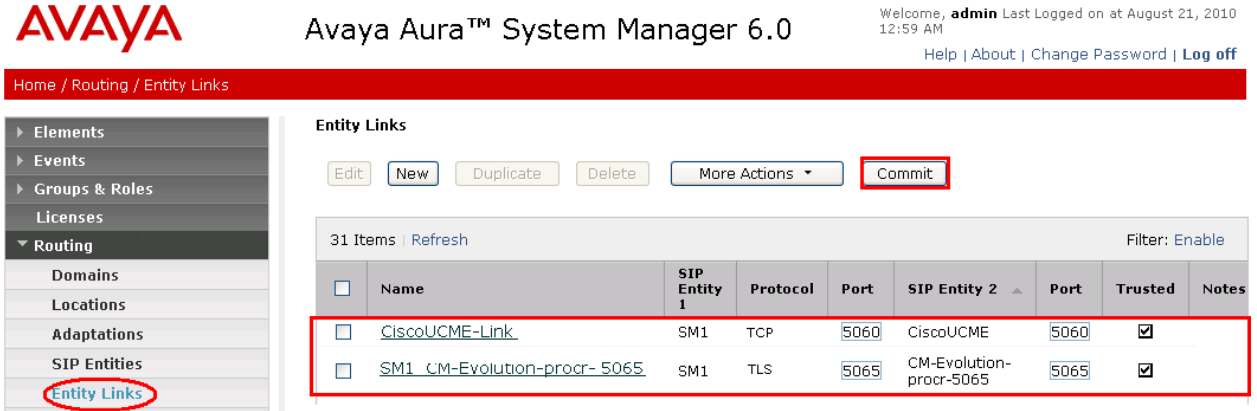

#### **4.6 Configure Time Ranges**

Before adding routing policies (see **Section 4.7**), time ranges must be defined during which the policies will be active. In the sample configuration, one policy was defined that would allow routing to occur at anytime. To add this time range, select **Time Ranges** on the left and click on the **New** button on the right. Fill in the following:

- **Name:** A descriptive name (e.g., "Anytime").
- **Mo** through **Su** Check the box under each of these headings
- **Start Time** Enter "00:00".
- **End Time** Enter "23:59"

Click **Commit** to save this time range.

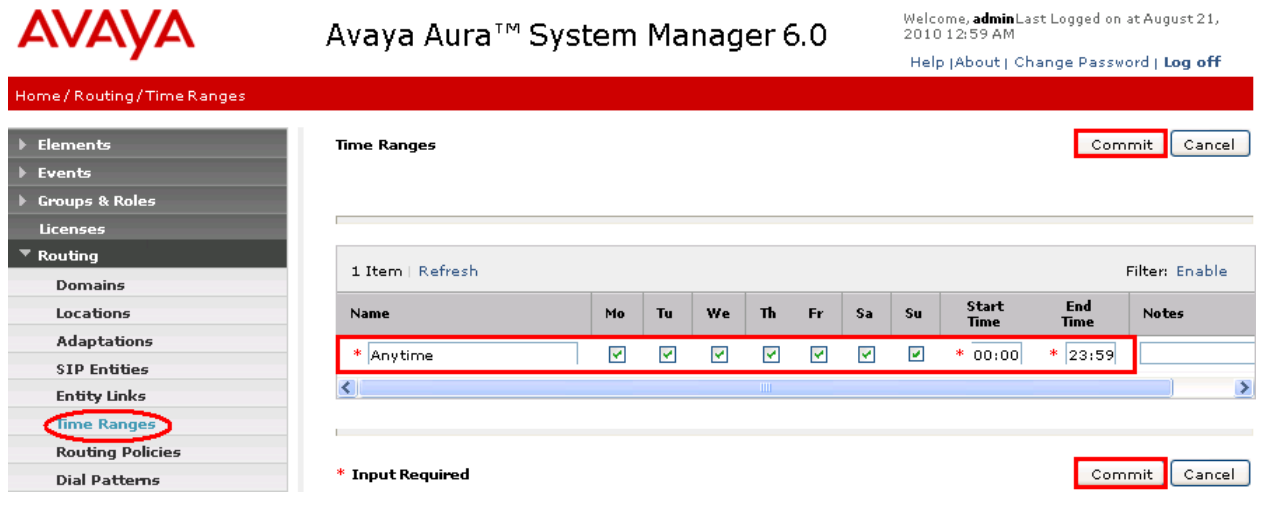

#### **4.7 Configure Routing Policies**

Routing policies describe the conditions under which calls will be routed to the SIP Entities specified in **Section 4.4**. Two routing policies must be added – one for Communication Manager and one for Cisco UCME. To add a routing policy, select **Routing Policies** on the left and click on the **New** button on the right. The screen shown on the next page is displayed. Fill in the following:

Under *General*:

Enter a descriptive name in **Name**.

Under *SIP Entity as Destination*:

 Click **Select**, and then select the appropriate SIP entity to which this routing policy applies.

Under *Time of Day*:

Click **Add**, and select the time range configured in **Section 4.6**.

Defaults can be used for the remaining fields. Click **Commit** to save each Routing Policy definition. The following screen shows the Routing Policy for Communication Manager.

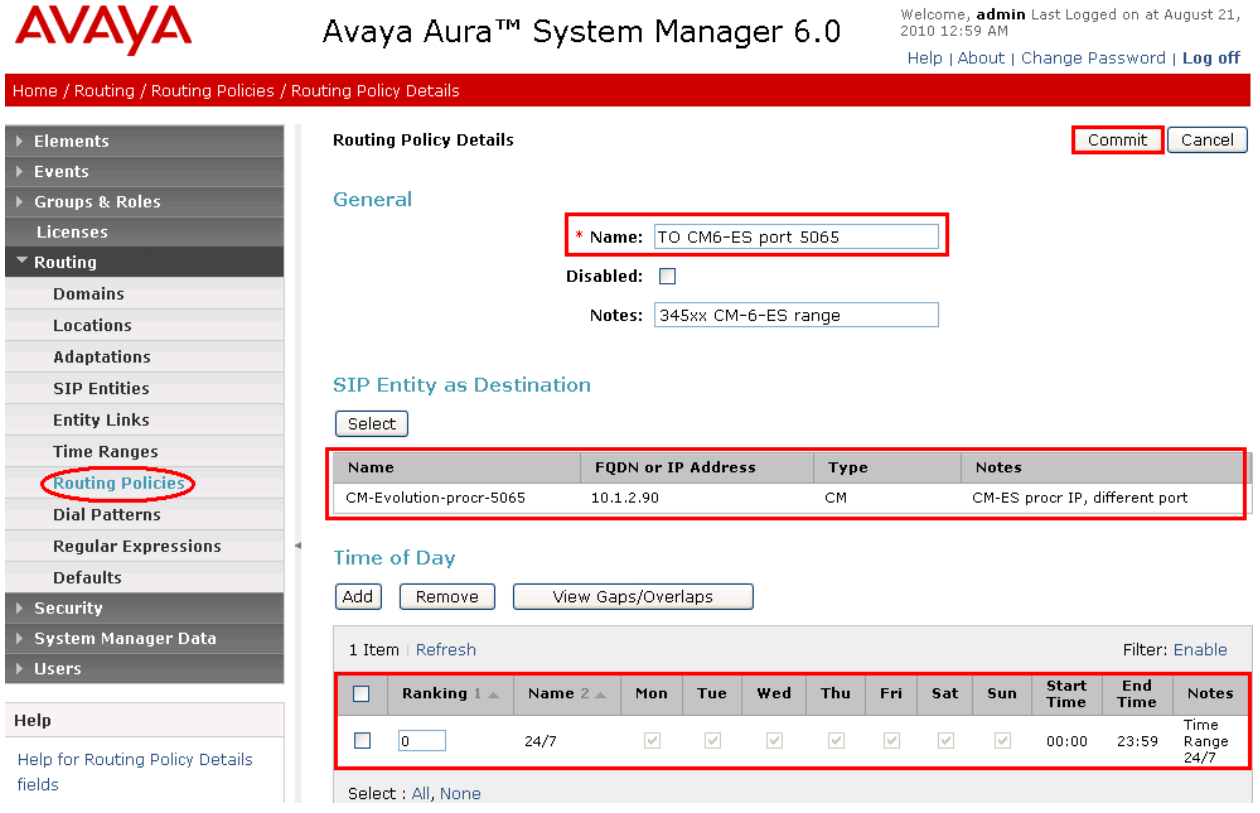

The following screen shows the Routing Policy for Cisco UCME.

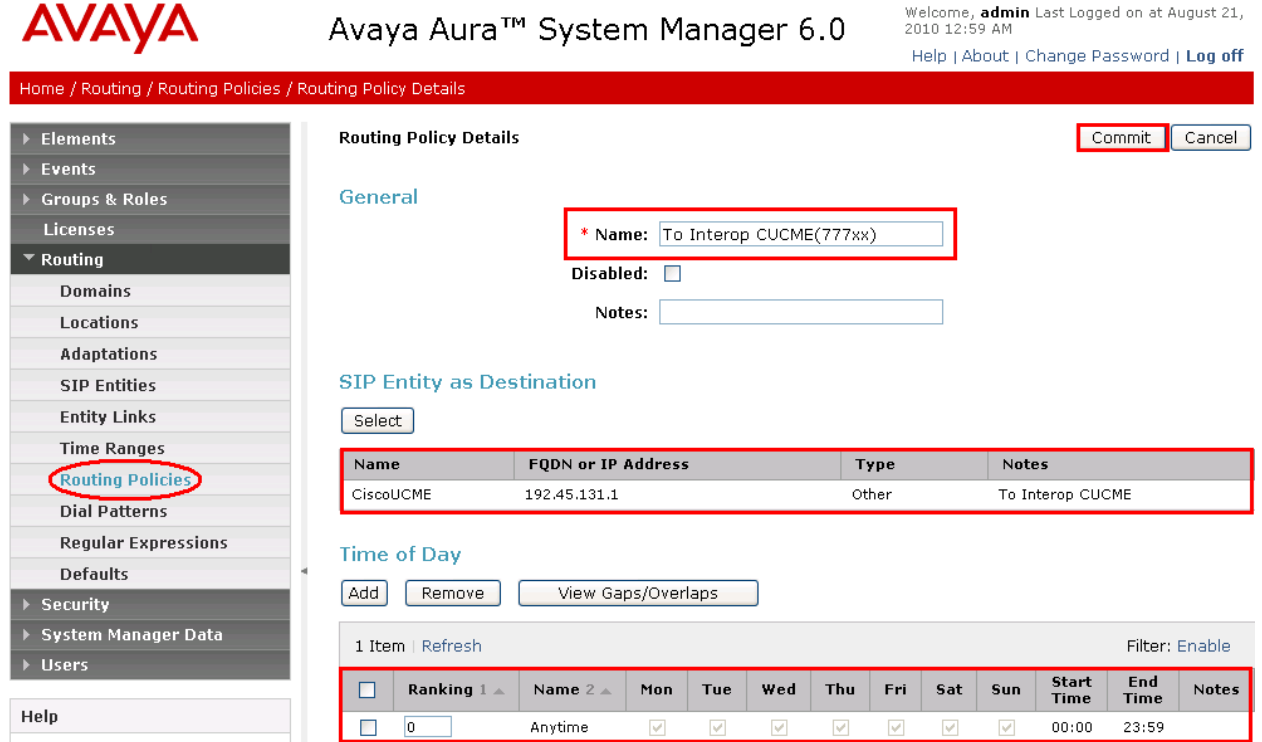

#### **4.8 Configure Dial Patterns**

Dial patterns must be defined that will direct calls to the appropriate SIP Entity. In the sample configuration, 5-digit extensions beginning with "345" reside on Communication Manager, and 5-digit extensions beginning with "777" reside on Cisco UCME. To add a dial pattern, select **Dial Patterns** on the left and click on the **New** button on the right. Fill in the following, as shown in the screen later in this section, which corresponds to the dial pattern for routing calls to Communication Manager:

Under *General*:

- Pattern: Dialed number or prefix.
- Min Minimum length of dialed number.
- Max Maximum length of dialed number.
- **SIP Domain** Select **-ALL**-
- **Notes** Comment on purpose of dial pattern.

#### Under *Originating Locations and Routing Policies*:

Click **Add**, and then select the appropriate location and routing policy from the list.

Default values can be used for the remaining fields. Click **Commit** to save this dial pattern. The following screen shows the dial pattern definitions for Communication Manager.

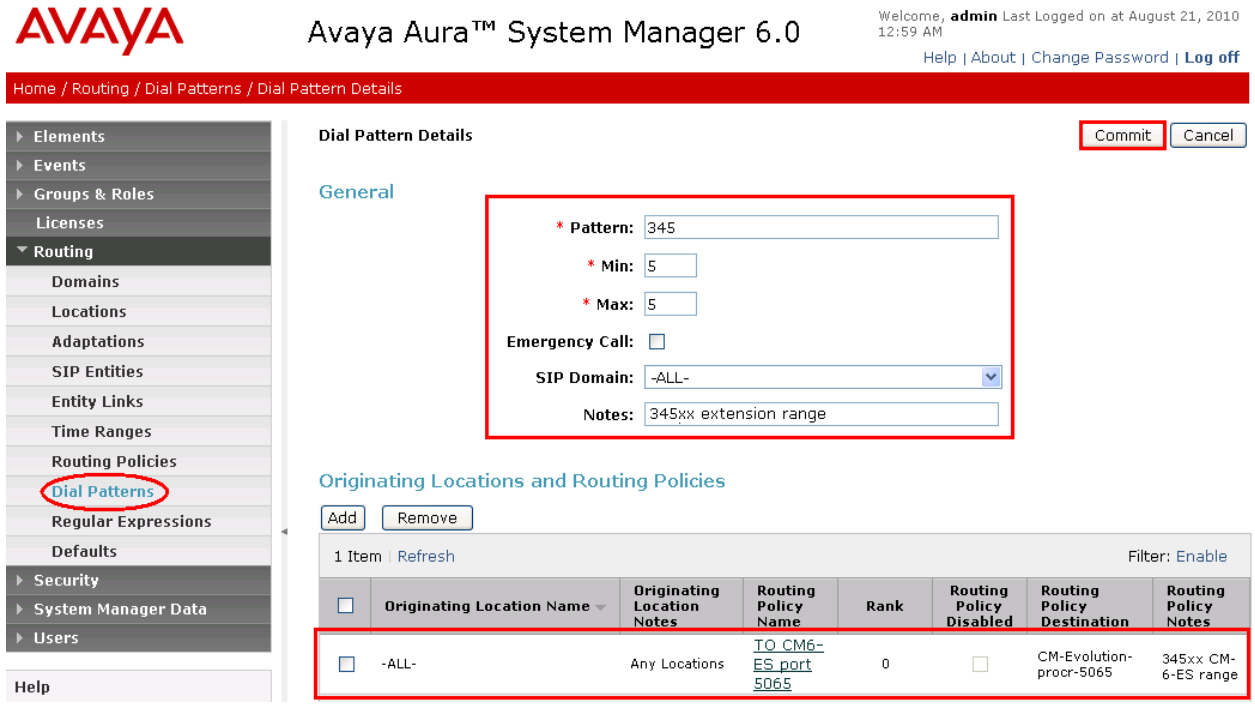

The following screen shows the dial pattern definitions for Cisco UCME.

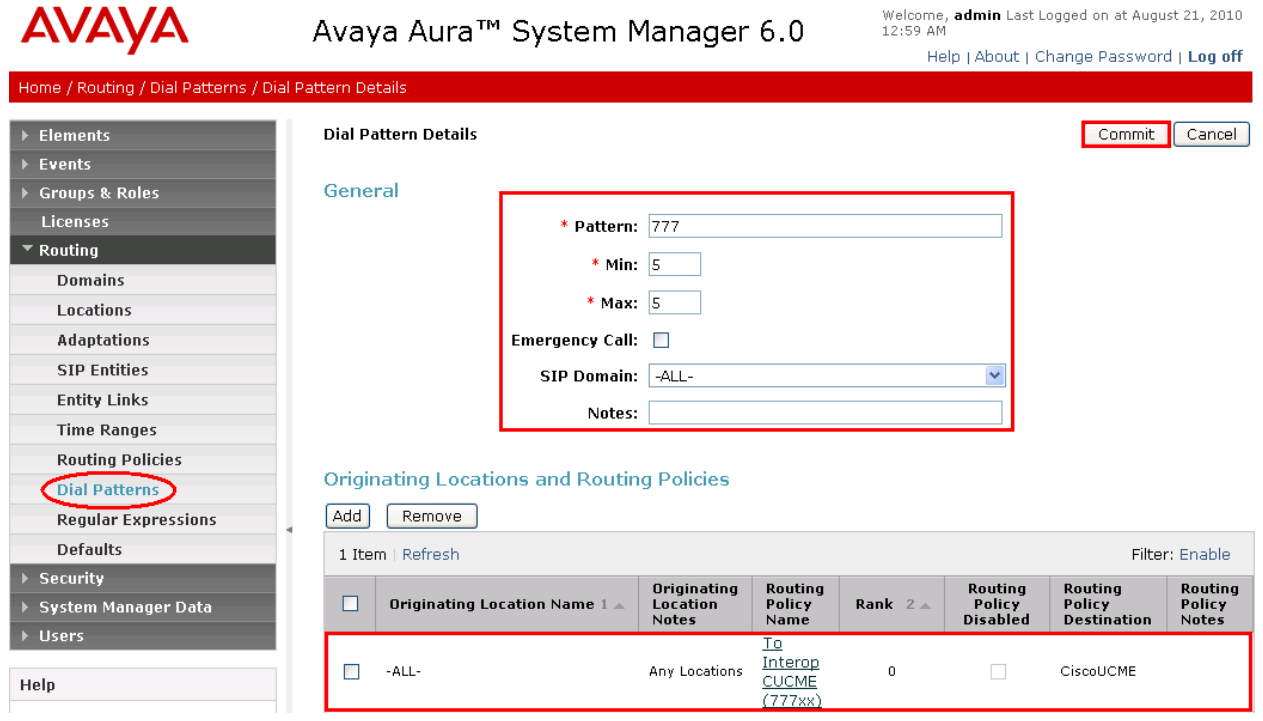

#### **4.9 Configure Avaya Aura® Session Manager**

To complete the configuration, adding the Session Manager will provide the linkage between System Manager and Session Manager. Navigate to **Elements**  $\rightarrow$  **Session Manager**  $\rightarrow$  **Session Manager Administration** in the panel menu on the left. Then on the right, under **Session Manager Instances**, click **New** (not shown) and fill in the fields as described below:

Under **General:**

- **SIP Entity Name** Select the name of the SIP Entity added for Session Manager, here **SM1**
- **Description** Descriptive comment (optional)
- **Management Access Point Host Name/IP**

Enter the IP address of the Session Manager management interface

Under **Security Module:**

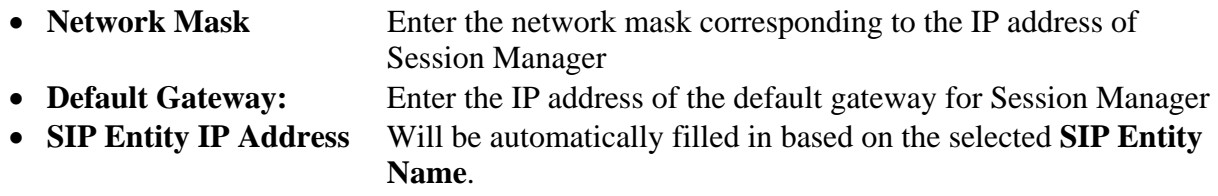

Use default values for the remaining fields. Click **Commit** to add this Session Manager. The following screen shows the resulting Session Manager.

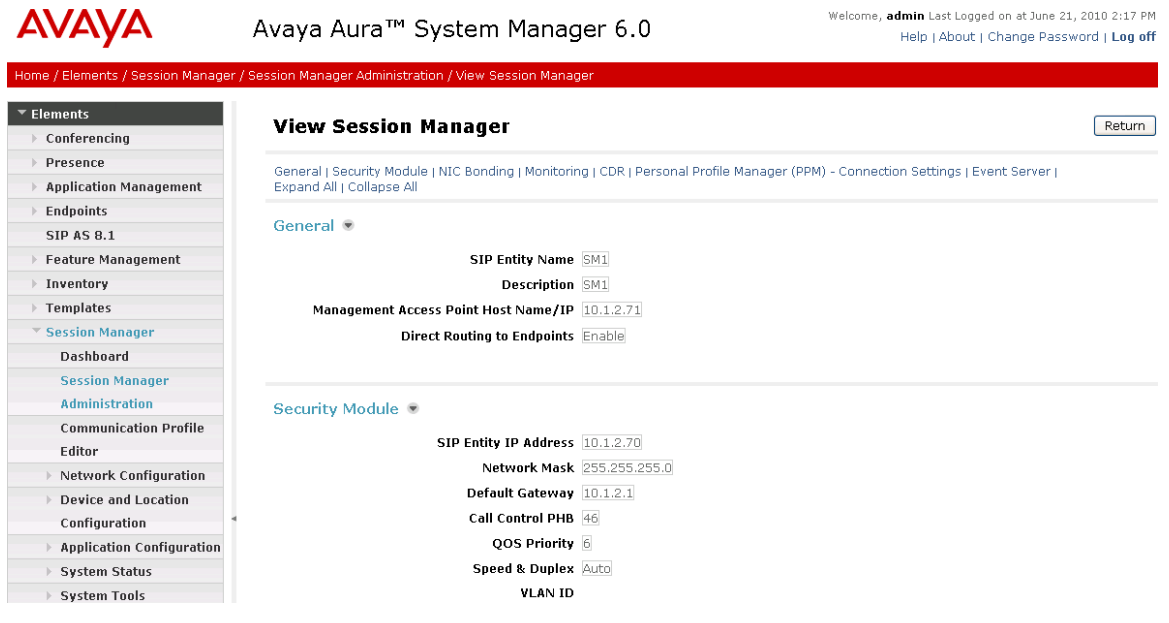
## **4.10 Add Avaya Aura® Communication Manager as an Evolution Server**

In order for Communication Manager to provide configuration and Evolution Server support to telephones, Communication Manager must be added as an application in Session Manager. This comprises a two step procedure. First, an access login must be configured on Communication Manager for the purpose of data synchronization with System Manager. Then the Application Element for that Communication Manager can be added via System Manager.

## **4.10.1 Create a Login on the Avaya Aura®Communication Manager Server**

Use a web browser to access the Communication Manager maintenance web interface, and navigate to **Security**  $\rightarrow$  **Administrator Accounts** on the left menu. Select **Add Login** and **Privileged Administrator**, as shown below. Click on **Submit**.

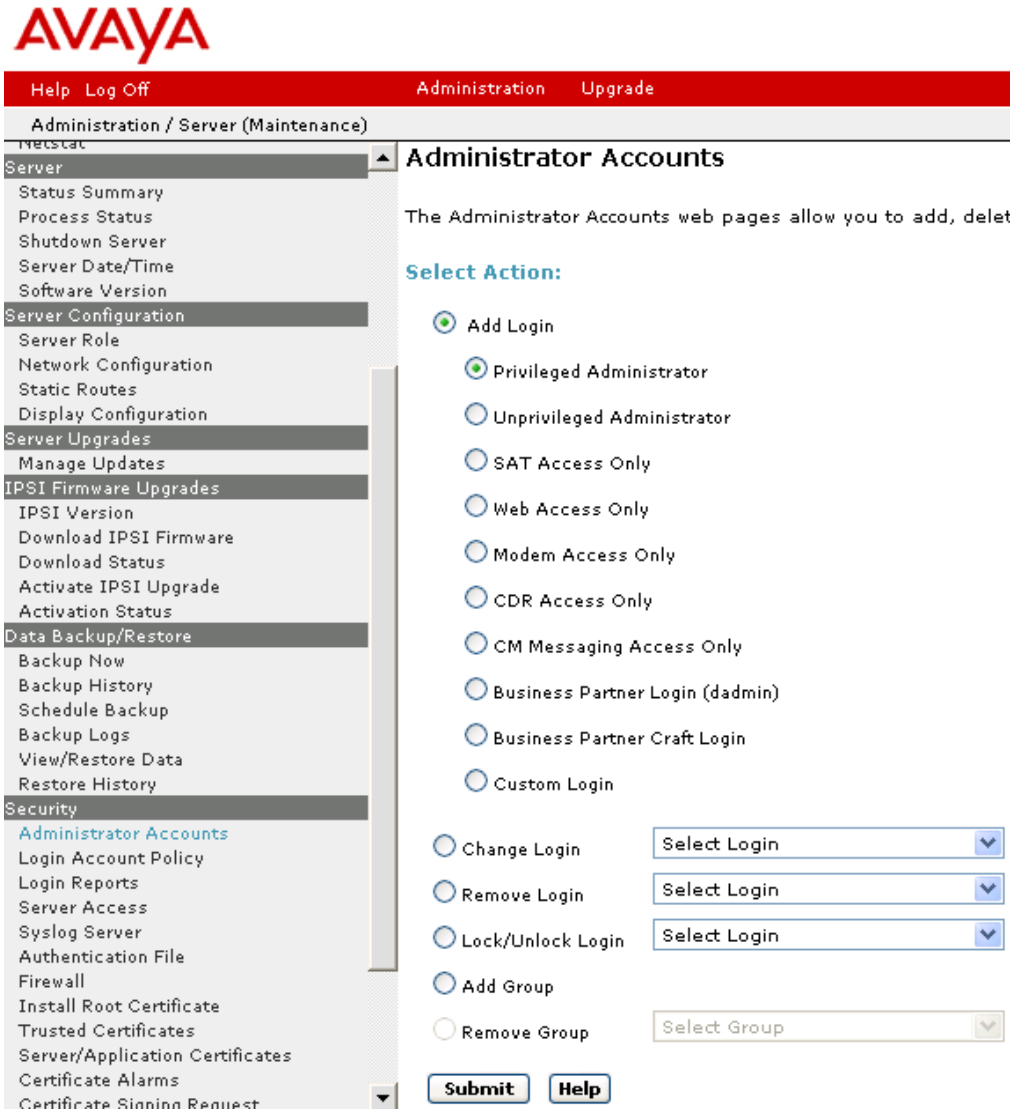

Solution & Interoperability Test Lab Application Notes ©2011 Avaya Inc. All Rights Reserved.

On the next screen, enter a **Login name** and a password in the **Enter password or key** and **Reenter password or key** fields, and click **Submit**.

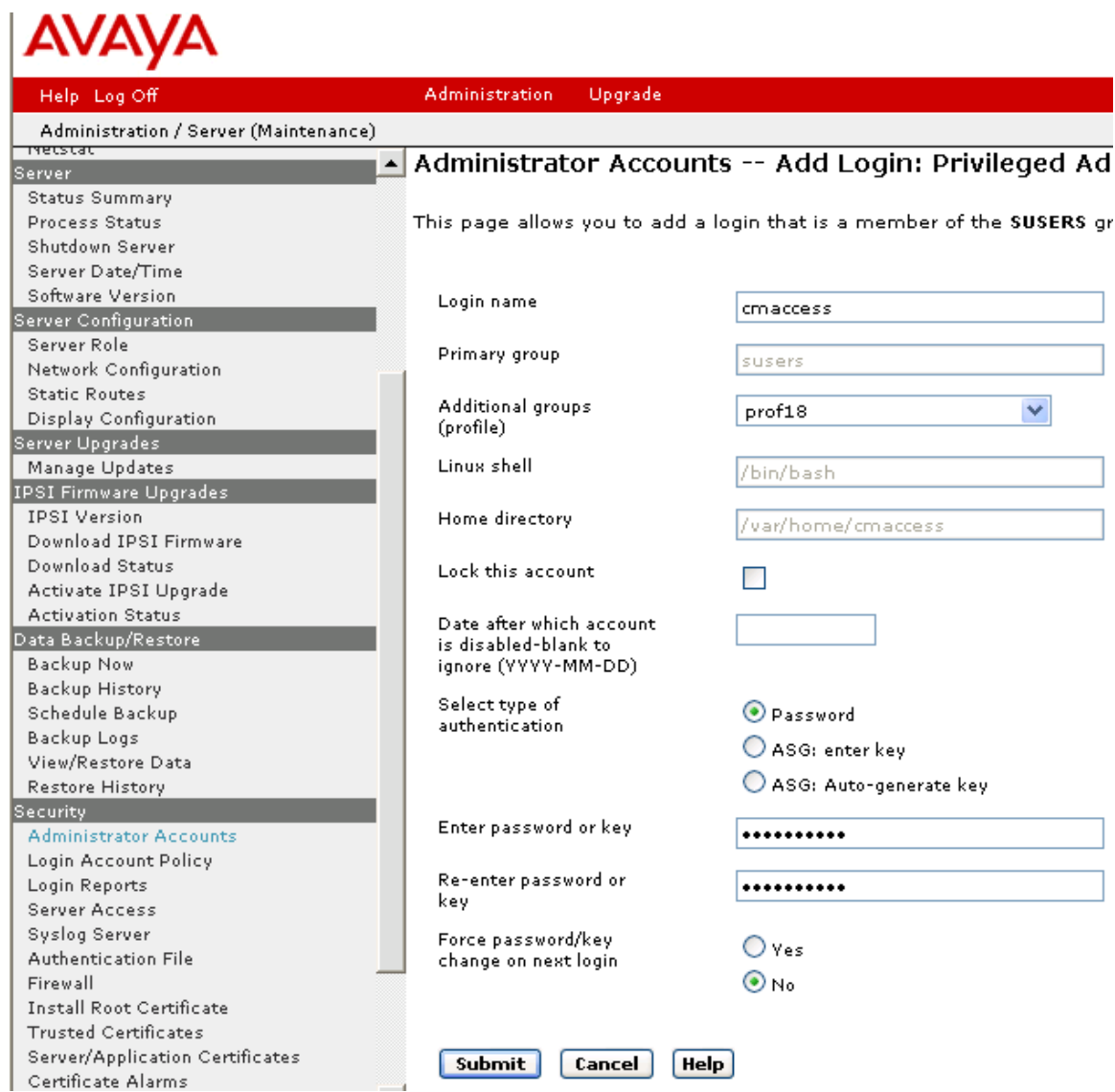

## **4.10.2 Create an Application Element**

Return to System Manager and select **Elements**  $\rightarrow$  **Inventory**  $\rightarrow$  **Manage Elements** on the left. Click on **New** (not shown). Enter the following fields and use defaults for the remaining fields:

### Under **Application**:

- **Name** A descriptive name
- **Type** Select **CM**
- **Node** Enter the IP address for Communication Manager SAT access

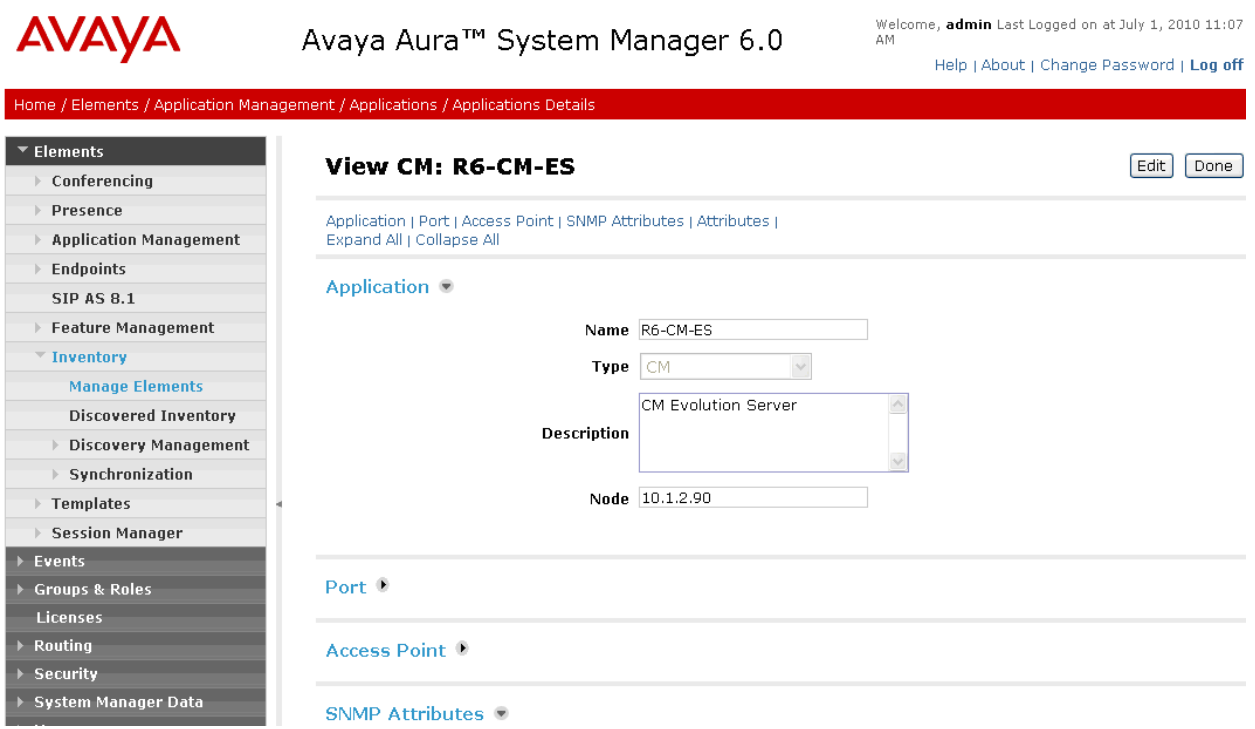

Under **Attributes**:

- Login Login created in the previous section
- **Password** Password created in the previous section
- **Confirm Password** Password created in the previous section

Click on **Commit** to save.

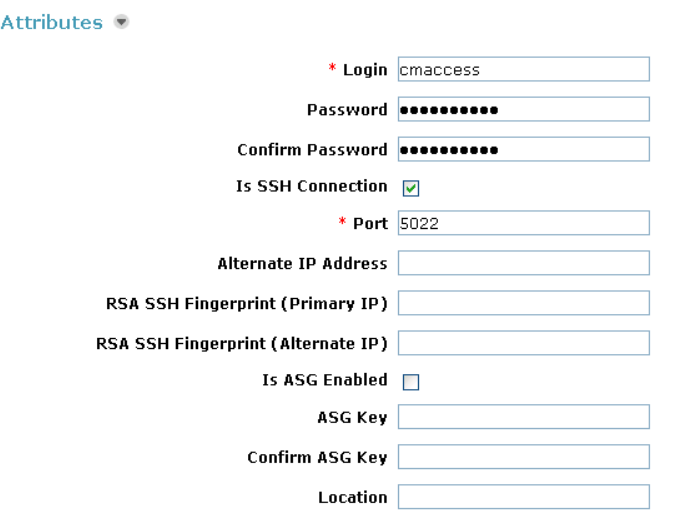

\*Required

Commit Cancel

### **4.10.3 Create an Application**

Select **Elements**  $\rightarrow$  Session Manager  $\rightarrow$  Application Configuration  $\rightarrow$  Applications on the left. Click on **New** (not shown). Enter following fields and use defaults for the remaining fields and click on **Commit** to save.

- 
- 
- 

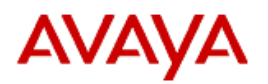

• **Name** A descriptive name

**SIP Entity** Select the CM SIP Entity defined in **Section 4.4** 

• CM System for SIP Entity Select the CM System for SIP Entity defined in Section **4.10.2** 

# Avaya Aura<sup>™</sup> System Manager 6.0

Home / Elements / Session Manager / Application Configuration / Application Editor

#### ▼ Elements

- $\triangleright$  Conferencing
- Presence
- Application Management
- $\blacktriangleright$  Endpoints
- **SIP AS 8.1**
- Feature Management
- **▶ Inventory**
- Templates
- ▼ Session Manager
	- **Dashboard**
	- **Session Manager**
	- **Administration**
	- **Communication Profile** Editor
- ▶ Network Configuration
- Device and Location
- Configuration
- Application Configuration **Applications**

### **Application Editor**

#### **Application Editor**

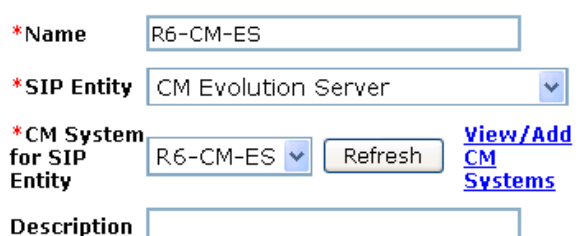

### **Application Attributes (optional)**

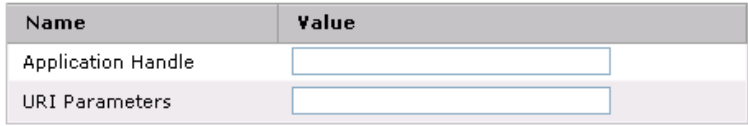

\*Required

### **4.10.4 Create an Application Sequence**

Select **Elements**  $\rightarrow$  Session Manager  $\rightarrow$  Application Configuration  $\rightarrow$  Application **Sequences** on the left. Click on **New** (not shown). Enter a descriptive **Name**. Click on the + sign next to the appropriate **Available Applications** and they will move up to the **Applications in this Sequence** section. Click on **Commit** to save.

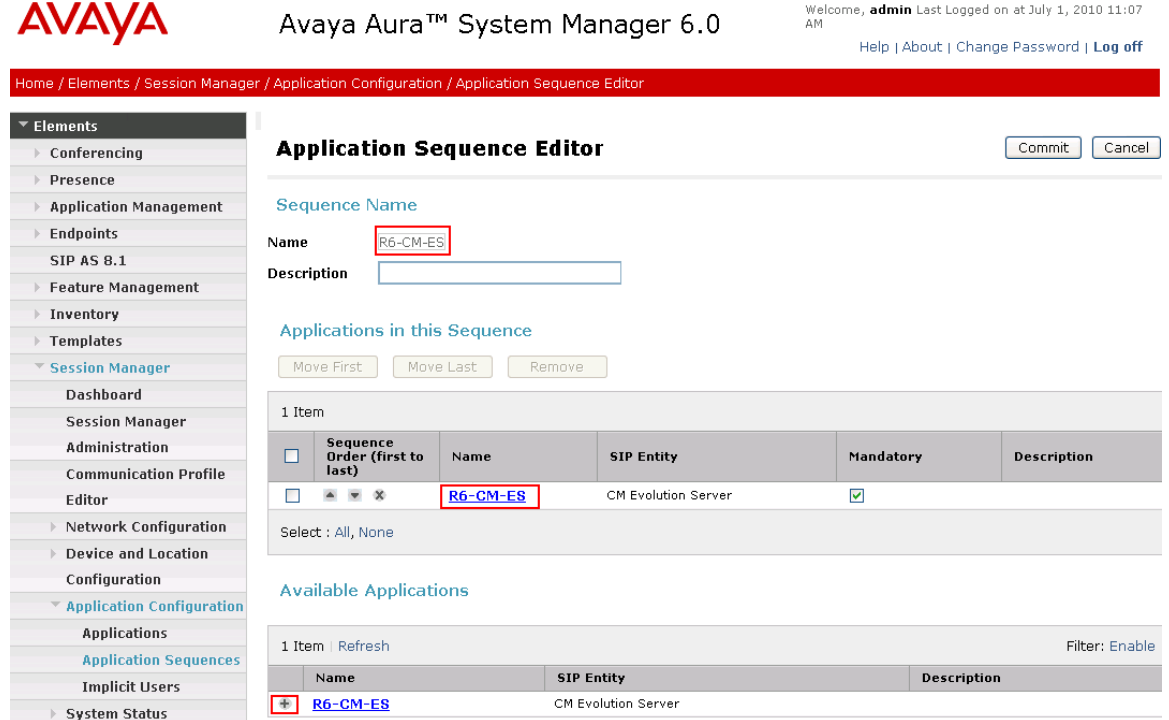

## **4.10.5 Synchronize Avaya Aura® Communication Manager Data**

Select **Elements**  $\rightarrow$  **Inventory**  $\rightarrow$  **Synchronization**  $\rightarrow$  **Communication System** on the left. Select the appropriate **Element Name**. Select **Initialize data for selected devices**. Then click on **Now.** This may take some time. Use the menus on the left under **System Manager Data**  $\rightarrow$ **Scheduler** to determine when the task is complete.

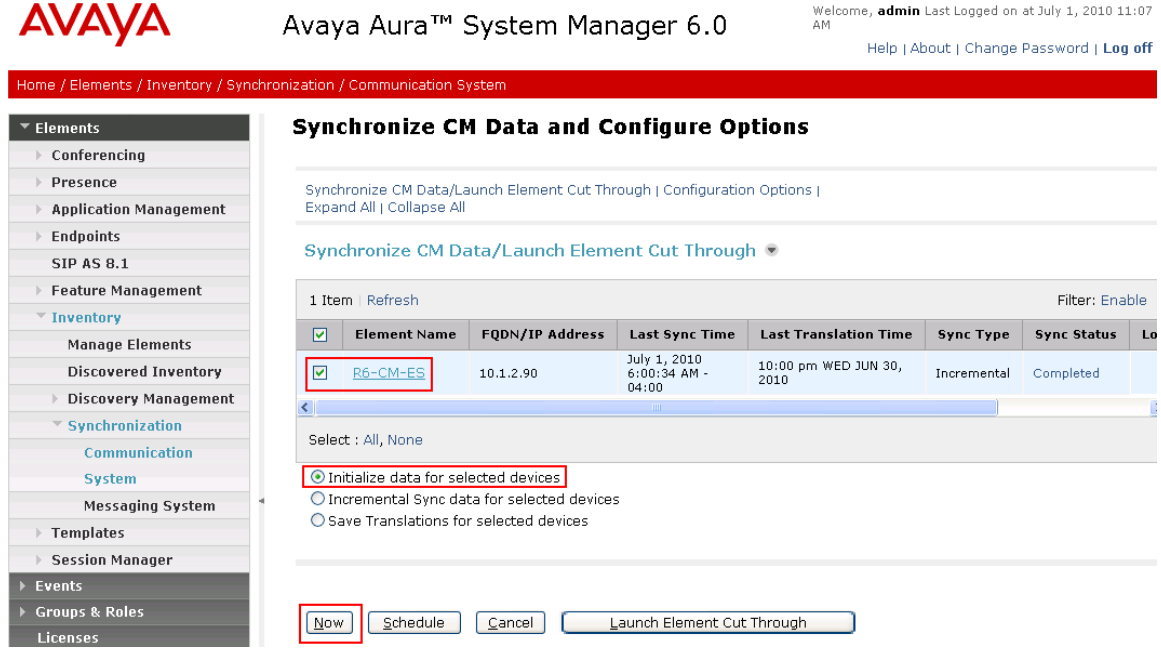

## **4.11 Add Users for SIP Telephones**

SIP telephone users must be added to Session Manager. Select **Users Manage Users** on the left. Then click on **New** (not shown). Enter a **First Name** and **Last Name**.

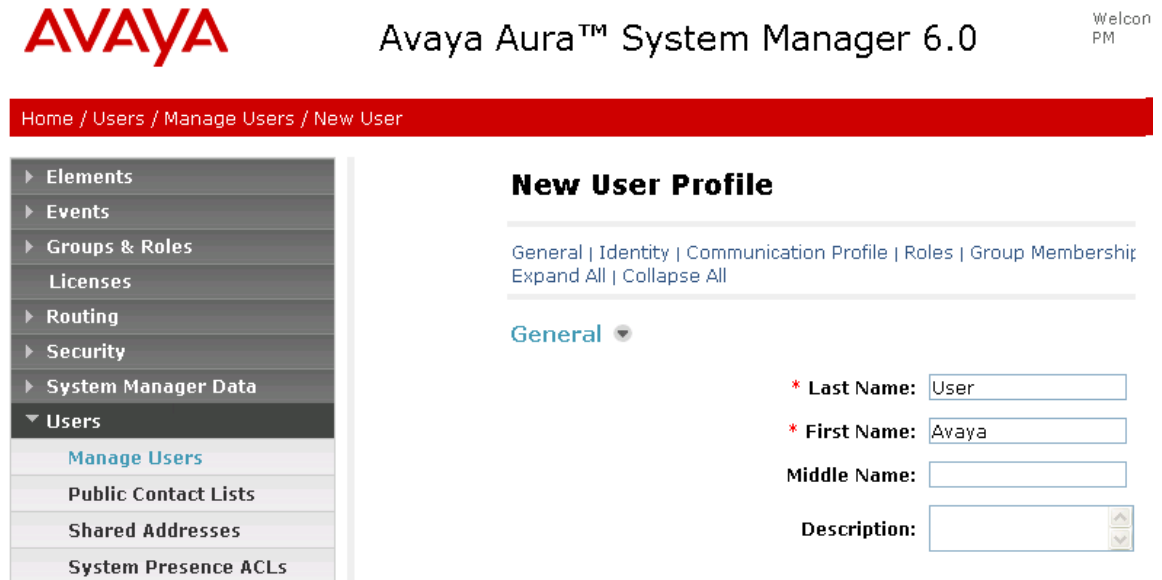

#### Under **Identity**:

- Login Name The desired phone extension number@domain.com where domain was defined in **Section 4.1**
- Password **Password Followian** Password for user to log into System Manager (SMGR)
- **Shared Communication Profile Password**

Password to be entered by the user when logging into the phone.

- **Localized Display Name** The name to be used as calling party
- **Endpoint Display Name** The name to be used as calling party

```
Identity ®
```
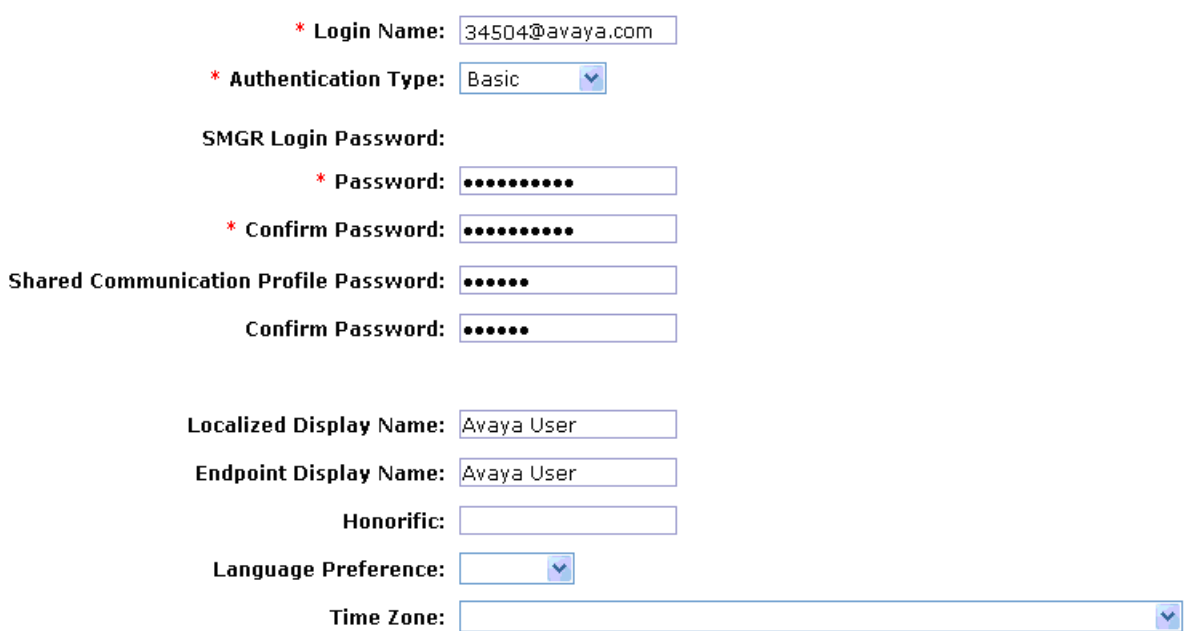

Navigate to and click on **Communication Profile** section to expand. Then click on **Communication Address** to expand that section. Click on **New** and enter the following and defaults for the remaining fields:

- **•** Type Select **Avaya SIP**
- **Fully Qualified Address** Enter the extension number
- **@** Select the domain defined in **Section 4.1**

### Click on **Add**.

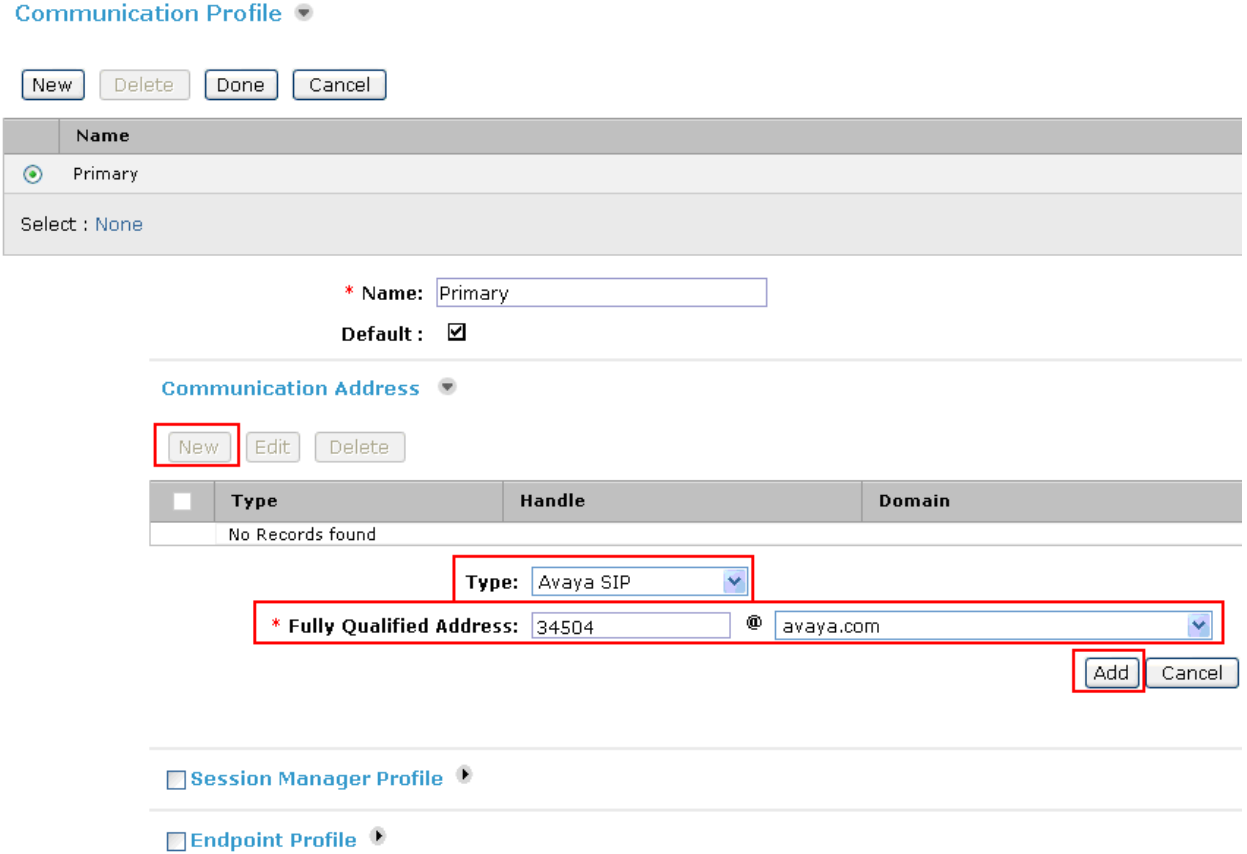

Navigate to and click on **Session Manager Profile** to expand. Select the appropriate Session Manager server for **Primary Session Manager**. For **Origination Application Sequence** and **Termination Application Sequence** select the application sequence created in **Section 4.10.4**. Select the location defined in **Section 4.2** for **Home Location**. Click on **Endpoint Profile** to expand that section. Enter the following fields and use defaults for the remaining fields. Make sure to check the **Session Manager Profile** and **Endpoint Profile** checkboxes. Click on **Commit** to save (not shown).<sup>2</sup>

- **System** Select the CM Entity
- **Extension** Enter a desired extension number
- **Template** Select a telephone type template
- Port Select **IP**

**▽** Session Manager Profile

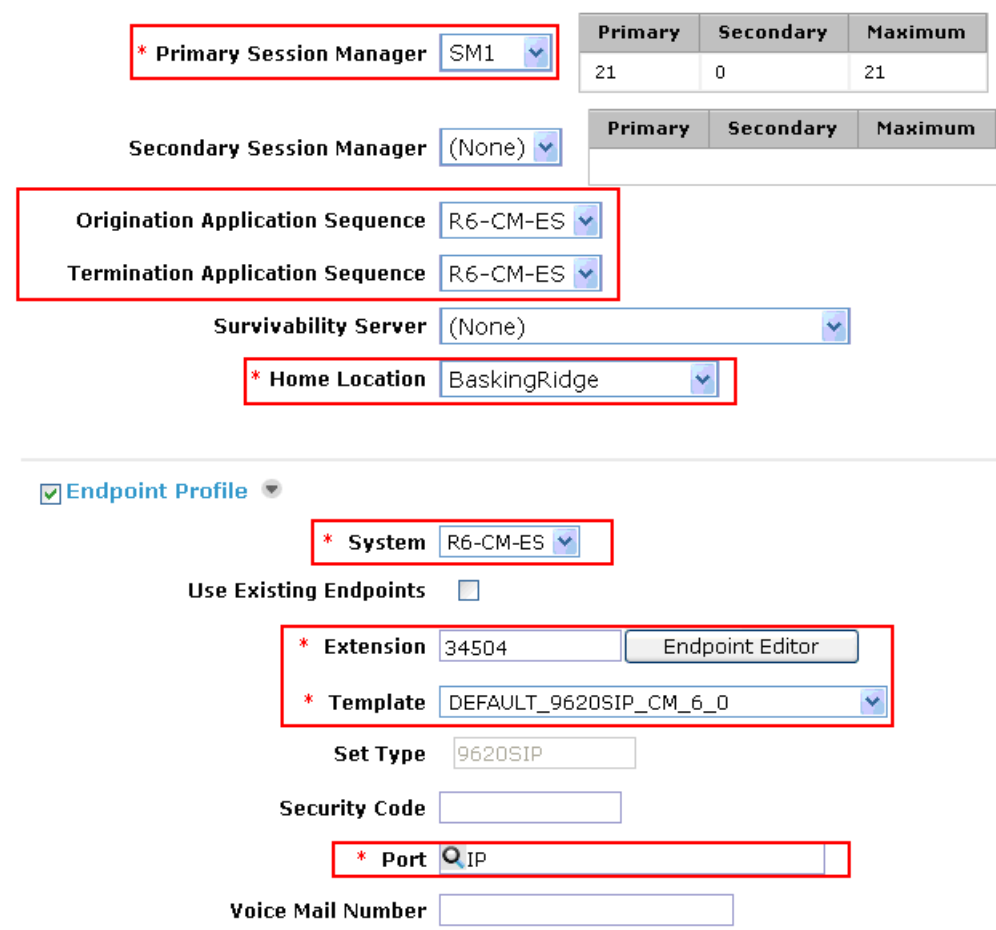

<sup>2</sup> Note that when **Use Existing Endpoints** is not checked, Session Manager will automatically create station and offpbx station-mapping forms in Communication Manager. This section should not be completed until the data synchronization task created in **Section 4.10.5** has completed.

| AM; Reviewed: |
|---------------|
| SPOC 1/7/2011 |

<u>.</u>

Solution & Interoperability Test Lab Application Notes ©2011 Avaya Inc. All Rights Reserved.

47 of 78 SM6CM6UCME81

# **5 Configure Cisco Unified Communications Manager Express**

Cisco Unified Communications Manager Express (Cisco UCME) is a call-processing application in Cisco IOS software that enables Cisco routers to deliver key-system or hybrid Private Branch Exchange (PBX) functionality for enterprise branch offices or small businesses. It supports H.323 and SIP trunk operation to other IP PBX systems.

This section illustrates the relevant Cisco UCME configuration for SIP trunking to Communication Manager via Session Manager. A VoIP dial peer "trunk" is configured in the UCME to connect to the Session Manager for communication with Communication Manager.

With the Cisco IOS 15.1(2)T1 used in this configuration, Cisco 7965G SIP and 7975G SCCP telephones require the following firmware to work with the Cisco UCME.

Cisco 7965G SIP Telephone:

- $\bullet$  SIP45.8-5-4S.loads
- term45.default.loads
- term65.default.loads
- $apps45.8 5 4TH1 6.$ sbn
- $cnu45.8 5 4TH1 6.$ sbn
- $\bullet$  cvm45sip.8-5-4TH1-6.sbn
- $\bullet$  dsp45.8-5-4TH1-6.sbn
- $\bullet$  jar45sip.8-5-4TH1-6.sbn

Cisco 7975G SCCP Telephone:

- $\bullet$  SCCP75.8-5-4S.loads
- term75.default.loads
- $\bullet$  jar75sccp.8-5-4TH1-6.sbn
- $\bullet$  cvm75sccp.8-5-4TH1-6.sbn
- $\bullet$  apps 75.8-5-4TH1-6.sbn
- $cnu75.8 5 4TH1 6.$ sbn
- dsp75.8-5-4TH1-6.sbn

This section focuses on the VoIP related configuration (in bold) on the Cisco 3825 router.

version 15.1 no service pad service tcp-keepalives-in service tcp-keepalives-out service timestamps debug datetime msec localtime show-timezone service timestamps log datetime msec localtime show-timezone service password-encryption service sequence-numbers

Solution & Interoperability Test Lab Application Notes ©2011 Avaya Inc. All Rights Reserved.

48 of 78 SM6CM6UCME81

! hostname CME-3825 ! boot-start-marker **boot system flash c3825-ipvoicek9-mz.151-2.T1.bin ---** *Boot image* boot-end-marker ! ! card type command needed for slot/vwic-slot 1/1 security authentication failure rate 3 log security passwords min-length 6 logging buffered 51200 logging console critical enable secret 5 \$1\$vrfA\$TvozCsgK1j/m.gohuDw7Q1 ! no aaa new-model clock timezone edt -5 0 clock summer-time ESTime date Apr 6 2003 2:00 Oct 26 2003 2:00 clock calendar-valid no network-clock-participate slot 1 ! dot11 syslog no ip source-route ! ip cef ! no ip dhcp use vrf connected ip dhcp excluded-address 192.45.131.1 192.45.131.9 ip dhcp excluded-address 192.45.131.100 192.45.131.254 ! **ip dhcp pool ucme ---** *DHCP server configuration*  import all **network 192.45.131.0 255.255.255.0 ---** *Network/subnet configuration*  **default-router 192.45.131.2 ---** *Default router configuration*  **option 150 ip 192.45.131.1 ---** *Use option 150 to set UCME as TFTP server* ! no ip bootp server no ip domain lookup ip domain name interoplab.local ip name-server 192.45.132.182 no ipv6 cef multilink bundle-name authenticated ! **voice-card 0 ---** *Enable card to share DSP resources*  **dsp services dspfarm**  !

voice call carrier capacity active ! **voice service voip ---** *Voice Class and Service VoIP configuration* **allow-connections sip to sip**  $\bullet$  **---** *Enable B2BUA and allow SIP-SIP connections* **redirect ip2ip**  $\blacksquare$  **redirect ip2ip**  $\blacksquare$  *redirect ip2ip*  $\blacksquare$  **no supplementary-service sip moved-temporarily ---** *Disable sending 3023*  **fax protocol t38 ls-redundancy 0 hs-redundancy 0 fallback cisco ---** *Set T.38 as fax protocol*   **sip registrar server ---** *Enable SIP Registrar service for SIP endpoints*  **g729 annexb-all ---** *Enable UCME to accept all G729 codec flavors* ! **voice class codec 1**  $\qquad \qquad \qquad \qquad \qquad \qquad \qquad \qquad \textit{Voice Class Code configuration for SIP trunks}$  **codec preference 1 g729r8 ---** *Configure G.729 as 1st preferred codec*  **codec preference 2 g729br8 ---** *Configure G.729B as 2nd preferred codec* **codec preference 3 g711ulaw ---** *Configure G.711 u-law as 3rd preferred codec* ! **voice class codec 2** --- *Voice Class Codec configuration for SIP phones* **codec preference 1 g711ulaw ---** *Configure G.711 u-law as 1st preferred codec* **codec preference 2 g729r8** --- *Configure G.7294 as 2nd preferred codec* ! **voice register global discriming and** *settings for SIP phone registration* **<b>voice registration mode cme**  $\blacksquare$  *Enable mode for provisioning SIP phones on CM* **source-address 192.45.131.1 port 5060 ---** *Enable UCME router to receive SIP messages* **max-dn 50 ---** *Define max dn number supported on UCME* **max-pool 20 ---** *Limited the # of SIP phones supported by UCME.* **load 7965 SIP45.8-5-4S ---** *Associate a 7965 phone type with a phone firmware file* **timezone 12** --- *Configure timezone* **dialplan-pattern 1 777.. extension-length 5 ---** *Define dialplan-pattern for the Cisco UCME stations* **dialplan-pattern 2 3.... extension-length 5 ---** *Define dialplan-pattern for the Avaya stations & voicemail* **external-ring bellcore-dr3** --- *Define external voicemail access number* **voicemail 33000** --- *Define Modular Messaging voicemail access number* **create profile create a profile on UCME** ! **voice register dn 2** --- *SIP phone directory number settings* **number 77702** --- *Define directory number (extension)*  **call-forward b2bua mailbox 77702 ---** *Define call forward mailbox number*  **call-forward b2bua noan 33000 timeout 15 ---** Define call forward on no answer allow watch **name Maria 122 Contract 2018 12:20 Contract 2018 12:20 Contract 2019 12:20 Contract 2019 12:20 Contract 2019 12:20 label Maria ---** *Define directory label*  **mwi ---** *Enable MWI*  **!** 

 $3$  Avaya Aura® Communication Manager supports SIP "302" messages; however due to interoperability issues observed during call forwards, this supplementary services was disabled on Cisco UCME.

<sup>4</sup> The Cisco 7965 SIP Telephone does not support the G.729B codec (annexb=yes).

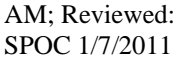

 $\overline{a}$ 

Solution & Interoperability Test Lab Application Notes ©2011 Avaya Inc. All Rights Reserved.

**voice register dialplan 1 ---** *Create dial plan 1 for Cisco UCME SIP phones* **type 7940-7960-others** --- *Define a phone type for the SIP dial plan* **pattern 1 777.. 1 1897. The pattern is a graduatern for Cisco UCME extensions pattern 2 3.... ---** *Define a dial pattern for Avaya extensions & voicemail* **! voice register pool 2** --- *SIP phone settings*  **id mac 001E.4A34.D081 ---** *Enter SIP phone MAC address* **type 7965** --- *Define phone type* **100 --- Assign directory number 2 to phone line 1 dialplan 1 ---** *Assign dial plan to this phone pool* presence call-list  **dtmf-relay rtp-nte ---** *Configure dtmf-relay as rtp-nte (*RFC 2833*)*  **voice-class codec 2 ---** *Assign voice codec class 2 to the phone* speed-dial 1 34503 label "Avaya Digital - 34503" speed-dial 2 34502 label "Avaya 9630 IP - 34502" speed-dial 3 34504 label "Avaya 9620 SIP - 34504" blf-speed-dial 4 77701 label "Tony" **!**  interface GigabitEthernet0/1 **ip address 192.45.131.1 255.255.255.0 ---** *IP Address assigned to Cisco UCME gigabit interface* no ip redirects no ip unreachables no ip proxy-arp ip route-cache flow duplex auto speed auto media-type rj45 negotiation auto no mop enabled ! router eigrp 1 network 192.45.131.0 no auto-summary ! ip default-gateway 192.45.131.2 ip forward-protocol nd ! ip http server ip http authentication local no ip http secure-server ip http path flash: ! logging trap debugging snmp-server community public RO snmp-server location SIL

snmp-server contact x@xxxx.com

! **!---** *Enable TFTP server & have these files available for 7965/7945 SIP & 7975 SCCP phones to download* **tftp-server flash:term65.default.loads tftp-server flash:term45.default.loads tftp-server flash:SIP45.8-5-4S.loads tftp-server flash:jar45sip.8-5-4TH1-6.sbn tftp-server flash:cvm45sip.8-5-4TH1-6.sbn tftp-server flash:apps45.8-5-4TH1-6.sbn tftp-server flash:cnu45.8-5-4TH1-6.sbn tftp-server flash:dsp45.8-5-4TH1-6.sbn tftp-server flash:term75.default.loads tftp-server flash:SCCP75.8-5-4S.loads tftp-server flash:jar75sccp.8-5-4TH1-6.sbn tftp-server flash:cvm75sccp.8-5-4TH1-6.sbn tftp-server flash:apps75.8-5-4TH1-6.sbn tftp-server flash:cnu75.8-5-4TH1-6.sbn tftp-server flash:dsp75.8-5-4TH1-6.sbn**  ! control-plane ! ccm-manager fax protocol cisco ! mgcp fax t38 ecm ! **sccp local GigabitEthernet0/1 ---** *Set local interface that SCCP applications use to register with UCME*  **sccp ccm 192.45.131.1 identifier 1 version 7.0 ---** *Enable UCME to register SCCP applications* **sccp ---** *Enable SCCP and its related applications* ! **sccp ccm group 1** --- *Create UCME SCCP group*  **description UCME-GROUP ---** *Create UCME SCCP group description* **bind interface GigabitEthernet0/1** --- *Bind GigabitEthernet0/1 interface to SCCP group*  **associate ccm 1 priority 1 ---** *Associate priority 1 to UCME*  **associate profile 1 register UCME-3825 ---** *Associates a DSP farm profile with UCME group* ! **dspfarm profile 1 transcode** --- *Define an application profile for DSP farm services.* **codec g711ulaw** --- *Specify G.711 u-law codec*  **codec g711alaw ---** *Specify G.711 a-law codec*  **codec g729ar8 ---** *Specify G.729A codec*  **codec g729abr8 ---** *Specify G.729AB codec*   **codec g729r8 ---** *Specify G.729 codec*  **codec g729br8 ---** *Specify G.729B codec* **maximum sessions 10** --- *Specify maximum number of sessions*  **associate application SCCP** --- *Associate SCCP with the DSP farm profile* !

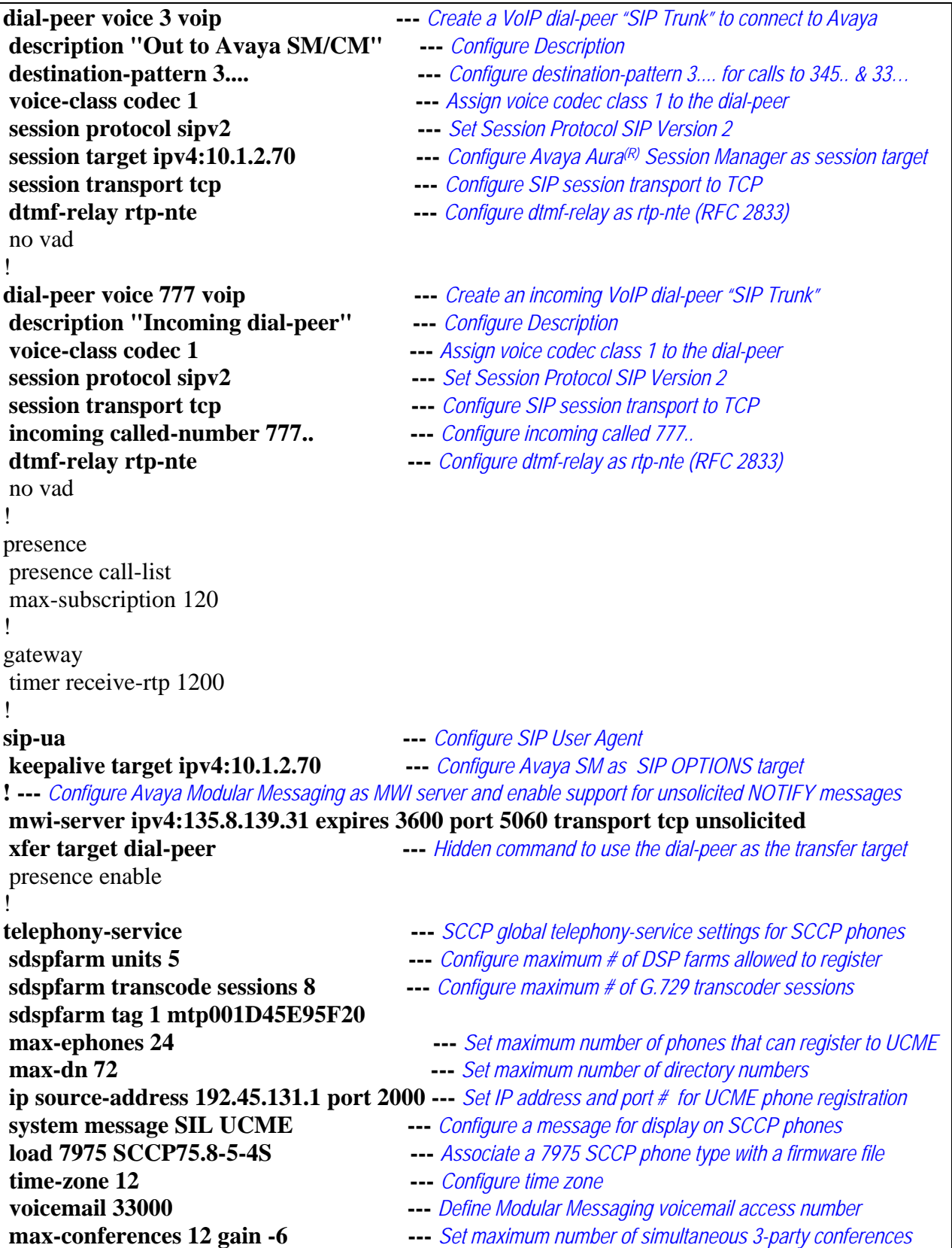

Solution & Interoperability Test Lab Application Notes ©2011 Avaya Inc. All Rights Reserved.

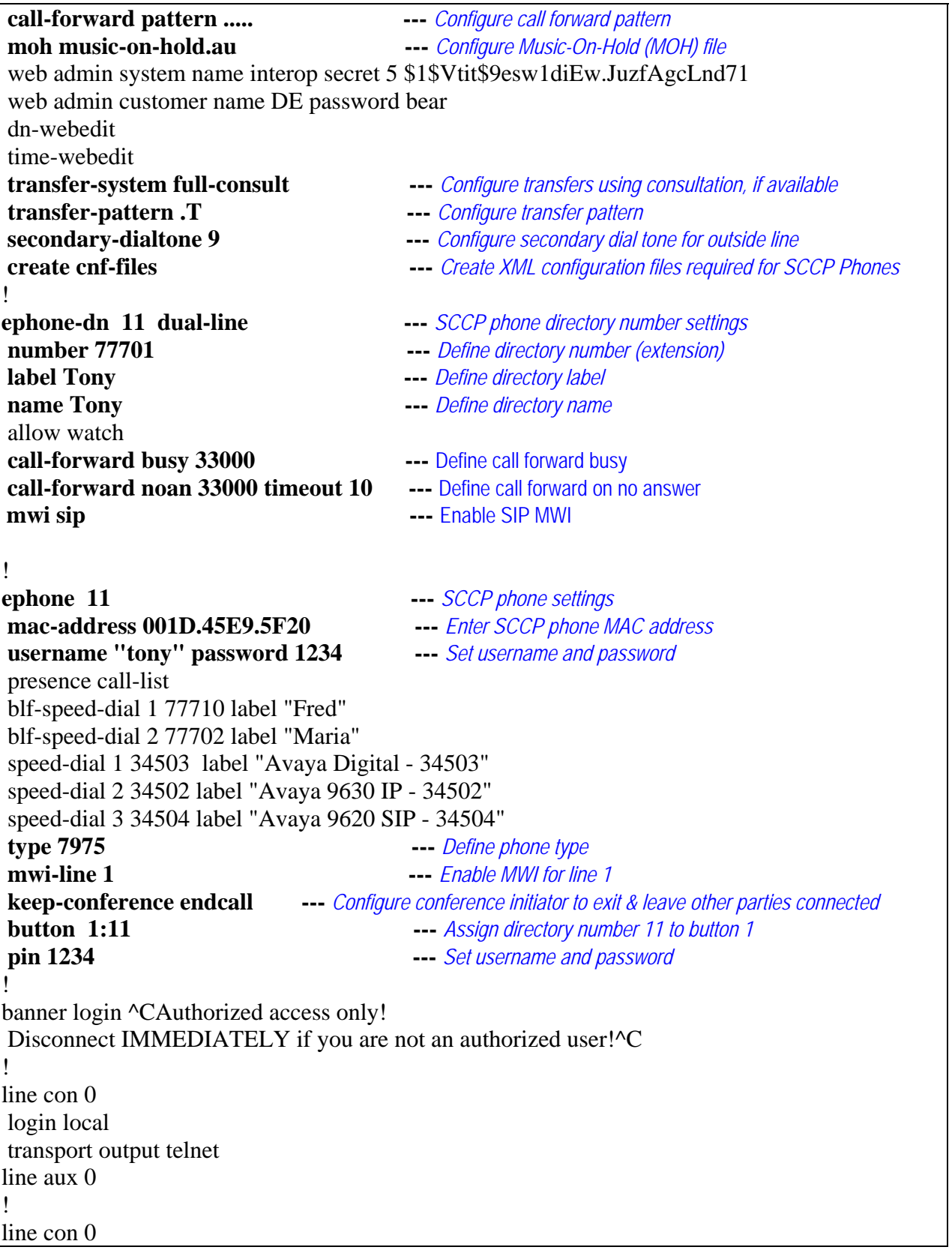

 login local transport output telnet line aux 0 login local transport output telnet line 130 no activation-character no exec transport preferred none transport input all transport output all line vty 0 4 privilege level 15 login local transport input all line vty 5 15 privilege level 15 login local ! scheduler allocate 20000 1000 end

After the configuration steps are complete, use the following commands to reset all SIP and SCCP telephones to force them to load the configuration file.

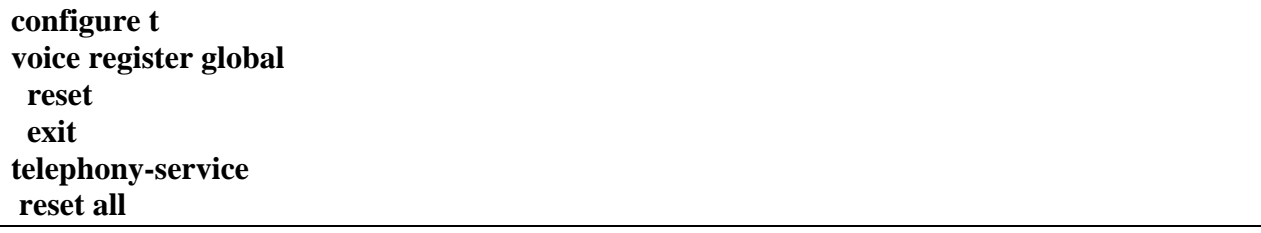

# **6 Verification Steps**

This section provides the tests that can be performed on Communication Manager, Session Manager, and Cisco UCME to verify their proper configuration.

## **6.1 Verify Avaya Aura® Communication Manager**

This section presents screens from Communication Manager that can be used to verify or troubleshoot the configuration.

## **6.1.1 SIP Signaling Group and Trunk Group Status**

The SIP Signaling Group and SIP Trunk Group to Session Manager should be in-service. The following screen shows the "status trunk 26" screen, showing all trunks are in-service and idle.

```
status trunk 26 
                            TRUNK GROUP STATUS 
Member Port Service State Mtce Connected Ports 
and the contract of the contract of the contract of the Busy.
0026/001 T00017 in-service/idle no 
0026/002 T00018 in-service/idle no 
0026/003 T00019 in-service/idle no 
0026/004 T00020 in-service/idle no 
0026/005 T00021 in-service/idle no 
0026/006 T00022 in-service/idle no 
0026/007 T00023 in-service/idle no 
0026/008 T00024 in-service/idle no 
0026/009 T00025 in-service/idle no 
0026/010 T00026 in-service/idle no
```
If the trunk group is not in-service, check the SIP Signaling Group status. The following screen shows the "status signaling-group 26" screen, showing that the signaling group is in-service.

```
status signaling-group 26 
                    STATUS SIGNALING GROUP
      Group ID: 26 Active NCA-TSC Count: 0
    Group Type: sip \overline{a} Active CA-TSC Count: 0
  Signaling Type: facility associated signaling 
     Group State: in-service
```
If the signaling group is in a "bypass" state, check the **Enable Layer 3 Test** parameter on the signaling group screen. If the **Enable Layer 3 Test** for the signaling group is set to "n", Communication Manager will use an "ICMP ping" test to verify that the far-end of the signaling group is reachable. Some networks may not pass ICMP ping, which is a possible cause for the signaling group to be marked for "bypass" and the corresponding trunk group to be marked "Out-of-Service/Far-end". In this state, Communication Manager would not use the trunk for outbound calls, but would allow an incoming call. In the sample configuration, the **Enable Layer 3 Test** has been set to "y", meaning that Communication Manager will use a SIP OPTIONS message to the far-end (Session Manager in this case) to verify connectivity. If the signaling group is marked for "bypass", and the SIP OPTIONS method is used, verify that the far-end node name (and corresponding IP Address) correctly refers to Session Manager. Verify

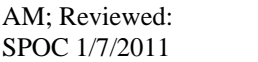

that Session Manager is on-line and configured properly for a SIP Entity to Communication Manager. The Session Manager SIP Entity representing Communication Manager should specify the IP Address corresponding to the node name at the "near-end" of the Communication Manager signaling group (i.e., in this case, the S8800 "procr" IP Address).

**Note:** For greater detail, the traces shown below were captured with "Shuffling" enabled on the Communication Manager SIP signaling group to Session Manager.

## **6.1.2 Avaya Telephone Calls Cisco Telephone**

This section has example calls where an Avaya H.323 telephone calls Cisco SIP and SCCP telephones. Greater detail is included in the initial illustrations, since the results including displays and connection topology are independent of the called telephone type in the sample configuration.

## **6.1.2.1 Avaya H.323 Telephone Calls Cisco SIP Telephone**

The following "list trace station" output illustrates a call from the Avaya IP Telephone with extension 34502 to Cisco SIP Telephone extension 77702. The Avaya telephone, with IP Address 172.28.43.2 in network region 1, dials 77702. The call is routed using UDP and AAR to route pattern 26 containing trunk group 26. When the Cisco telephone is ringing, the Cisco telephone's display will show "From Tom Avaya (34502)" which correspond to the name and extension of the Avaya calling telephone. Similarly, the Avaya telephone will display "Maria 77702", which correspond to the Alerting Name and number configured for the called Cisco telephone. Upon answer by the called Cisco user, the displays are unchanged. The "far-end" region is region 3, and therefore the media connection is between region 1 and region 3. Codec set 3 governs this connectivity, and the final connection uses G.729, which was specified in ipcodec-set 3 at the time of this call. The initial media path connects the Cisco UCME with IP Address 192.45.131.1 in network region 3 to the Avaya G450 VoIP resources, at 10.1.2.95. After "shuffling" occurs, the final media path connects the Cisco UCME with IP Address 192.45.131.1 in network region 3 to the Avaya IP Telephone, at 172.28.43.2. With "Shuffling" or "Direct IP-IP Audio Connections" disabled on the Communication Manager SIP signaling group, the media path would stay between the Cisco UCME and the Avaya G450 VoIP resource.

**list trace station 34502** Page 1

 LIST TRACE time data 11:40:53 TRACE STARTED 08/24/2010 CM Release String cold-00.0.345.0-18567  $11:41:05$  active station<br> $11:41:05$  G711MU ss:off p 11:41:05 G711MU ss:off ps:20 rgn:1 [172.28.43.2]:63878 rgn:1 [10.1.2.95]:2050<br>11:41:05 dial 77702 route:UDP|A dial 77702 route: UDP AAR 11:41:05 term trunk-group 26 cid 0x15<br>11:41:05 dial 77702 route:UDP | AAR 11:41:05 dial 77702 route:UDP|AAR 11:41:05 route-pattern 26 preference 1 cid 0x15 seize trunk-group 26 member 2 cid 0x15 11:41:05 Calling Number & Name NO-CPNumber NO-CPName 11:41:05 SIP>INVITE sip:77702@avaya.com SIP/2.0 11:41:05 Setup digits 77702 11:41:05 Calling Number & Name 34502 Tom Avaya 11:41:05 SIP<SIP/2.0 100 Trying 11:41:05 Proceed trunk-group 26 member 2 cid 0x15 11:41:07 SIP<SIP/2.0 180 Ringing 11:41:07 SIP>PRACK sip:77702@192.45.131.1:5060;transport=tcp SIP 11:41:07 SIP>/2.0 11:41:07 Alert trunk-group 26 member 2 cid 0x15 11:41:07 SIP<SIP/2.0 200 OK 11:41:10 SIP<SIP/2.0 200 OK 11:41:10 SIP>ACK sip:77702@192.45.131.1:5060;transport=tcp SIP/2 11:41:10 SIP>.0 11:41:10 active trunk-group 26 member 2 cid 0x15 **11:41:10 G729 ss:off ps:20 rgn:3 [192.45.131.1]:18462 rgn:1 [10.1.2.95]:2054**  11:41:10 xoip options: fax:T38 modem:off tty:US uid:0x500f8 xoip ip: [10.1.2.95]:2050 11:41:10 SIP>INVITE sip:77702@192.45.131.1:5060;transport=tcp SI ! Shuffling INVITE 11:41:10 SIP>P/2.0 11:41:10 SIP<SIP/2.0 100 Trying 11:41:10 SI11:41:10 SIP<SIP/2.0 200 OK **11:41:10 G729 ss:off ps:20 rgn:1 [172.28.43.2]:63878 rgn:3 [192.45.131.1]:18462**  11:41:10 SIP>ACK sip:77702@192.45.131.1:5060;transport=tcp SIP/2  $11:41:10$  SIP>.0<br> $11:41:10$  G7 **11:41:10 G729A ss:off ps:20 rgn:3 [192.45.131.1]:18462 rgn:1 [172.28.43.2]:63878** 

The "status trunk" command can also be used, as shown below for this same call, while active. **Page 2** is shown below. The near-end and far-end signaling IP Addresses and Ports can be observed for the TLS connection between Communication Manager and Session Manager. The media connection information shows that the call is "ip-direct" between the Avaya IP Telephone and Cisco UCME. With "Shuffling" or "Direct IP-IP Audio Connections" disabled, the "Audio Connection Type" would display "ip-tdm".

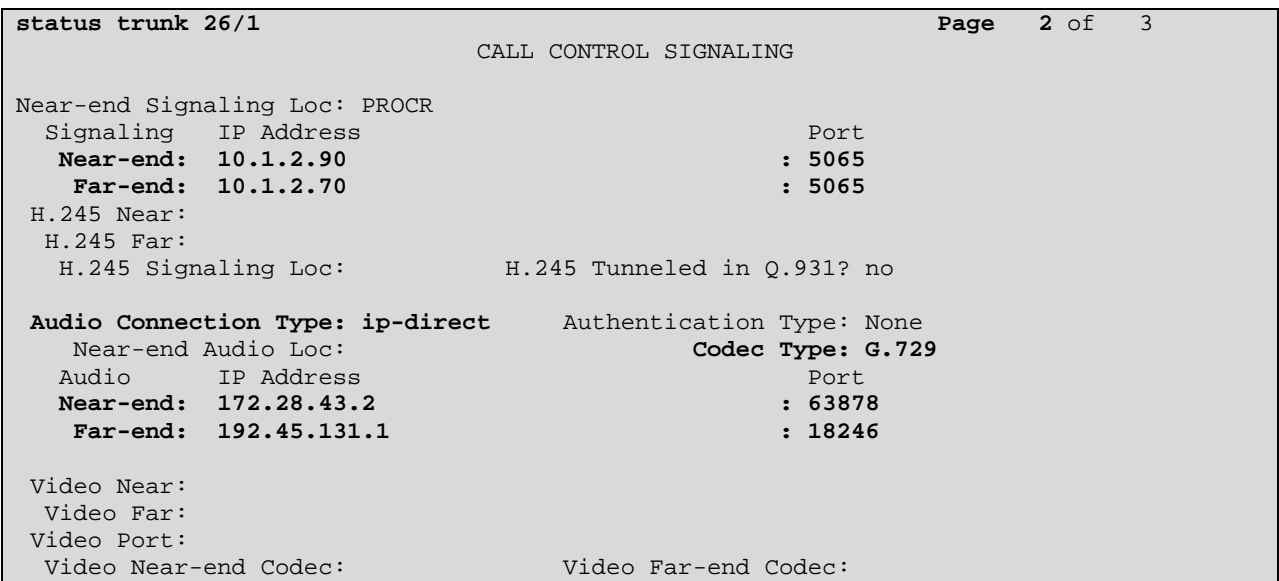

On **Page 3**, further details can be observed.

```
status trunk 26/1 Page 3 of 3
                  SRC PORT TO DEST PORT TALKPATH 
src port: T00249 
T00249:TX:192.45.131.1:18246/g729/20ms 
S00106:RX:172.28.43.2:63878/g729a/20ms
```
If the Cisco telephone holds the call, music on hold from Cisco UCME is heard by the Avaya telephone.

If the Avaya telephone holds the call, the media path must move from the Avaya IP telephone to the Avaya G450 announcement capability playing the music. The following is an example status screen taken when the Avaya phone had held the call, and the Cisco telephone user was listening to music from the Avaya G450 announcement capability.

```
status trunk 26/1 Page 2 of 3
                          CALL CONTROL SIGNALING 
Near-end Signaling Loc: PROCR 
 Signaling IP Address Port
 Near-end: 10.1.2.90 : 5065<br>
Far-end: 10.1.2.70 : 5065
  Far-end: 10.1.2.70 H.245 Near: 
 H.245 Far: 
  H.245 Signaling Loc: H.245 Tunneled in Q.931? no 
 Audio Connection Type: ip-tdm Authentication Type: None 
   Near-end Audio Loc: MG1 Codec Type: G.729 
   Audio IP Address Port 
  Near-end: 10.1.2.95 : 2064<br>Far-end: 192.45.131.1 : 18246
  Far-end: 192.45.131.1 Video Near: 
  Video Far: 
 Video Port: 
  Video Near-end Codec: Video Far-end Codec:
```
If the Avaya IP telephone resumes the held call, the media path moves off Avaya G450 Media Gateway back to the Avaya IP telephone. That is, the connection topology returns to the status before the call was held.

If the Cisco SIP telephone transfers the call to the Cisco SCCP telephone, the transfer is successful, and the final connection topology has the Avaya IP Telephone communicating with Cisco UCME. Post transfer, the display on the transferred-to telephone is "From Tom Avaya (34502)", the name and number of the Avaya telephone. The display on the Avaya telephone updates to "Tony 77701", the name and number of the transferred-to Cisco SCCP telephone.

## **6.1.2.2 Avaya H.323 Telephone Calls Cisco SCCP Telephone**

The following "list trace station" output illustrates a call from the Avaya IP Telephone with extension 34502 to Cisco SCCP Telephone extension 77701. The Avaya telephone, with IP Address 172.28.43.2 in network region 1, dials 77701. The call is routed using UDP and AAR to route pattern 26 containing trunk group 26. When the Cisco telephone is ringing, the Cisco telephone's display will show "From Tom Avaya (34502)" which correspond to the name and extension of the Avaya calling telephone. Similarly, the Avaya telephone will display "Tony 77701", which correspond to the Alerting Name and number configured for the called Cisco telephone. Upon answer by the called Cisco user, the displays are unchanged. The "far-end" region is region 3, and therefore the media connection is between region 1 and region 3. Codec set 3 governs this connectivity, and the final connection uses G.729, which was specified in ipcodec-set 3 at the time of this call. The initial media path connects the Cisco UCME with IP Address 192.45.131.1 in network region 3 to the Avaya G450 VoIP resources, at 10.1.2.95. After "shuffling" occurs, the final media path connects the Cisco UCME with IP Address

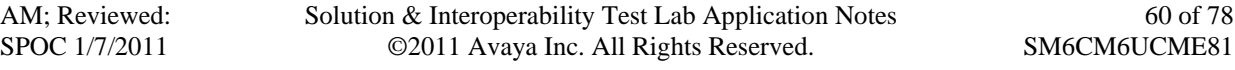

60 of 78

192.45.131.1 in network region 3 to the Avaya IP Telephone, at 172.28.43.2. As stated previously, with "Shuffling" disabled, the media path would stay between the Cisco UCME and the Avaya G450 VoIP resource.

**list trace station 34502** Page 1 LIST TRACE time data 09:21:55 TRACE STARTED 08/24/2010 CM Release String cold-00.0.345.0-18567  $09:22:06$  active station 34502 cid 0x3e<br> $09:22:06$  G711MU ss:off ps:20 09:22:06 G711MU ss:off ps:20 rgn:1 [172.28.43.2]:63878 rgn:1 [10.1.2.95]:2050 09:22:06 dial 77701 route:UDP|AAR 09:22:06 term trunk-group 26 cid 0x1c 09:22:06 dial 77701 route:UDP | AAR<br>09:22:06 route-pattern 26 prefere route-pattern 26 preference 1 cid 0x1c  $09:22:06$  seize trunk-group 26 member 3 cid 0x1c<br>09:22:06 Calling Number & Name NO-CPNumber NO-CP 09:22:06 Calling Number & Name NO-CPNumber NO-CPName 09:22:06 SIP>INVITE sip:77701@avaya.com SIP/2.0 09:22:06 Setup digits 77701 09:22:06 Calling Number & Name 34502 Tom Avaya 09:22:06 SIP<SIP/2.0 100 Trying 09:22:06 Proceed trunk-group 26 member 3 cid 0x1c 09:22:06 SIP<SIP/2.0 180 Ringing 09:22:06 SIP>PRACK sip:77701@192.45.131.1:5060;transport=tcp SIP 09:22:06 SIP>/2.0 09:22:06 Alert trunk-group 26 member 3 cid 0x1c 09:22:06 SIP<SIP/2.0 200 OK 09:22:10 SIP<SIP/2.0 200 OK 09:22:10 SIP>ACK sip:77701@192.45.131.1:5060;transport=tcp SIP/2 09:22:10 SIP>.0<br>09:22:10 ac active trunk-group 26 member 3 cid 0x1c **09:22:10 G729 ss:off ps:20 rgn:3 [192.45.131.1]:16502 rgn:1 [10.1.2.95]:2054**  09:22:10 xoip options: fax:T38 modem:off tty:US uid:0x500f9 xoip ip: [10.1.2.95]:2056 09:22:10 SIP>INVITE sip:77701@192.45.131.1:5060;transport=tcp SI ! Shuffling INVITE 09:22:10 SIP>P/2.0 09:22:10 SIP<SIP/2.0 100 Trying 09:22:11 SIP<SIP/2.0 200 OK **09:22:11 G729 ss:off ps:20 rgn:1 [172.28.43.2]:63878 rgn:3 [192.45.131.1]:16502**  09:22:11 SIP>ACK sip:77701@192.45.131.1:5060;transport=tcp SIP/2 09:22:11 SIP>.0 **09:22:11 G729A ss:off ps:20 rgn:3 [192.45.131.1]:16502 rgn:1 [172.28.43.2]:63878** 

The "status trunk" command can also be used, with similar output to that already presented in the prior section. Rather than repeat, more detailed information is provided for a Cisco held call. If the Cisco telephone holds the call, music on hold from Cisco UCME is heard by the Avaya telephone. The following screen illustrates the connection while on hold at the Cisco side.

```
status trunk 26/10 Page 3 of 3
                  SRC PORT TO DEST PORT TALKPATH 
src port: T00249 
T00249:TX:192.45.131.1:16502/g729/20ms 
S00106:RX:172.28.43.2:63878/g729a/20ms
```
Once the call is resumed, two-way audio is restored properly.

If the Avaya IP telephone transfers the call to the Avaya digital telephone, the transfer is successful, and the final connection is between the Avaya G450 VoIP resource and Cisco UCME. Post transfer, the display on the transferred-to Avaya telephone will show "Tony 77701", the name and number of the connected Cisco telephone. The display on the connected Cisco telephone updates to "From Digital Avaya (34511)", the name and number of the transferred-to Avaya telephone.

If the Cisco SCCP telephone (77701) transfers the call to the Cisco SIP telephone (77702), the transfer is successful, and the final connection is between the Avaya G450 VoIP resource and Cisco UCME. Post transfer, the display on the Avaya telephone will show "Answered by 77702". The display on the transferred-to Cisco SIP telephone will show "From 77701", the name and number of the original Cisco SCCP telephone that completed the transfer instead of the name and number of the connected Avaya digital telephone.

# **6.1.3 Cisco Telephone Calls Avaya Telephone**

This section has example calls where Cisco SIP and SCCP telephones call the Avaya IP telephone.

## **6.1.3.1 Cisco SIP Telephone calls Avaya H.323 Telephone**

The following "list trace tac" output illustrates an incoming call from the SIP trunk to Session Manager for a call from Cisco SIP Telephone extension 77702 to Avaya IP Telephone extension 34502. When the Avaya telephone is ringing, the Cisco telephone's display will show "To 34502" which correspond to the number of the called Avaya telephone. The name is not displayed because Cisco UCME upon receipt of a 180 RINGING message from Avaya sends a "183 Session Progress" message to the Cisco SIP Telephone with no Called Party Name in the "Remote-Party-ID" header (e.g. Remote-Party-ID:

<sip:34502@192.45.131.1>;party=called;screen=no;privacy=off). The Avaya IP Telephone will display "Maria 77702", which correspond to the name and number configured for the calling Cisco SIP Telephone. Upon answer by the called Avaya user, the Avaya telephone display is unchanged, however Cisco SIP phone display is updated correctly "To Tom Avaya (34502)". (Do not be deceived by the trace output below showing no calling number and name. The number and name of the Cisco caller do appear on the Avaya telephone's display).

Similar to the calls from Avaya to Cisco, the final media path is between Cisco UCME (192.45.131.1) and the Avaya IP Telephone (172.28.43.2). Again, please note that with "Shuffling" disabled, the media path would stay between the Cisco UCME and the Avaya G450 VoIP resource.

**list trace tac 126 Page 1 Page 1 Page 1**  LIST TRACE time data 11:14:17 TRACE STARTED 08/24/2010 CM Release String cold-00.0.345.0-18567 11:14:25 SIP<INVITE sip:34502@avaya.com:5060 SIP/2.0 11:14:25 active trunk-group 26 member 1 cid 0x14 11:14:25 SIP>SIP/2.0 180 Ringing 11:14:25 dial 34502 11:14:25 ring station 34502 cid 0x14 **11:14:25 G711MU ss:off ps:20 rgn:1 [172.28.43.2]:63878 rgn:1 [10.1.2.95]:2056 11:14:25 G729 ss:off ps:20 rgn:3 [192.45.131.1]:17786 rgn:1 [10.1.2.95]:2058**  11:14:25 xoip options: fax:T38 modem:off tty:US uid:0x500f7 xoip ip: [10.1.2.95]:2058 11:14:25 SIP<PRACK sip:34502@10.1.2.90:5065;transport=tcp SIP/2. 11:14:25 SIP<0 11:14:25 SIP>SIP/2.0 200 OK 11:14:28 SIP>SIP/2.0 200 OK 11:14:28 active station 34502 cid 0x14 11:14:28 SIP<ACK sip:34502@10.1.2.90:5065;transport=tcp SIP/2.0 11:14:28 SIP>INVITE sip:77702@192.45.131.1:5060;transport=tcp SI ! Shuffling INVITE 11:14:28 SIP>P/2.0 11:14:28 SIP<SIP/2.0 100 Trying 11:14:29 SIP<SIP/2.0 200 OK 11:14:29 SIP>ACK sip:77702@192.45.131.1:5060;transport=tcp SIP/2 11:14:29 SIP>.0 **11:14:29 G729A ss:off ps:20 rgn:3 [192.45.131.1]:17786 rgn:1 [172.28.43.2]:63878 11:14:29 G729 ss:off ps:20 rgn:1 [172.28.43.2]:63878 rgn:3 [192.45.131.1]:17786**

Hold/resume and transfer scenarios from both the Avaya telephone and Cisco telephone were verified and work properly as described previously. Screen details would be redundant and reveal no new information.

## **6.1.3.2 Cisco SCCP Telephone calls Avaya H.323 Telephone**

The following "list trace tac" output illustrates an incoming call from the SIP trunk to Session Manager for a call from Cisco SCCP Telephone extension 77701 to Avaya IP Telephone extension 34502. When the Avaya telephone is ringing, the Cisco telephone's display will show "To 34502" which correspond to the number of the called Avaya telephone. The Avaya IP telephone will display "Tony 77701", which correspond to the Name and number configured for the calling Cisco telephone. Upon answer by the called Avaya user, the Avaya telephone display

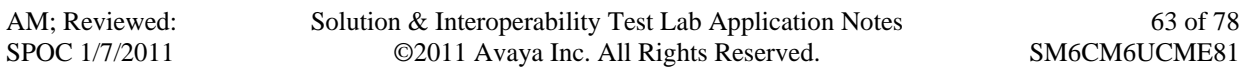

is unchanged, however the Cisco SIP phone display is updated correctly "To Tom Avaya (34502)".

Similar to the corresponding calls from Avaya to Cisco, the final media path is between Cisco UCME (192.45.131.1) and the Avaya IP Telephone (172.28.43.2). With "Shuffling" disabled, the media path would stay between the Cisco UCME and the Avaya G450 VoIP resource.

```
list trace tac 126 Page 1
                               LIST TRACE 
time data 
13:15:26 TRACE STARTED 08/24/2010 CM Release String cold-00.0.345.0-18567 
13:15:49 SIP<INVITE sip:34502@avaya.com:5060 SIP/2.0 
13:15:49 active trunk-group 26 member 1 cid 0x47 
13:15:49 SIP>SIP/2.0 180 Ringing 
13:15:49 dial 34502 
13:15:49 ring station 34502 cid 0x47 
13:15:49 G711MU ss:off ps:20 
            rgn:1 [172.28.43.2]:63878 
 rgn:1 [10.1.2.95]:2090 
           13:15:49 G729 ss:off ps:20 
            rgn:3 [192.45.131.1]:18074 
            rgn:1 [10.1.2.95]:2092 
13:15:49 xoip options: fax:T38 modem:off tty:US uid:0x500f7 
             xoip ip: [10.1.2.95]:2092 
13:15:49 SIP<PRACK sip:34502@10.1.2.90:5065;transport=tcp SIP/2. 
13:15:49 SIP<0 
13:15:49 SIP>SIP/2.0 200 OK 
13:15:53 SIP>SIP/2.0 200 OK 
13:15:53 active station 34502 cid 0x47 
13:15:53 SIP<ACK sip:34502@10.1.2.90:5065;transport=tcp SIP/2.0 
13:15:53 SIP>INVITE sip:77701@192.45.131.1:5060;transport=tcp SI ! Shuffling INVITE
13:15:53 SIP>P/2.0 
13:15:53 SIP<SIP/2.0 100 Trying 
13:15:54 SIP<SIP/2.0 200 OK 
13:15:54 SIP>ACK sip:77701@192.45.131.1:5060;transport=tcp SIP/2 
13:15:54 SIP>.0 
13:15:54 G729A ss:off ps:20 
             rgn:3 [192.45.131.1]:18074 
 rgn:1 [172.28.43.2]:63878 
            13:15:54 G729 ss:off ps:20 
             rgn:1 [172.28.43.2]:63878 
             rgn:3 [192.45.131.1]:18074
```
Hold/resume from both the Avaya telephone and Cisco telephone were verified and work properly as described previously. Screen details would be redundant and reveal no new information.

If the Cisco SCCP telephone (77701) transfers the call to the Cisco SIP telephone (77702), the transfer is successful, and the final connection is between the Avaya IP Telephone and Cisco UCME. Post transfer, the display on the transferred-to Cisco SIP telephone will incorrectly show "From Tony (34502)", the name of the Cisco SCCP Telephone with the number of the connected Avaya IP telephone. The display on the connected Avaya telephone will show "Answered by 77702".

If the Avaya IP telephone (34502) transfers the call to the Avaya digital telephone (34503), the transfer is successful, and the final connection is between the Avaya G450 VoIP resource and Cisco UCME. Post transfer, the display on the Avaya digital telephone will show "Answered by 77702", the name and number of the connected Cisco telephone. The display on the connected Cisco SCCP telephone does not update and will show "From Tony (34502)", the name of the Cisco SCCP Telephone with the number of the connected Avaya IP telephone.

# **6.2 Verify Avaya Aura® Session Manager**

Session Manager includes SIP monitoring and routing test capabilities that can aid in verifying proper configuration and operation.

## **6.2.1 SIP Monitoring**

Select **Elements → Session Manager → System Status → SIP Entity Monitoring as shown** below.

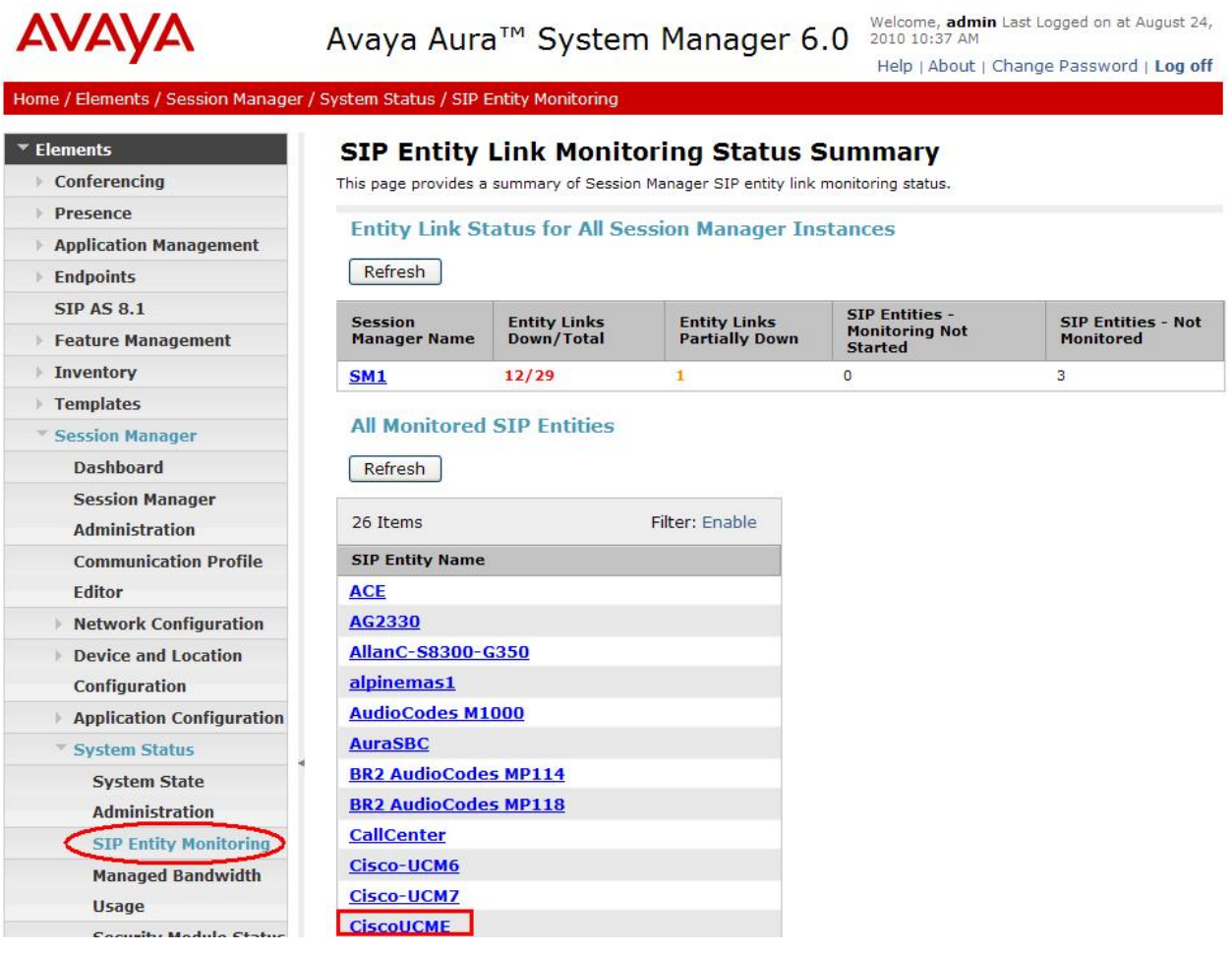

Select the name of the relevant SIP entity from the list of monitored SIP entities. The following screen shows a sample result when the "CiscoUCME" SIP Entity was selected. Observe that the connection is up. Cisco UCME is responding to the SIP OPTIONS message from Session Manager with a "200 OK".

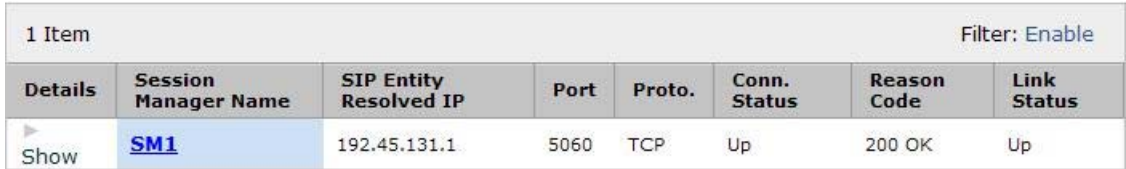

Under the **Details** column, **Show** can be clicked to obtain further information, which may be particularly relevant if there is a problem. In this case, **Show** reveals the following:

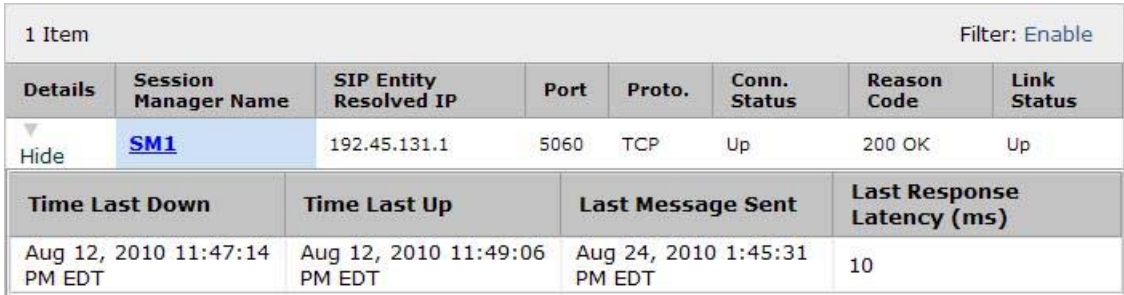

Similarly, information about the status of the link between Session Manager and Communication Manager can be obtained by selecting **Elements**  $\rightarrow$  **Session Manager**  $\rightarrow$  **System Status**  $\rightarrow$  **SIP Entity Monitoring** and clicking on the link named "CM-Evolution-procr-5065". As can be seen in the screen below, the connection is "Up". Communication Manager is also responding with a "200 OK" to SIP OPTIONS sourced by Session Manager.

## **SIP Entity, Entity Link Connection Status**

This page displays detailed connection status for all entity links from all Session Manager instances to a single SIP entity.

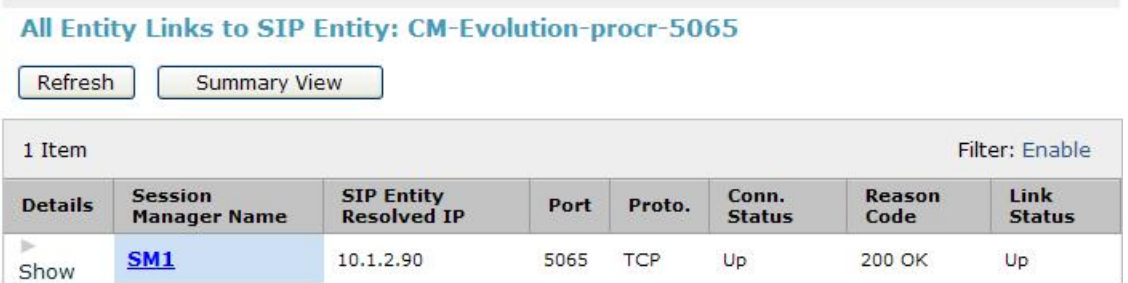

## **6.2.2 Call Routing Test**

To check that the configured Network Routing Policy will result in the expected routing between systems, select **Elements**  $\rightarrow$  **Session Manager**  $\rightarrow$  **System Tools**  $\rightarrow$  **Call Routing Test.** The following screen is presented.

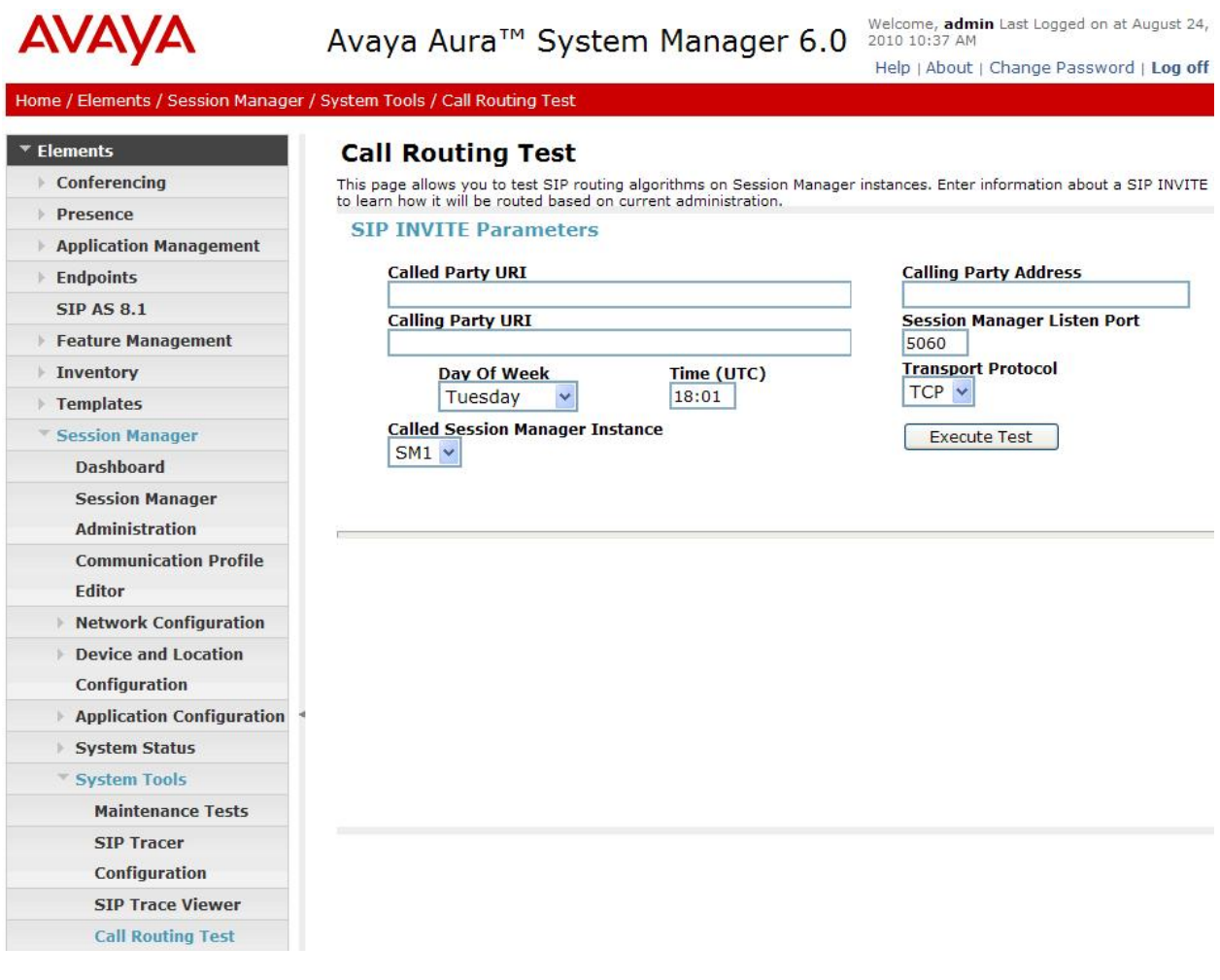

## **6.2.2.1 Cisco Telephone Calls Avaya Telephone**

The following screen shows an example of a routing test for a Cisco telephone (77701) calling an Avaya telephone (34502). The self-explanatory **Called Party URI** and **Calling Party URI** fields are populated for a routing query.

#### **Call Routing Test**

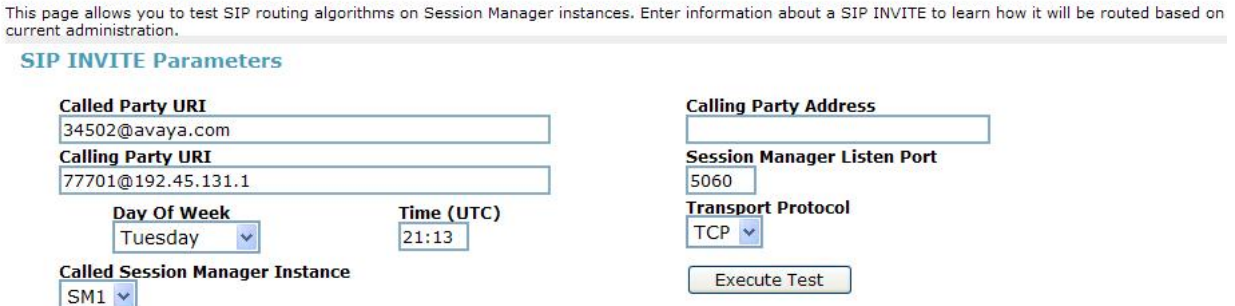

After typing in the **Calling Party Address** with the IP Address of Cisco UCME, the **Execute Test** button is pressed. The following screen illustrates the summary result, under the heading **Routing Decisions**. If the caller is extension 77701, and the call comes from Cisco UCME using TCP port 5060, and arrives Tuesday at 18:01 (or "Anytime" in the sample configuration), and the called party is 34502, the call will be routed to SIP Entity "CM-Evolution-procr-5065" at terminating location "BaskingRidge". This is the expected result from the configuration presented in **Section 6**.

### **Call Routing Test**

This page allows you to test SIP routing algorithms on Session Manager instances. Enter information about a SIP INVITE to learn how it will be routed based on current administration.

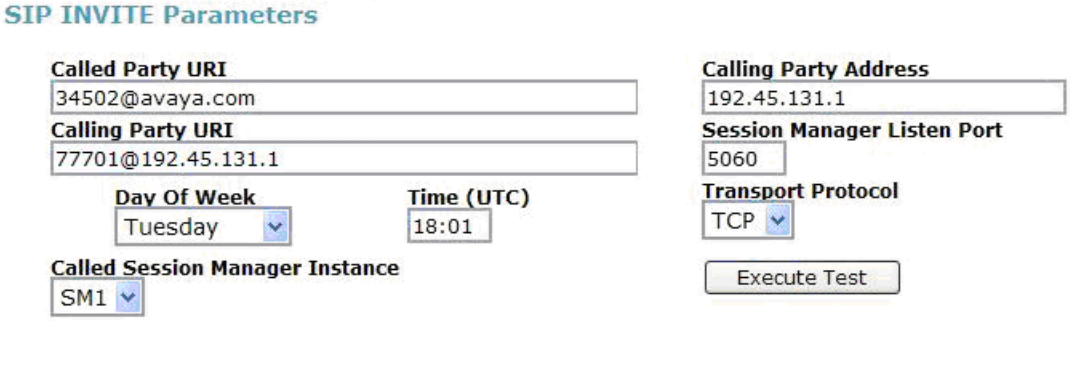

#### **Routing Decisions**

Route < sip:34502@avaya.com > to SIP Entity CM-Evolution-procr-5065 (10.1.2.90). Terminating Location is BaskingRidge

Scrolling down below the **Routing Decisions** heading, additional information is available that may reinforce understanding of the configuration and decision process. For example, from the following series of screen captures, it can be observed that the originating SIP entity is recognized as "CiscoUCME" in location "Toronto". The CiscoAdapter is invoked to set, and the P-Asserted-Identity (PAI) is populated with the calling party number. (For an actual call that contained the caller's name in the Remote-Party-ID field, Session Manager would also copy the calling party name). No location-specific routing entry has been configured, but an "ALL" locations entry matches. The call ultimately is routed to SIP Entity "CM-Evolution-procr-5065".

#### **Routing Decision Process**

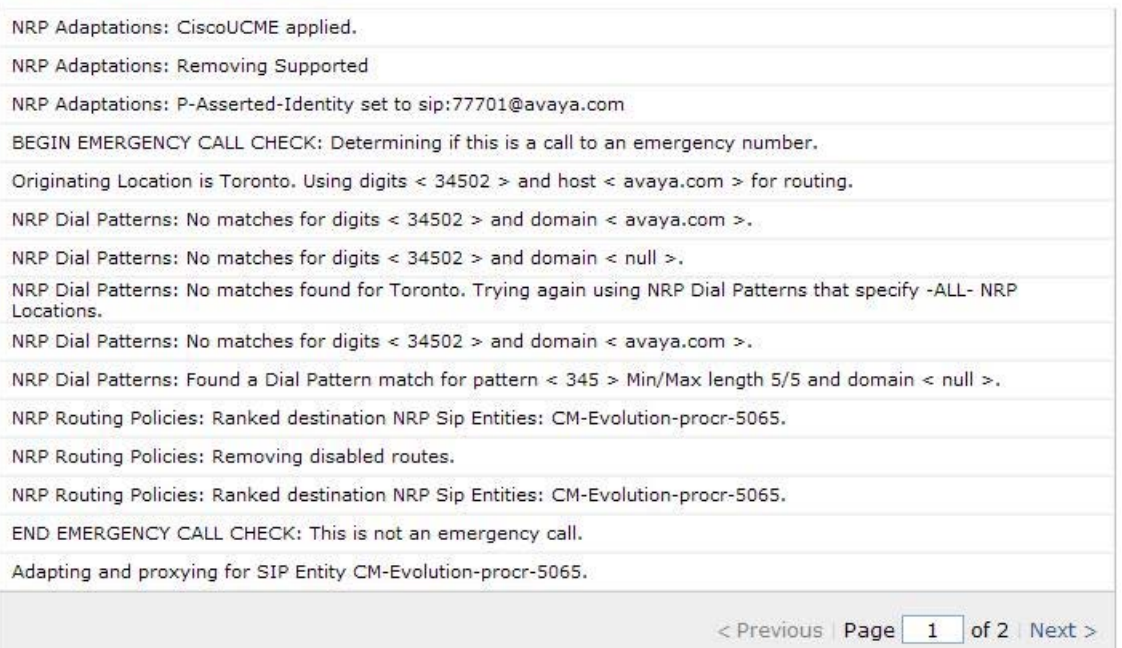

### Additional information follows on Page 2.

#### **Routing Decision Process**

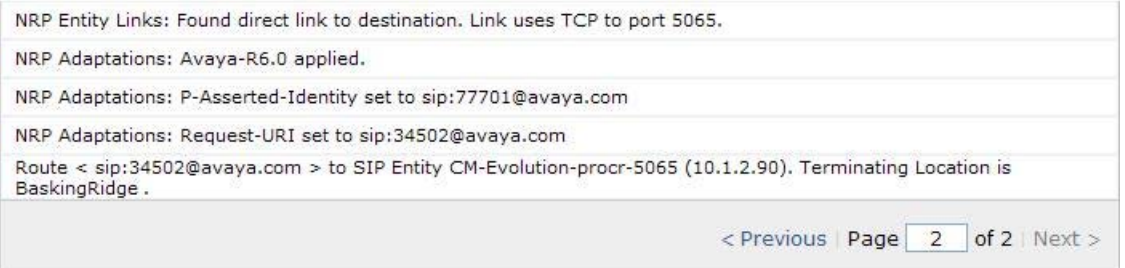

## **6.2.2.2 Avaya Telephone Calls Cisco Telephone**

The following screen shows an example of a routing test for an Avaya telephone (34502) calling a Cisco telephone (77701). The Calling Party Address is the IP Address of the Avaya S8800 server running Communication Manager. In this case, TLS and port 5065 is selected.

## **Call Routing Test**

This page allows you to test SIP routing algorithms on Session Manager instances. Enter information about a SIP INVITE to learn how it will be routed based on current administration.

#### **SIP INVITE Parameters**

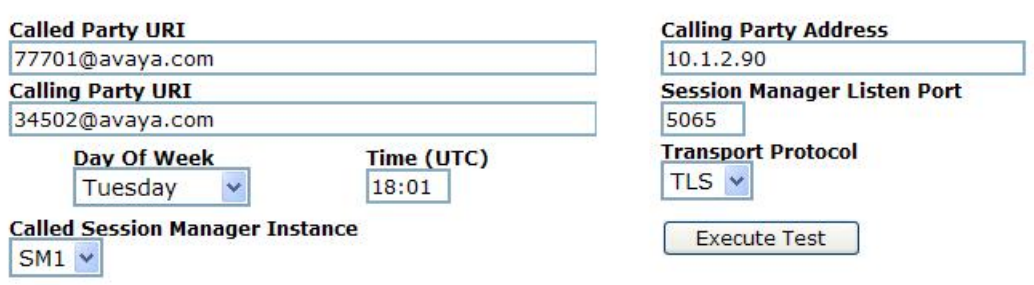

The following screen shows the summary result. The call will be routed to Cisco UCME at IP Address 192.45.131.1, in terminating location "Toronto".

#### **Routing Decisions**

Route < sip:77701@192.45.131.1 > to SIP Entity CiscoUCME (192.45.131.1). Terminating Location is Toronto.

Scrolling down below the **Routing Decisions** heading, the originating SIP entity is recognized as "CM-Evolution-procr-5065" in location "BaskingRidge". No location-specific routing entry is configured for "BaskingRidge", but the "ALL" locations configuration matches. The call is routed to SIP Entity "CiscoUCME" using TCP and port 5060.

#### **Routing Decision Process**

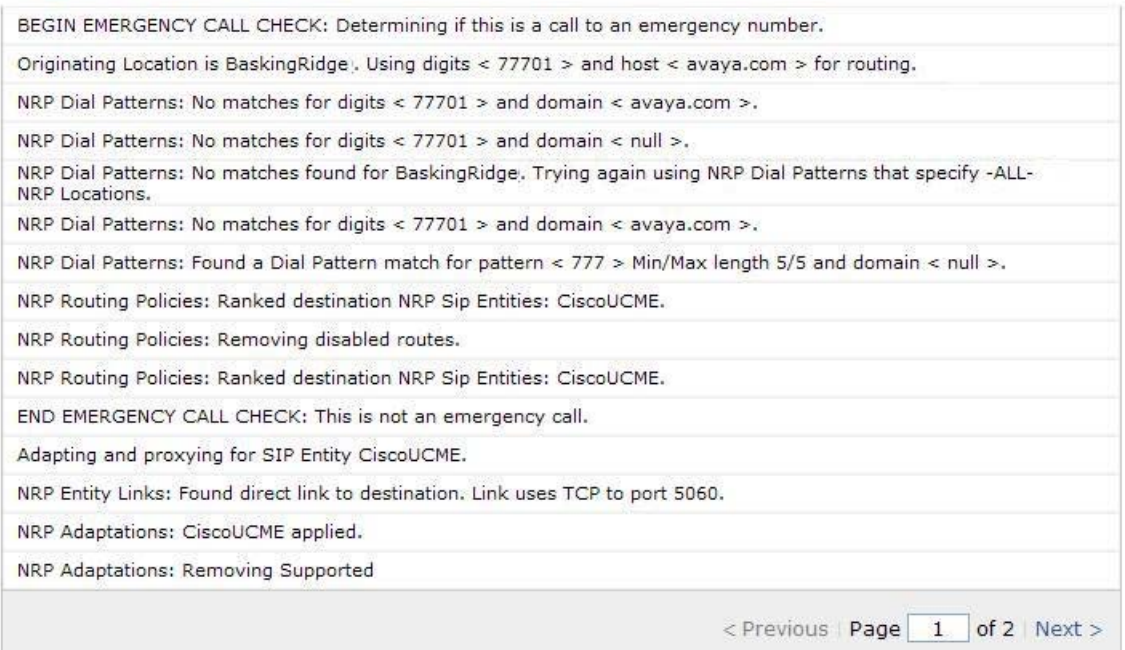

Additional details can be found on Page 2, including information on how the "Remote-Party-ID" is populated.

### **Routing Decision Process**

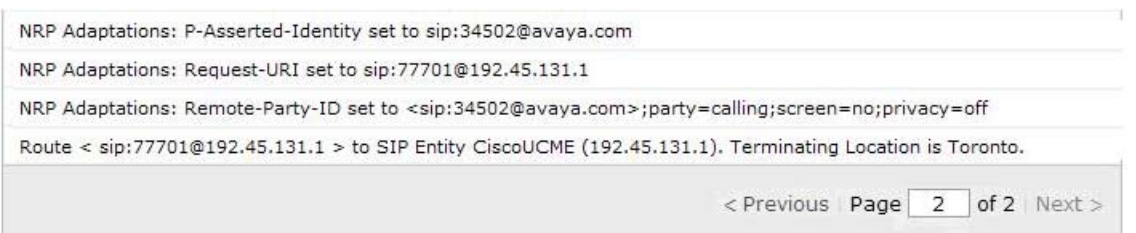

## **6.2.3 CiscoAdapter Summary for Improved Display Interoperability**

**Section 7.1.2 and Section 7.1.3** provide a summary of expected displays for basic calls and transferred calls. The CiscoAdapter of Session Manager plays an important role in providing display interoperability. For example, Cisco UCME sends and processes display information that appears in the "Remote-Party-ID". The Session Manager CiscoAdapter can extract information from standard SIP elements and populate the "Remote-Party-ID" for Cisco UCME consumption. Similarly, the Session Manager CiscoAdapter can extract information from the

AM; Reviewed: SPOC 1/7/2011
"Remote-Party-ID" and populate standard SIP elements for proper processing by Communication Manager.

### **6.2.3.1 Avaya Telephone Calls Cisco Telephone**

When an Avaya telephone calls a Cisco telephone, the SIP INVITE message sent from Communication Manager to Session Manager will include standard SIP information about the caller (e.g., in the From header and P-Asserted-Identity or PAI). As the call passes through Session Manager, Session Manager inserts the Remote-Party-ID containing the name and number of the Avaya caller. The Cisco telephone displays the caller's information. When the Cisco telephone alerts, Cisco UCME sends a "180 RINGING" SIP message to Session Manager with the Remote-Party-ID containing the "Alerting Name" and number of the ringing telephone. Session Manager extracts the information from the Remote-Party-ID and populates the PAI in the 180 RINGING sent to Communication Manager. Communication Manager displays the name and number of the alerting Cisco user on the calling party's display. A similar adaptation is performed on the 200 OK message when the Cisco telephone answers the call.

#### **6.2.3.2 Cisco Telephone Calls Avaya Telephone**

When a Cisco telephone calls an Avaya telephone, the SIP INVITE message sent from Cisco UCME to Session Manager can include the caller's name and number in the Remote-Party-ID. As the call passes through Session Manager, Session Manager extracts the caller's information from the Remote-Party-ID and populates standard SIP elements (e.g., PAI) in the SIP INVITE toward Communication Manager, which displays the caller's information on the alerting Avaya phone. When the Avaya telephone rings, Communication Manager sends a "180 RINGING" SIP message to Session Manager with the name and number of the ringing user in standard SIP elements (e.g., Contact, PAI). Session Manager extracts the alerting party information and populates the Remote-Party-ID for the 180 RINGING back to Cisco UCME. Cisco UCME gets the name and number of the alerting Avaya; however Cisco UCME then sends a "183 Session Progress" message to the Cisco SIP Telephone with no Called Party Name in the "Remote-Party-ID" header (e.g. Remote-Party-ID:

<sip:34502@192.45.131.1>;party=called;screen=no;privacy=off). Similar results were observed with Cisco SCCP telephones. A similar adaptation is performed on the 200 OK message when the Avaya telephone answers the call. The Cisco Telephone updates the display with the name and number received in the "200 OK" message (e.g. Remote-Party-ID: "Tom Avaya" <sip:34502@192.45.131.1>;party=called;screen=no;privacy=off) when the call is answered.

#### **6.2.4 SIP Message Tracing**

This section provides examples of Session Manager SIP message traces using the sample configuration. To configure tracing, select **Elements**  $\rightarrow$  **Session Manager**  $\rightarrow$  **System Tools**  $\rightarrow$ **SIP Tracer Configuration** as shown below. **Section 9** of reference **[2]** provides details on the available SIP tracing and filtering options available via this screen.

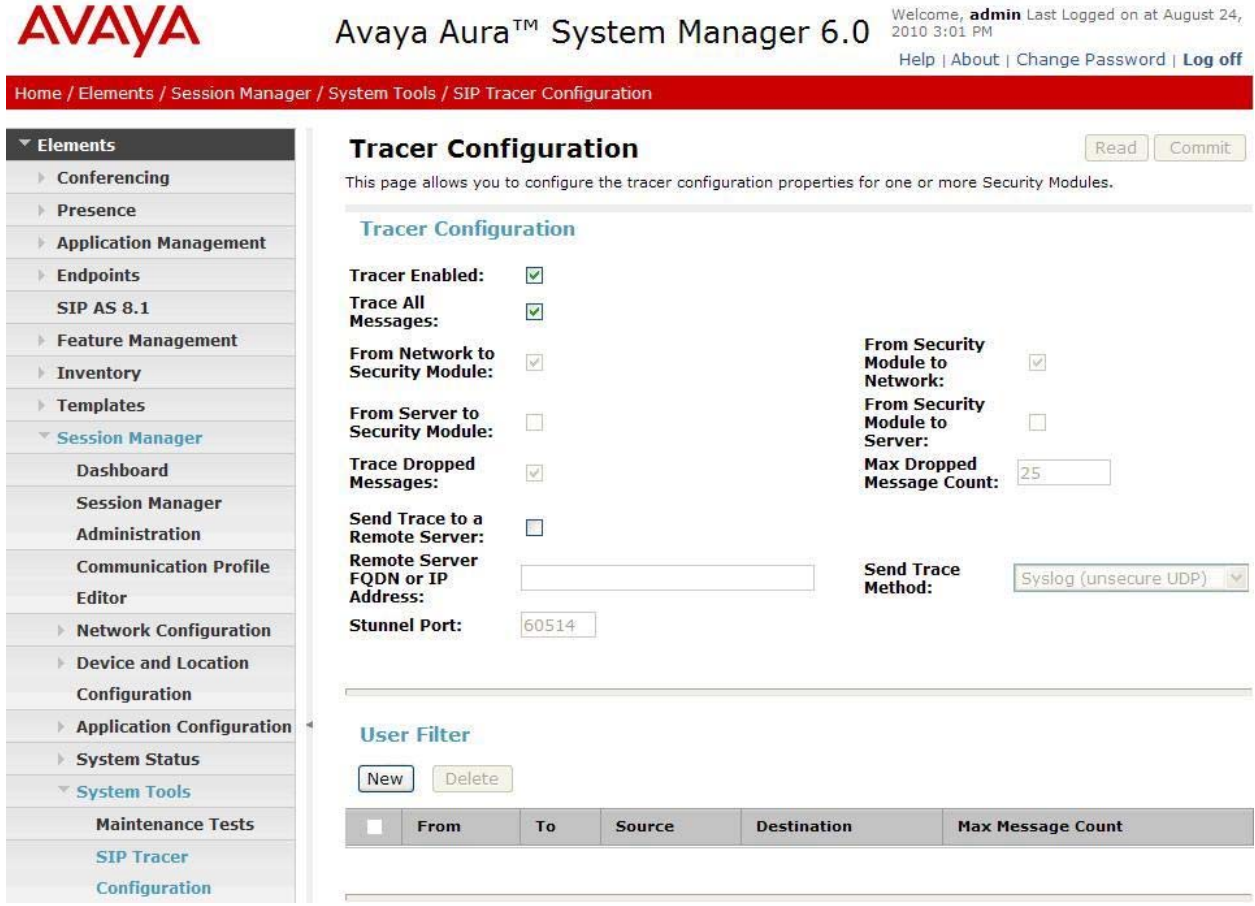

Once the tracer configuration has been established, SIP message traces can be viewed by selecting **Elements Session Manager System Tools SIP Trace Viewer**. The following screen shows an example of an expanded SIP INVITE message sent by Communication Manager to Session Manager. Note that SIP message tracing visibility via Session Manager is still possible when TLS is used between Communication Manager and Session Manager. That is, it is not necessary to change the transport to TCP in order to have visibility into the SIP messages as is typically the case using a line monitoring tool.

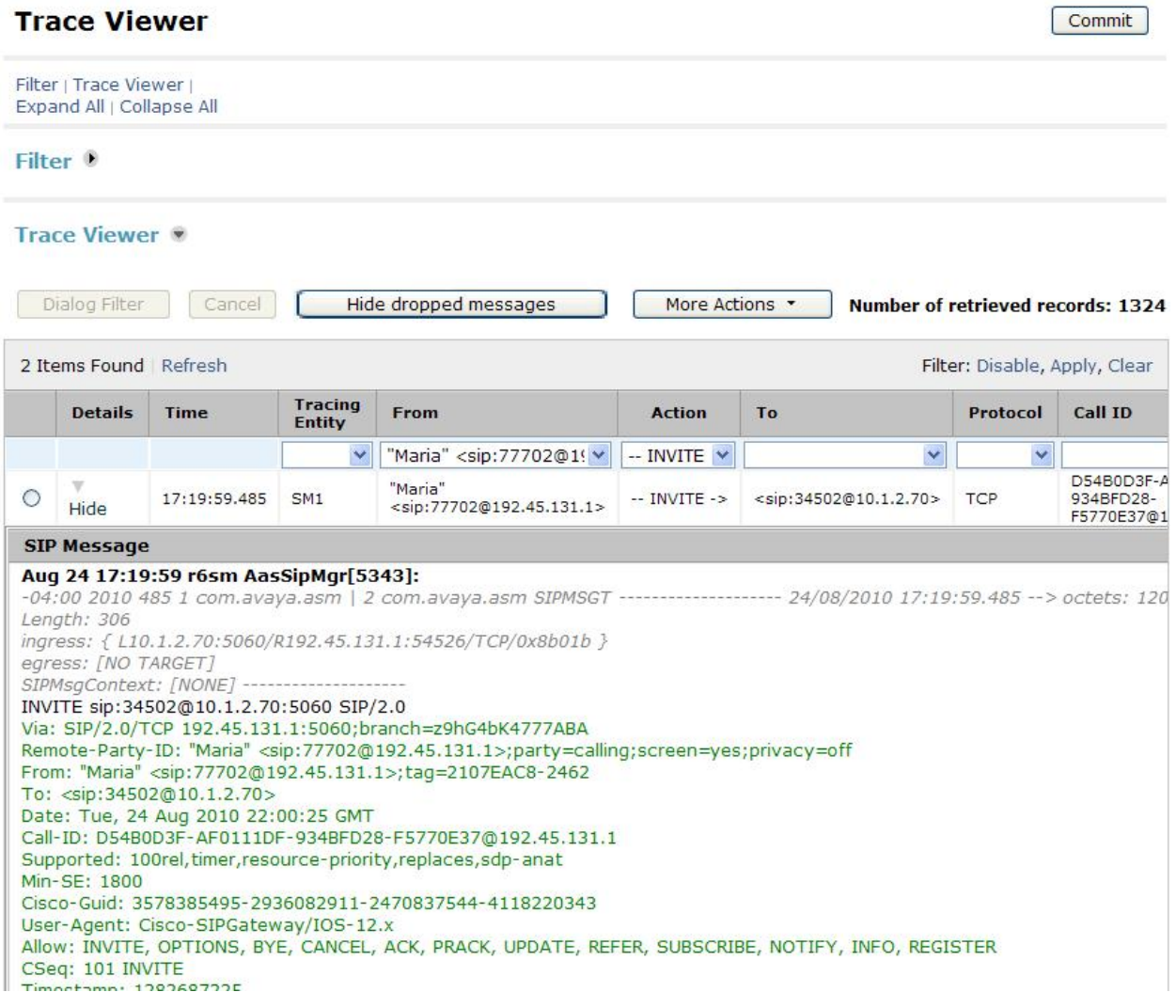

#### **6.3 Verify Cisco Unified Communications Manager Express**

The following commands can be used to troubleshoot calls over SIP trunks:

Show commands:

- **•** show ephone registered verifies ephone registration.
- **show voice register all** displays all SIP configuration and register information.
- **show call active voice brief** displays active call information for voice calls.

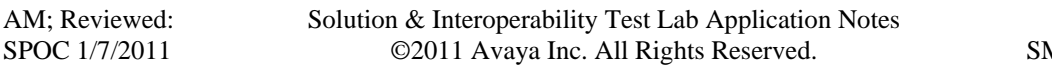

- **show voip rtp connection** displays RTP named-event packet information (e.g. caller-ID number, IP Address, and ports).
- **show sip-ua call** displays active call SIP user agent information.

Debug commands:

- **debug ccsip message** displays all SIP messages.
- **debug ccsip calls** displays SIP call trace information.
- **debug sccp message** displays the sequence of the SCCP messages.
- **debug voip rtp session named events** enables debugging for RTP named events packets.

# **7. Conclusion**

As illustrated in these Application Notes, Avaya Aura® Communication Manager R6.0 SP 2 can interoperate with Cisco Unified Communications Manager Express R8.1 "IOS 15.1(2)T1" using SIP trunks via Avaya Aura® Session Manager R6.0 SP1. The following is a list of interoperability issues to note:

- Cisco SIP Telephones could not blind transfer active calls with Avaya Telephones to Cisco SCCP Telephones. All attempts to perform such operation failed, causing Cisco UCME to display memory allocation failure (MALLOCFAIL) messages. Attended transfer scenarios did not have this issue.
- During testing, Cisco UCME did not "shuffle" audio directly between the Avaya IP telephones and the Cisco IP telephones. All RTP traffic went through Cisco UCME.
- Calling and Called Party Name and Number displays may not be consistent in some cases for calls involving transfers, conferences, and call forwarding.
- Restricted presentation of display information is either off, (i.e., both name and number appear on the display), or privacy is full, where neither name nor number are presented on the display. That is, it is not possible to restrict only the number but display the name, or restrict only the name, and display the number.
- Privacy calls between Avaya telephones and Cisco SIP telephones did not work as expected:
	- o Invoking privacy on calls between Avaya SIP telephones and Cisco SIP telephones resulted in privacy being invoked on both the calling and called parties. Cisco UCME returns a Remote-Party-ID header with "privacy=full" in the "180 RINGING" message, therefore restricting the presentation of display information on the Avaya telephones.
	- o Invoking privacy on calls between Cisco SIP telephones and Avaya telephones, Cisco SIP telephones and Cisco SCCP telephones, or just between Cisco SIP telephones resulted in privacy being invoked on both the calling and called parties. Such calls include the proper SIP messaging between the Avaya and Cisco systems; however Cisco UCME sends a Remote-Party-ID header with "privacy=full" in the final "200OK" message to the Cisco SIP Telephone restricting the presentation of display information on the Cisco SIP Telephone.
	- o Privacy calls between Avaya telephones and Cisco SCCP telephones worked as expected.

## **8. Additional References**

This section references the product documentation relevant to these Application Notes.

Avaya Aura® Session Manager:

- [1] Avaya Aura® Session Manager Overview, Doc ID 03-603323 (Issue 3) Release 6.0, available at http://support.avaya.com.
- [2] Administering Avaya Aura® Session Manager, Doc ID 03-603324 (Issue 3) Release 6.0, available at http://support.avaya.com.
- [3] Maintaining and Troubleshooting Avaya Aura® Session Manager, Doc ID 03-603325 (Issue 1.0) Release 6.0, available at http://support.avaya.com.

Avaya Aura® Communication Manager:

- [4] *SIP Support in Avaya Aura*® *Communication Manager Running on Avaya S8xxx Servers*, Doc ID 555-245-206 (Issue 9), May, 2009, available at http://support.avaya.com.
- [5] *Administering Avaya Aura*® *Communication Manager*, Doc ID 03-300509 (Issue 6.0), June 2010, available at http://support.avaya.com.

Product documentation for Cisco Systems products may be found at http://www.cisco.com

- [6] *Cisco Unified Communications Manager Express System Administrator Guide,* September 29, 2010, Part Number: OL-10663-02
- [7] *Cisco Unified Communications Manager Express Command Reference Guide,* February 27, 2009, Part Number: OL-10894-01
- [8] *Cisco Call Manager Express (CME) SIP Trunking Configuration example,* November 16, 2007, Document ID: 91535
- [9] *Cisco Unified CME Solution Reference Solution Design Guide,* Release 7.0(1), Part Number: OL-1062101-01
- [10] *Cisco Unified Communications Manager Express: SIP Implementation Guide,* November 9, 2007, Document ID: 99946
- [11] *Release Notes for Cisco IOS Release 15.1T*, Part Number: OL-22146-03 http://www.cisco.com/en/US/docs/ios/15\_1/release/notes/151TRN.pdf

#### **©2011 Avaya Inc. All Rights Reserved.**

Avaya and the Avaya Logo are trademarks of Avaya Inc. All trademarks identified by ® and ™ are registered trademarks or trademarks, respectively, of Avaya Inc. All other trademarks are the property of their respective owners. The information provided in these Application Notes is subject to change without notice. The configurations, technical data, and recommendations provided in these Application Notes are believed to be accurate and dependable, but are presented without express or implied warranty. Users are responsible for their application of any products specified in these Application Notes.

Please e-mail any questions or comments pertaining to these Application Notes along with the full title name and filename, located in the lower right corner, directly to the Avaya Solution  $\&$ Interoperability Test Lab at interoplabnotes@list.avaya.com